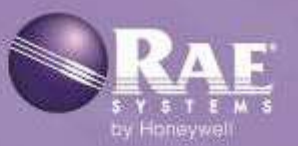

# AutoRAE 2

**Система автоматического тестирования и калибровки** 

# Руководство пользователя

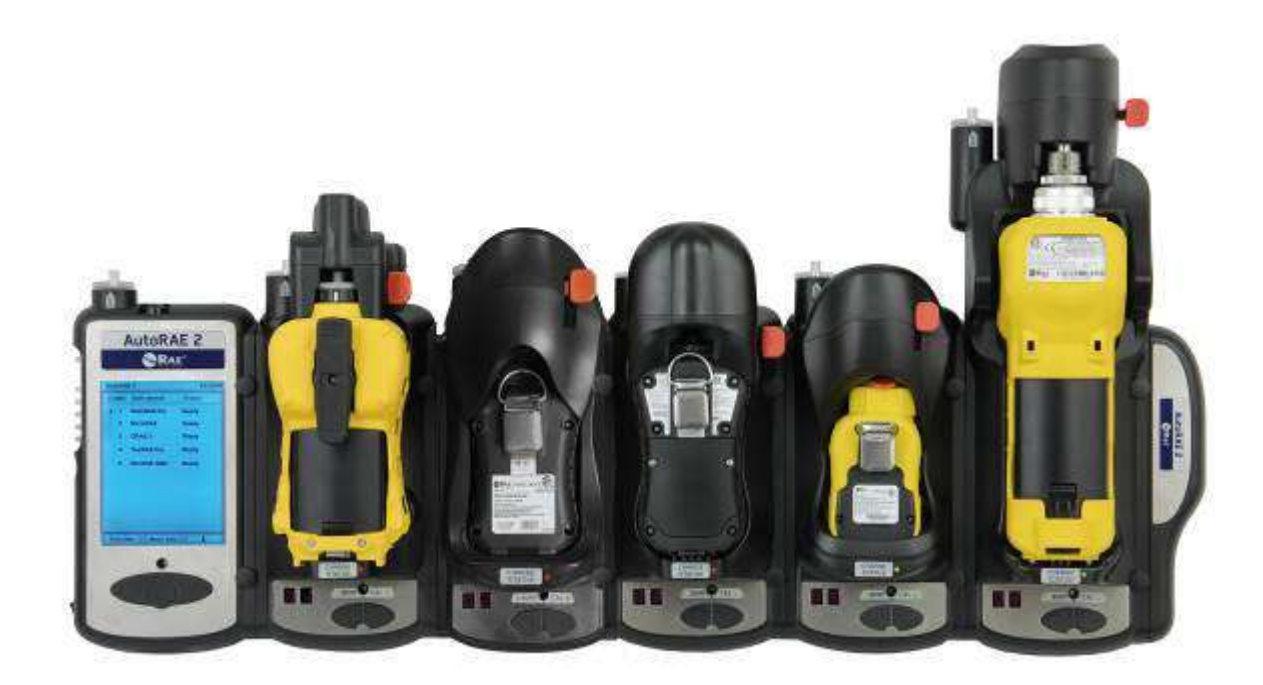

**Редакция G** Май 2016 г. P/N T02-4001-000

# **Регистрация устройства**

Зарегистрируйте устройство в Интернете, посетив веб-страницу

http://www.raesystems.ru/node/2568

Регистрация устройства позволяет:

- получать уведомления о доступных обновлениях и усовершенствованиях устройства;
- получать сообщения о курсах обучения в вашем регионе;
- пользоваться преимуществами специальных предложений и акций RAE Systems.

# **Содержание**

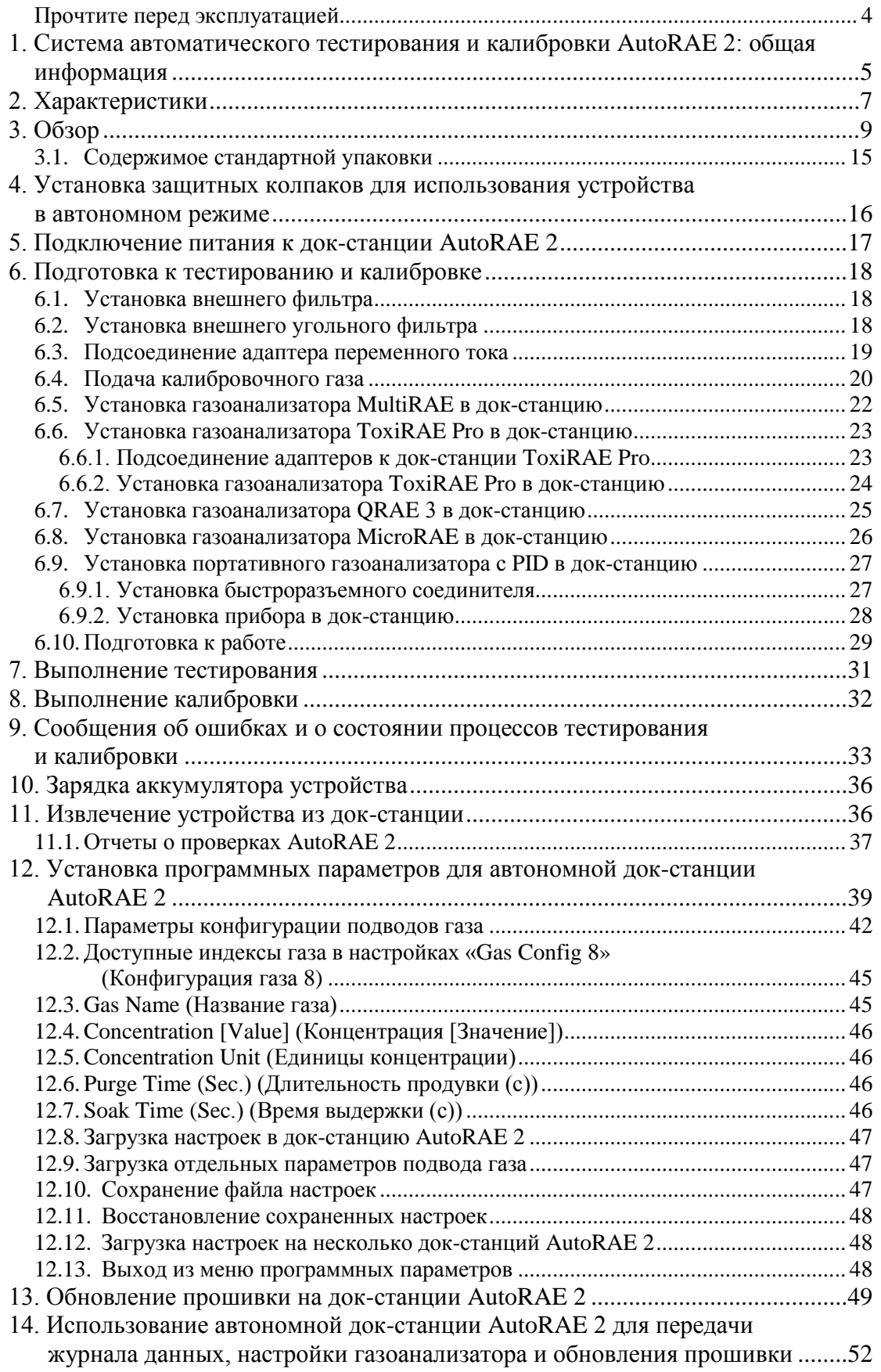

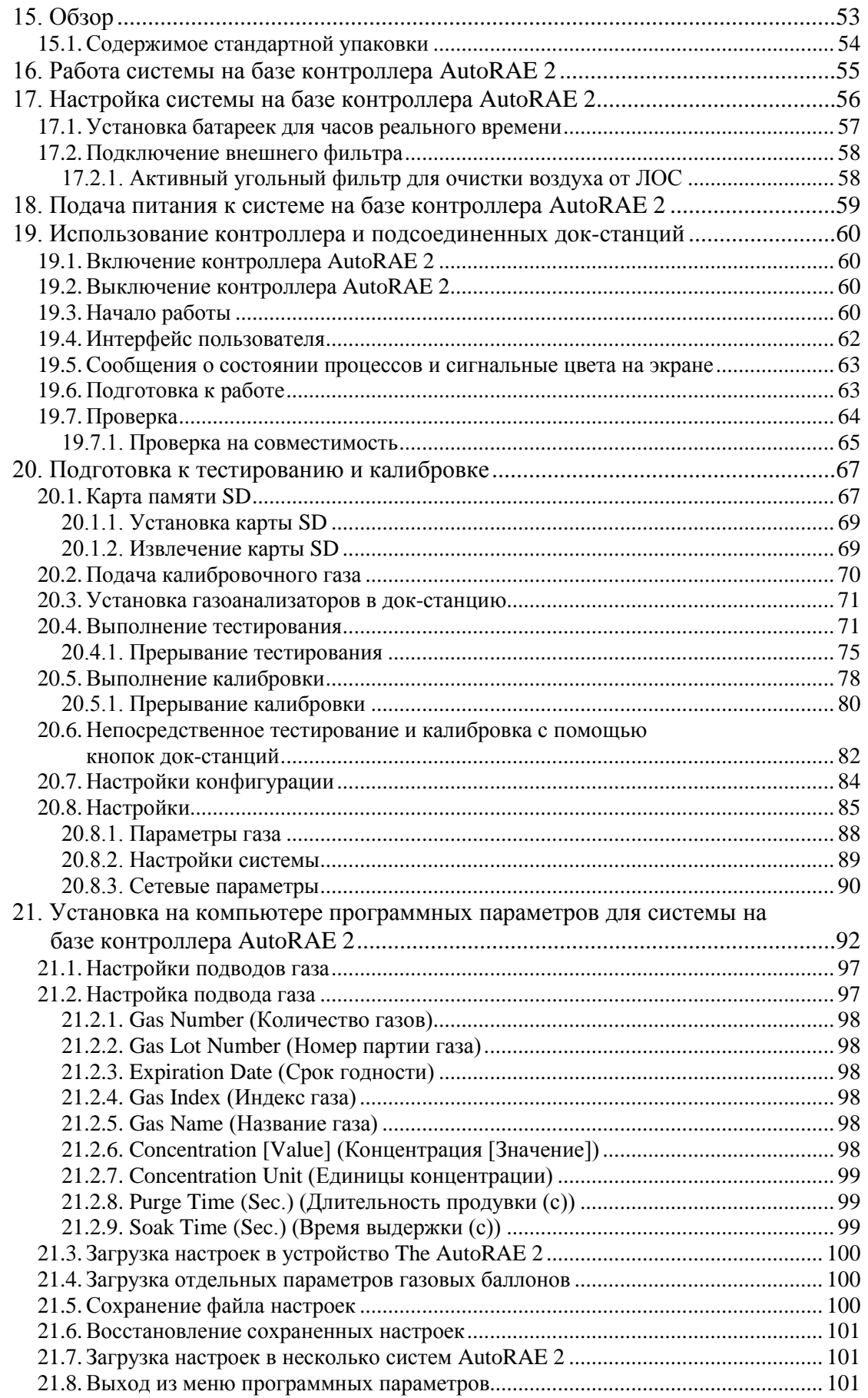

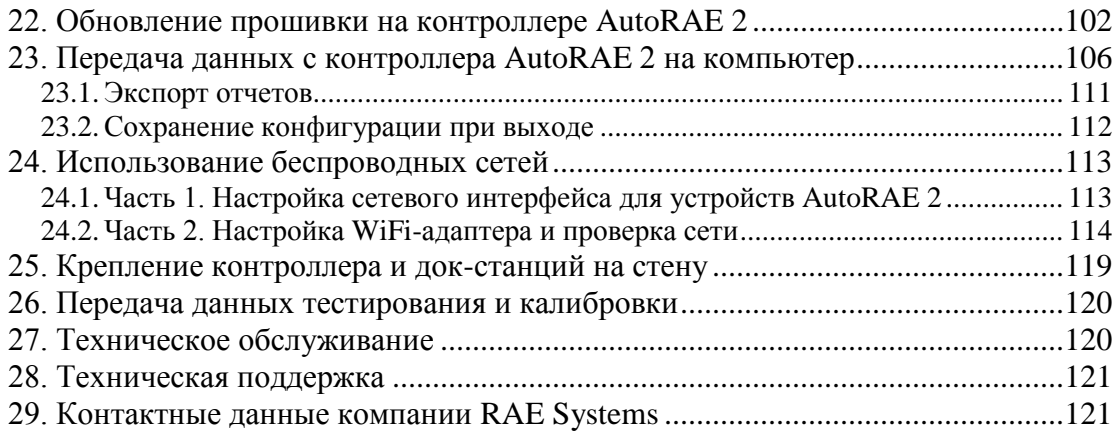

# **ВНИМАНИЕ**

# **Прочтите перед эксплуатацией**

Все пользователи, в обязанности которых входит или будет входить эксплуатация, содержание или обслуживание устройства, должны внимательно прочесть это руководство. Это устройство будет функционировать надлежащим образом, только если его эксплуатация, текущий ремонт и обслуживание будут проводиться в соответствии с инструкциями производителя.

#### **Правильная утилизация устройства по истечении срока его службы**

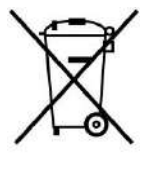

Директива об отходах электрического и электронного оборудования (WEEE) (2002/96/EC) призвана содействовать утилизации электрического и электронного оборудования и их компонентов после окончания срока их эксплуатации. Этот символ (перечеркнутый мусорный контейнер на колесиках) означает раздельный сбор отходов электрического и электронного оборудования в странах ЕС. Это оборудование может быть укомплектовано одним или несколькими никель-металлогидридными (NiMH), литийионными или щелочными аккумуляторами. Информация о конкретном аккумуляторе приведена

в данном руководстве пользователя. Аккумуляторы должны быть переработаны или утилизированы надлежащим образом.

В конце срока службы оборудование должно быть утилизировано и переработано отдельно от общих или бытовых отходов. Для утилизации оборудования используйте систему сбора и возврата, действующую в вашей стране.

#### **Характеристики датчиков и информация о перекрестной чувствительности и калибровке**

Устройство AutoRAE 2 можно использовать для калибровки широкого спектра датчиков. Технические характеристики, а также информацию о калибровке и перекрестной чувствительности различных моделей датчиков см. в документе «Техническое примечание к RAE Systems TN-114 «Характеристики датчиков и информация о перекрестной чувствительности» (доступен для бесплатной загрузки на сайте www.raesystems.ru). Все характеристики, указанные в Технических примечаниях, отражают эксплуатационные качества автономных датчиков. Фактические характеристики датчика могут быть различными. Это зависит от устройства, на которое установлен датчик. Так как эксплуатационные качества датчиков могут с течением времени меняться, характеристики указываются для совершенно новых датчиков.

#### **Обновление прошивки**

Чтобы устройство работало максимально эффективно, на газоанализаторах, контроллерах и док-станциях системы AutoRAE 2 должна быть установлена прошивка последней версии.

- 1. Прошивка контроллера.
- 2. Прошивка док-станции.
- 3. Прошивка газоанализатора.

#### **1. Система автоматического тестирования и калибровки AutoRAE 2: общая информация**

Благодаря системе автоматического тестирования и калибровки AutoRAE 2 для портативных газоанализаторов RAE Systems соблюдать требования к тестированию и калибровке стало невероятно просто и удобно. Достаточно установить газоанализатор в док-станцию: система сама выполнит тестирование и откалибрует устройство, а также зарядит аккумулятор.

AutoRAE 2 — это гибкая модульная система, которую можно легко настроить согласно требованиям вашей компании к калибровке. С системой AutoRAE 2 калибровку можно производить как в удобном автономном режиме док-станции (по одному устройству за раз), так и с применением мощного контроллера. Подсоединенная к сети<sup>1</sup> система поддерживает 10 газоанализаторов, а также 5 разных баллонов для калибровочных газов.

#### **Ключевые характеристики**

- Автоматическое тестирование, калибровка, зарядка и управление данными
- Устройство может функционировать в режиме самостоятельной док-станции или как система на базе контроллера, поддерживающая до 10 док-станций
- Контроллер с большим цветным ЖК-дисплеем
- Возможность одновременно подключать до 5 баллонов с калибровочным газом
- Хранение данных на стандартной карте  $SD<sup>2</sup>$
- Прибор можно использовать на рабочей поверхности стола или закрепить на стене
- Поддержка приборов MultiRAE Lite (с насосом), MultiRAE и MultiRAE Pro, MicroRAE, ToxiRAE Pro, ToxiRAE Pro PID, ToxiRAE Pro LEL и ToxiRAE Pro CO2, QRAE 3 (с насосом и диффузионных), MiniRAE Lite, MiniRAE 3000, ppbRAE 3000 и UltraRAE 3000
- Специальная док-станция для устройств серии ToxiRAE Pro (док-станция с адаптерами)
- Возможность подключения к сети (дополнительно)
- Возможность подключения к сети с помощью внешнего модуля Wi-Fi для устройств AutoRAE 2 (дополнительно)

#### **Преимущества**

**\_\_\_\_\_\_\_\_\_\_\_\_\_\_**

- Простое и удобное тестирование, калибровка, зарядка и управление отчетами
- Поддержка целого ряда газов, в том числе с необычными свойствами
- Устройство оптимизировано для использования в полевых условиях и не требует подключения к компьютеру
- Рентабельность эксплуатации благодаря обновляемому микропрограммному обеспечению

<sup>\*</sup> Поддерживается только для систем на базе контроллера AutoRAE 2.

#### **Перечень отличий между системами на базе контроллера AutoRAE 2 и отдельными док-станциями**

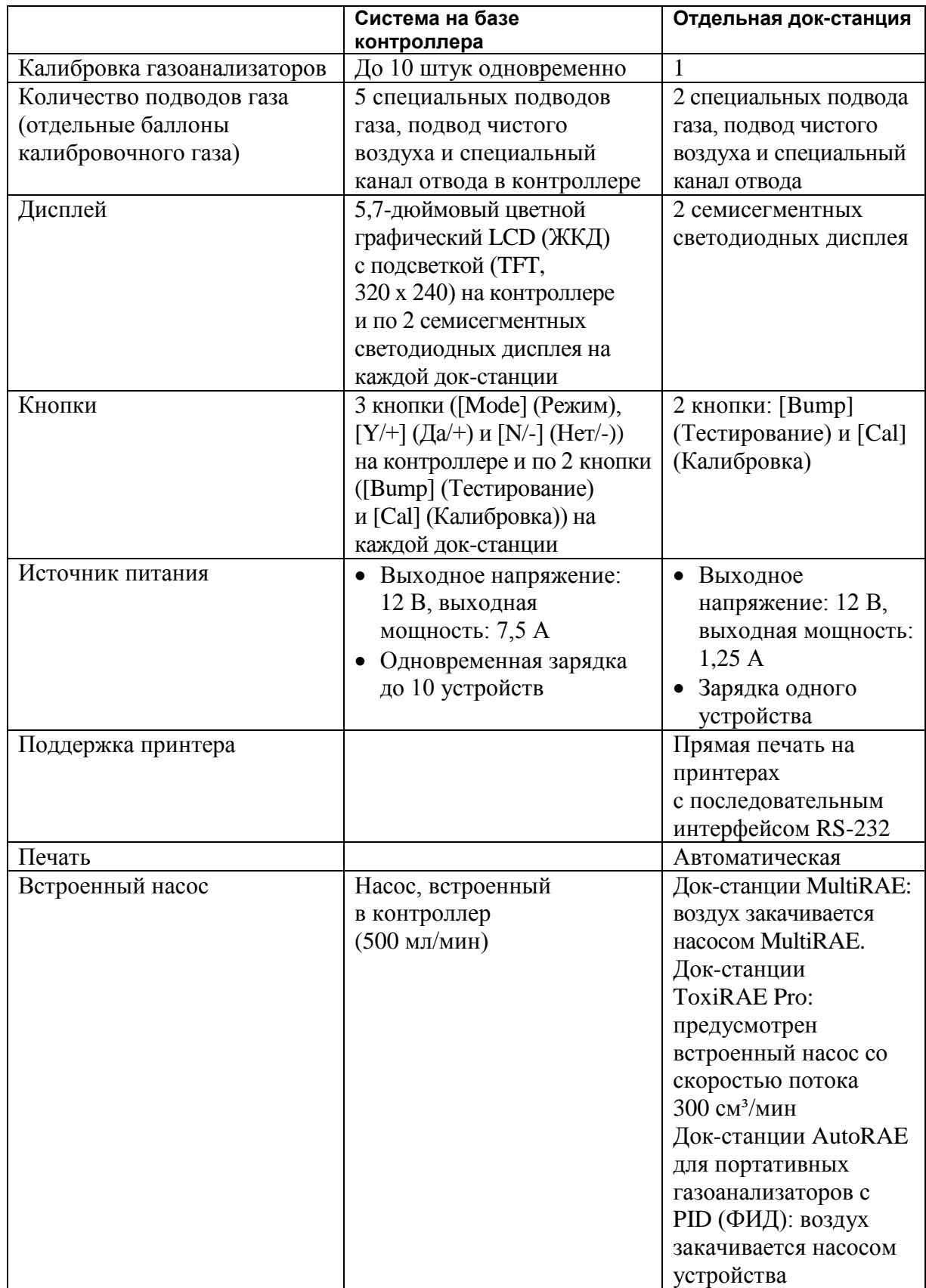

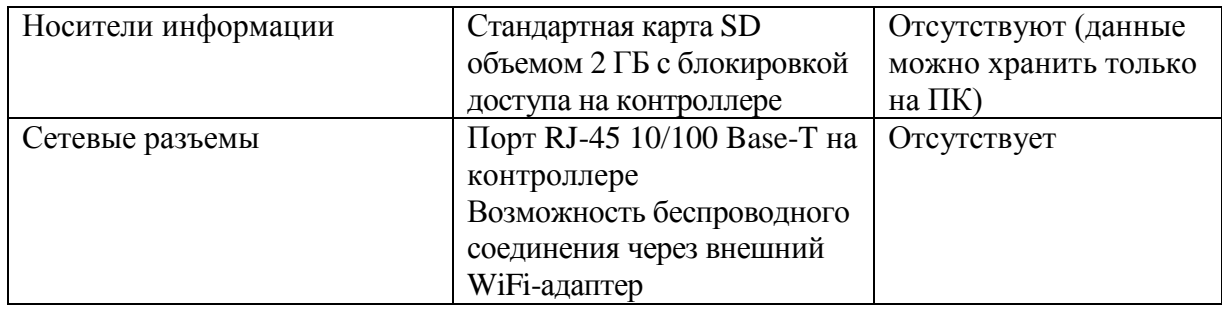

# **2. Характеристики**

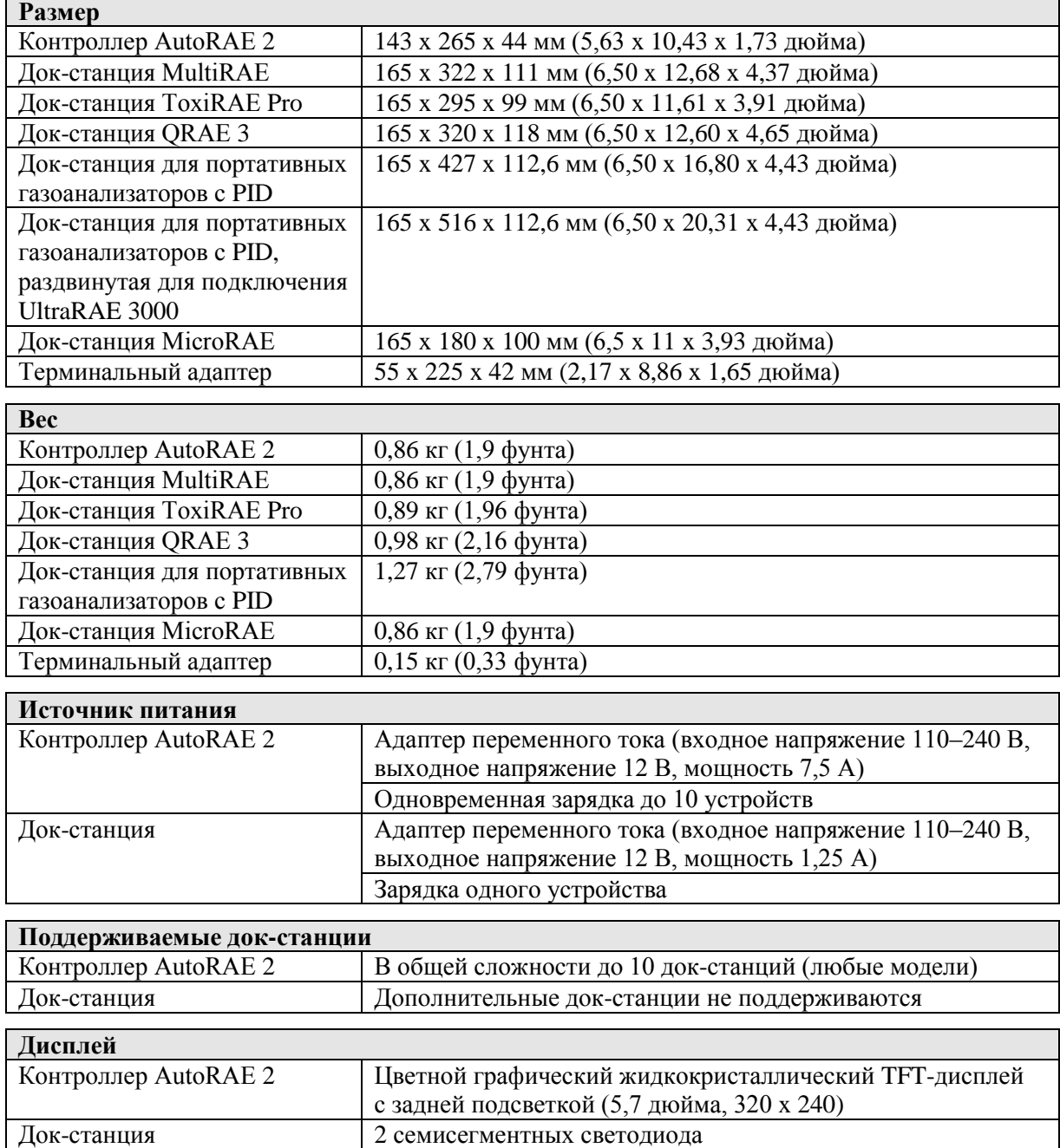

#### **Характеристики**

*(продолжение)*

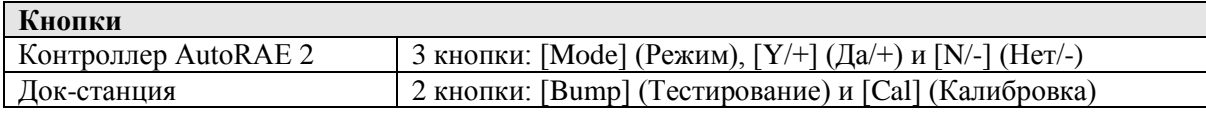

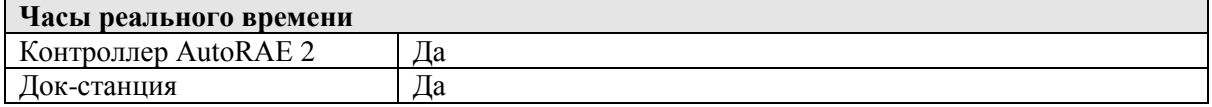

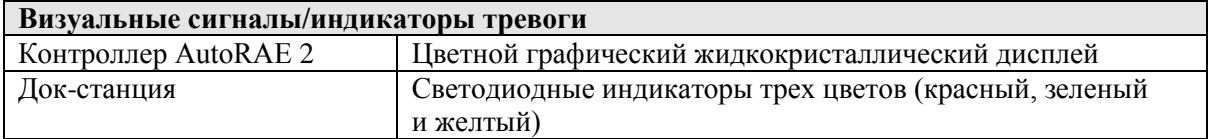

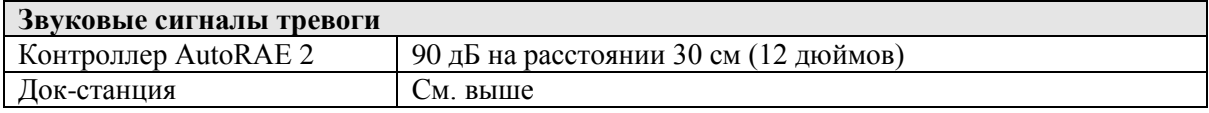

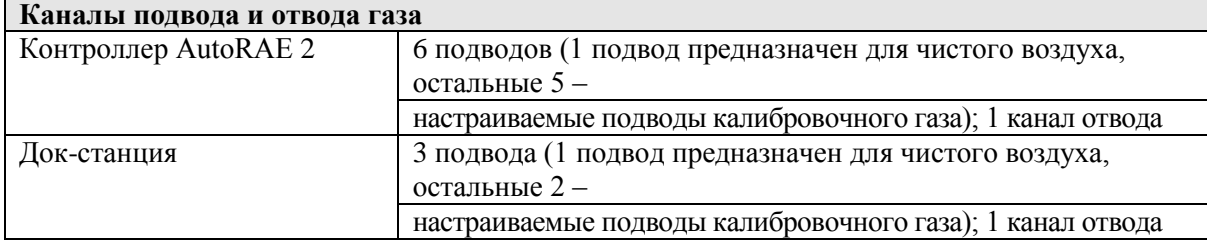

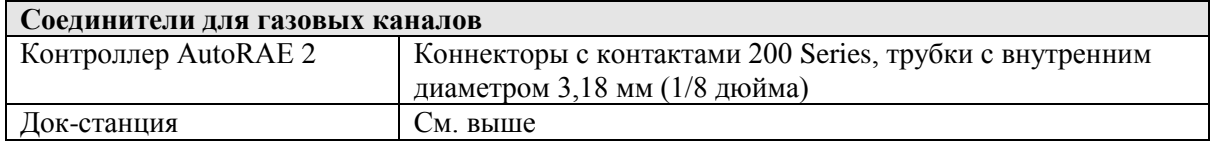

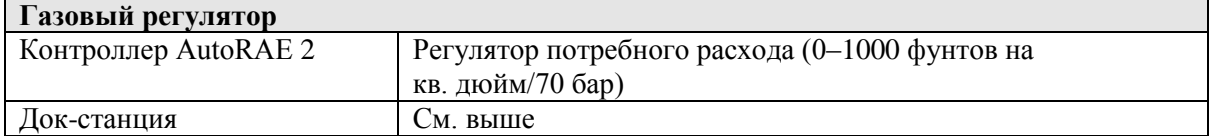

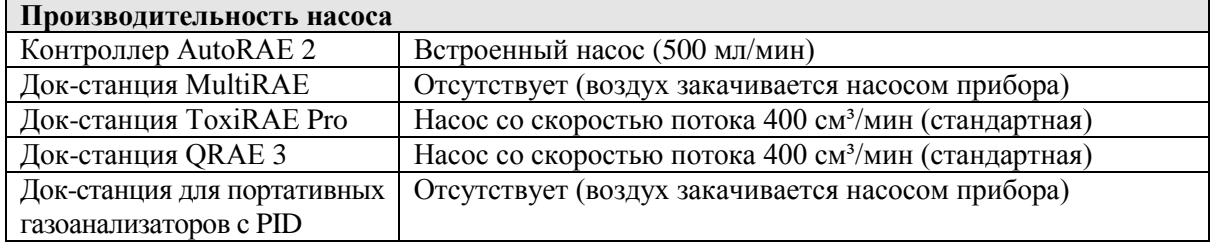

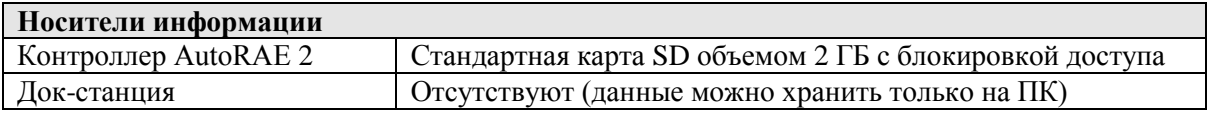

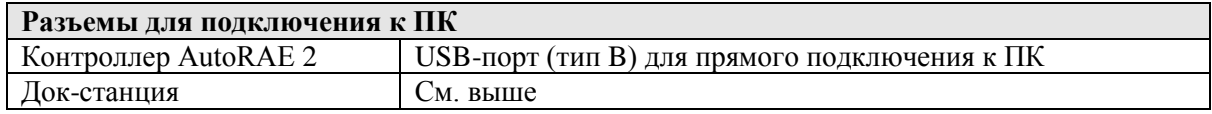

# **ДОК-СТАНЦИЯ AUTORAE 2**

# **3. Обзор**

Док-станцию AutoRAE 2 можно использовать как в автономном режиме, позволяющем выполнять автоматическую зарядку и тестирование устройства, калибровку газоанализаторов и печать сертификатов на принтерах с последовательным интерфейсом, так и в составе системы на базе контроллера AutoRAE 2, объединяющей до 10 док-станций AutoRAE 2 моделей MultiRAE, MicroRAE, QRAE 3, ToxiRAE Pro, MiniRAE Lite, MiniRAE 3000, ppbRAE 3000 и UltraRAE 3000 (допускается подключать приборы как одной модели, так и разных).

Когда док-станция AutoRAE 2 подключена к контроллеру, все электрические, электронные и газовые соединения подключаются автоматически. К системе на базе контроллера можно подключать до пяти отдельных источников газа для тестирования и калибровки нескольких датчиков.

Док-станцию AutoRAE 2 можно устанавливать как на рабочей поверхности стола (или любой другой ровной поверхности), так и на стене. Инструкции по закреплению на стене приведены в этом руководстве.

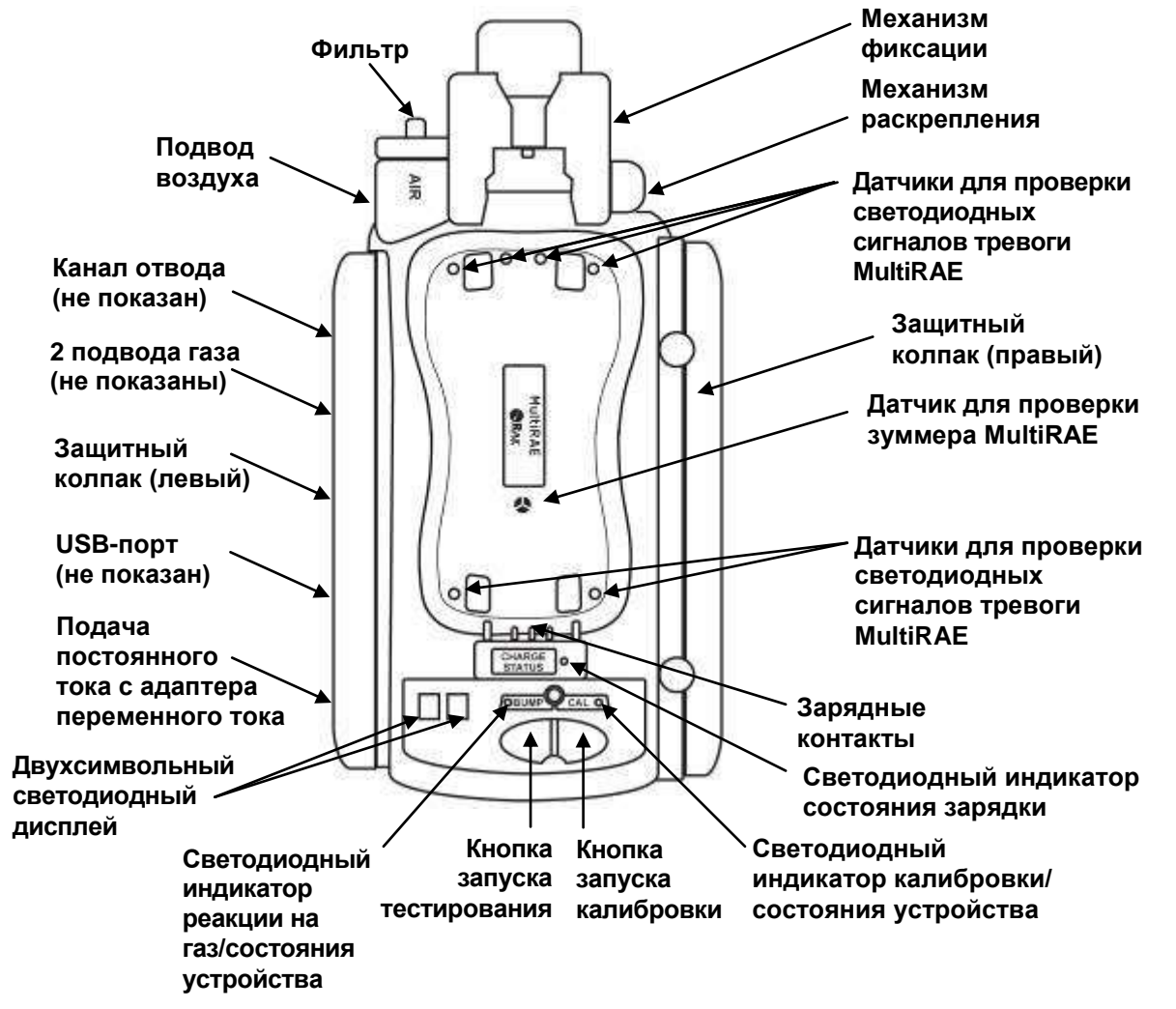

#### **Док-станция MultiRAE**

#### **Док-станция ToxiRAE Pro**

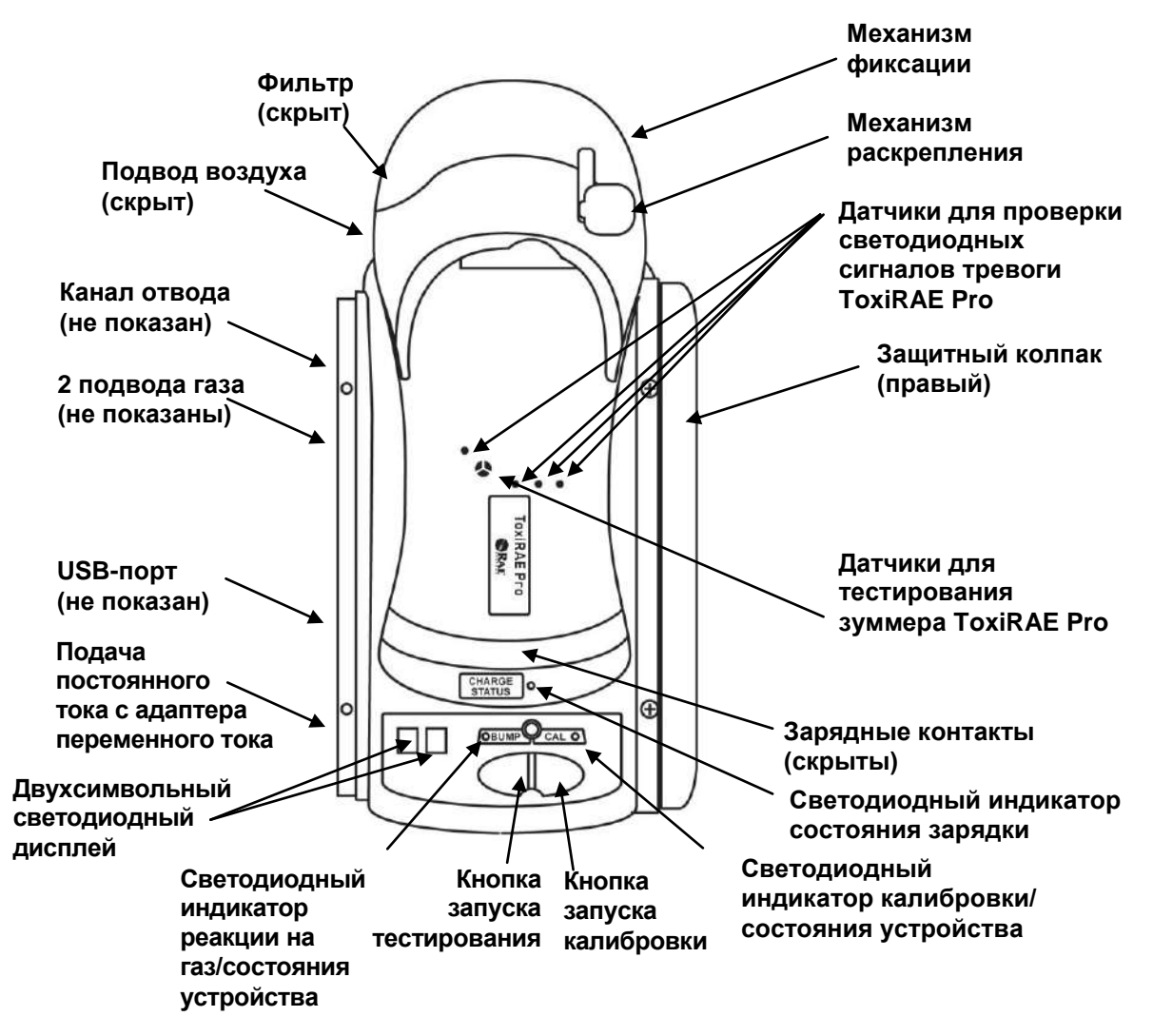

#### **Док-станция QRAE 3**

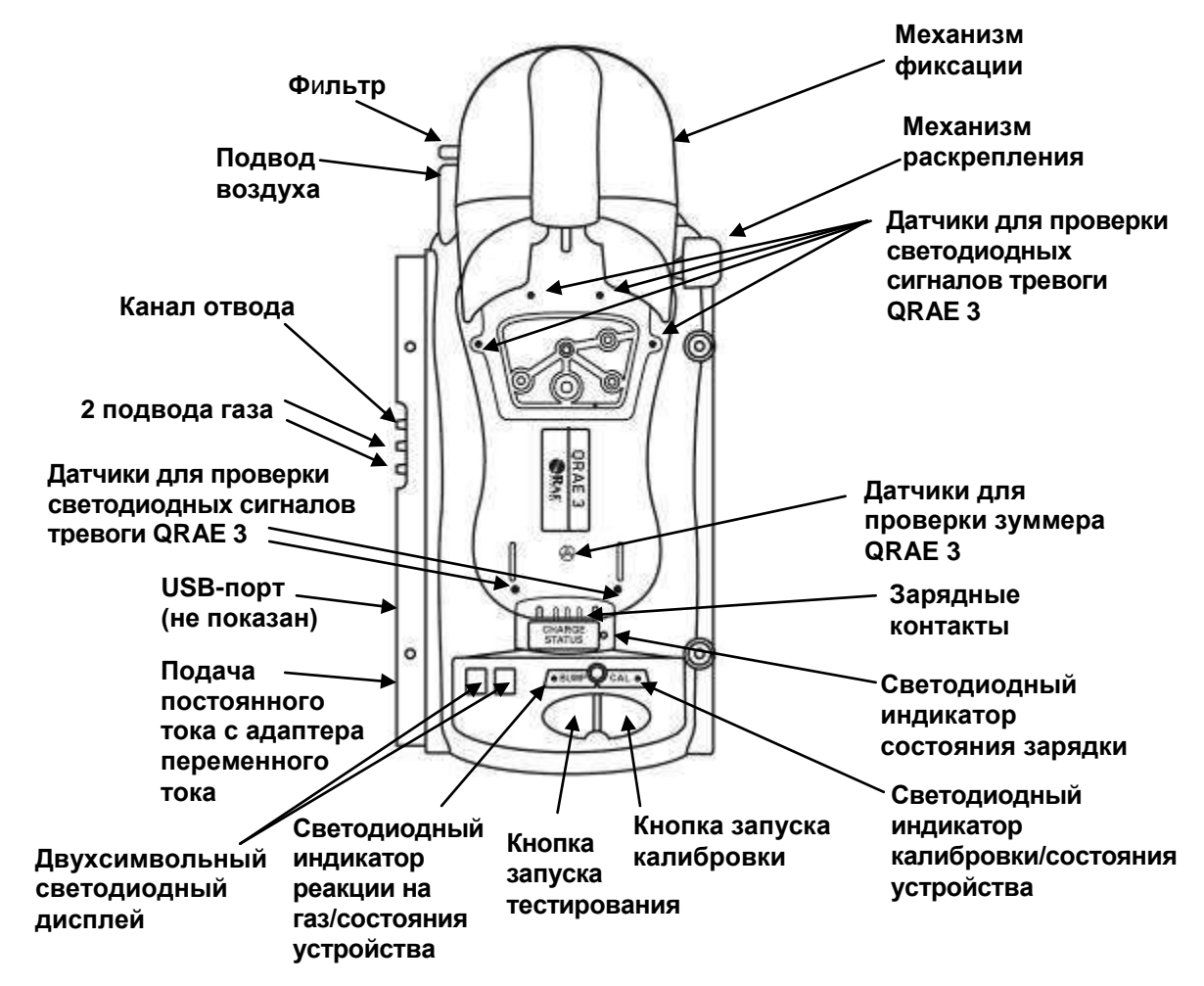

#### **Док-станция MicroRAE**

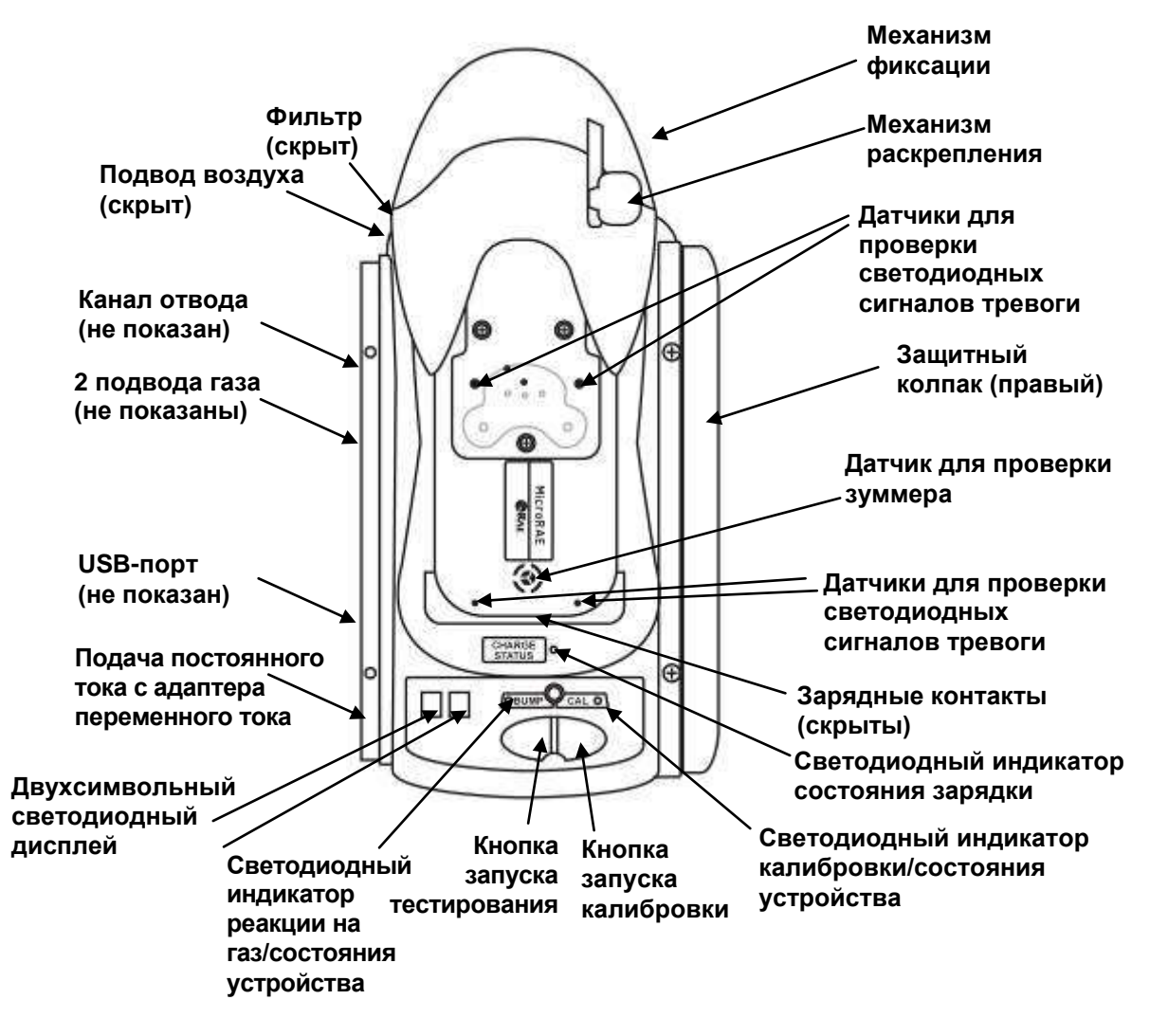

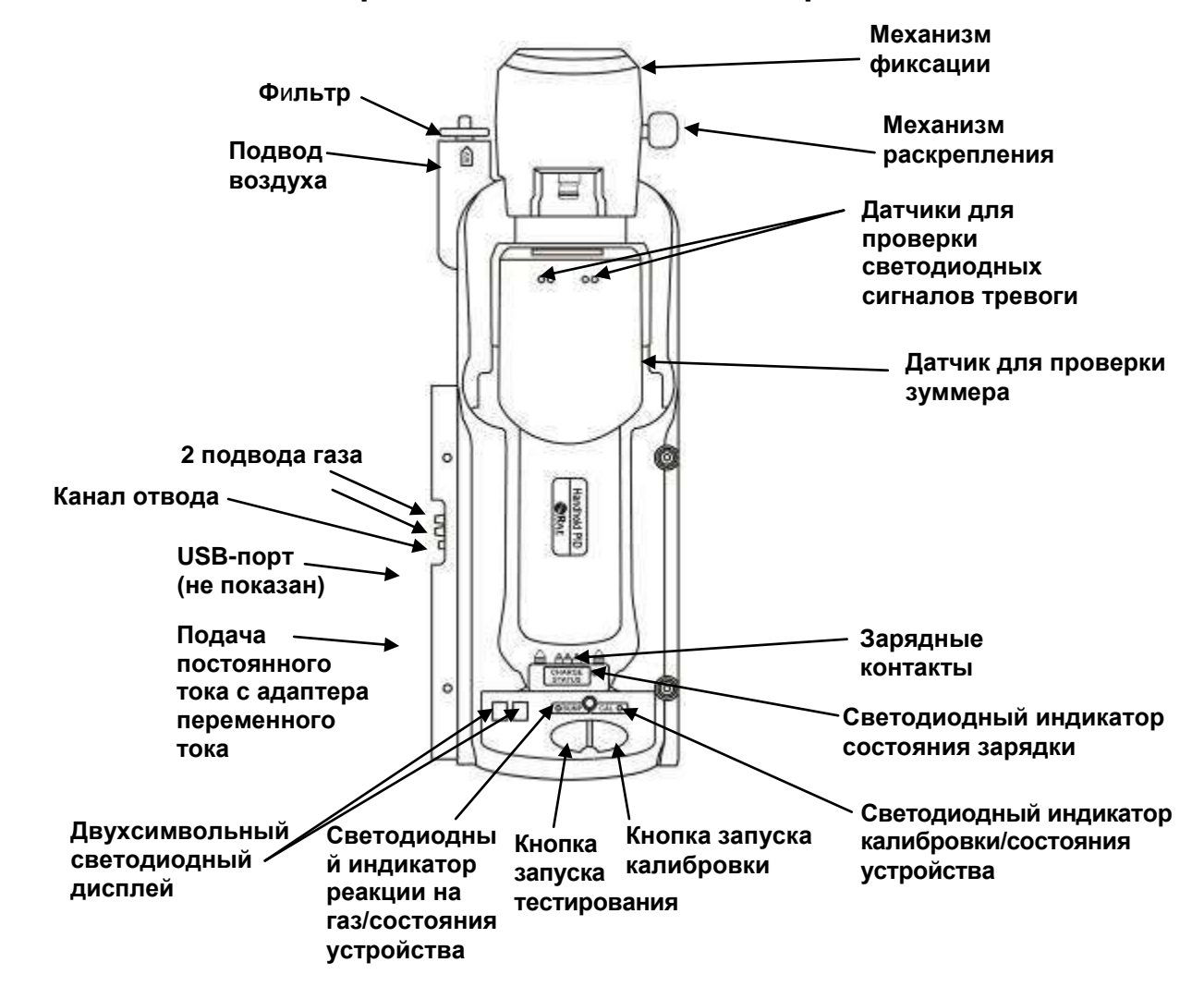

#### **Док-станция для портативных газоанализаторов с PID**

#### **Подключение UltraRAE 3000 к раздвижной док-станции для портативных газоанализаторов с PID**

Газоанализатор UltraRAE 3000 оснащен держателем трубки для распределения газов, увеличивающим длину прибора. Поэтому док-станцию для портативных газоанализаторов с PID необходимо раздвинуть, чтобы подключить к ней газоанализатор.

- 1. Переверните док-станцию.
- 2. Извлеките винт с красной шайбой.
- 3. Полностью вытяните механизм фиксации.
- 4. Закрутите винт.

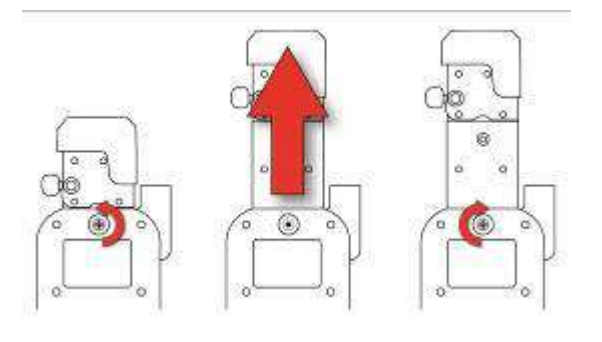

**13**

#### **Защитный колпак с разъемами (все модели)**

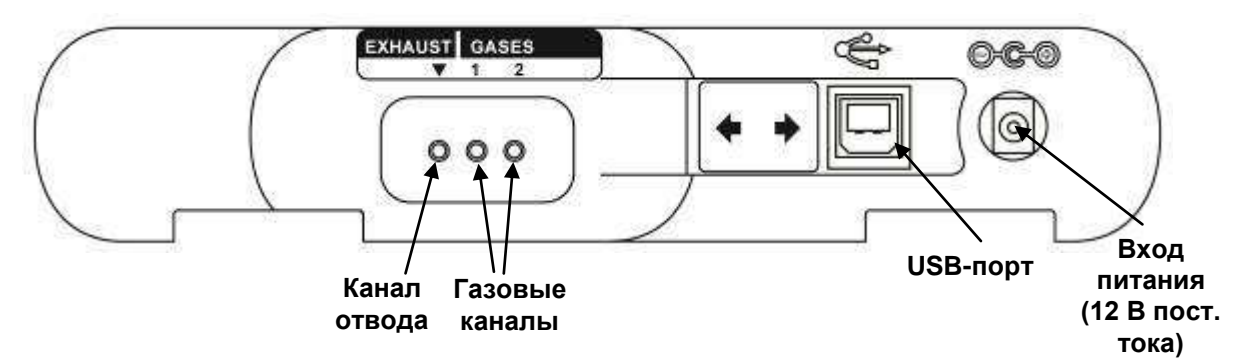

USB-порт закрывается подвижным щитком, защищающим контакты от загрязнений: просто надвиньте щиток, когда порт не используется.

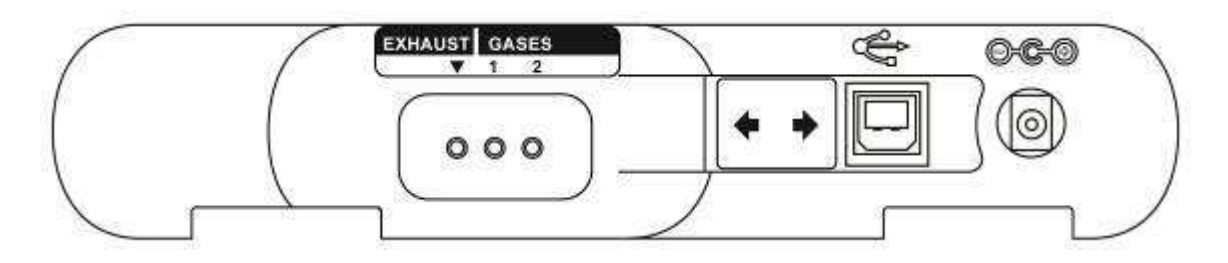

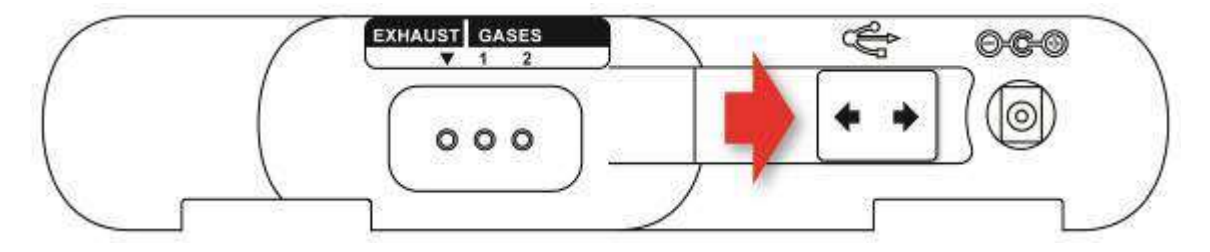

#### **3.1. Содержимое стандартной упаковки**

Док-станции AutoRAE 2 для газоанализаторов MultiRAE с насосом (P/N T02-0103-000) и QRAE 3 с насосом (P/N T02-0203-000), портативных газоанализаторов с PID (T02-0403-000), устройств MicroRAE (P/N T02-0503-000) и газоанализаторов ToxiRAE Pro (P/N T02-0003-000) поставляются в следующей комплектации.

- Док-станция AutoRAE 2 для газоанализаторов MultiRAE с насосом, газоанализаторов QRAE 3 с насосом, портативных газоанализаторов с PID (MiniRAE Lite, MiniRAE 3000, ppbRAE 3000 и UltraRAE 3000), устройств MicroRAE или газоанализаторов ToxiRAE Pro.
- Защитные колпаки для использования в автономном режиме (правый и левый).
- Адаптеры и наклейки ToxiRAE Pro для разных моделей ToxiRAE Pro (только для док-станций ToxiRAE Pro).
- 1 быстроразъемный соединитель (P/N T02-3301-000) (поставляется только с док-станцией для портативных газоанализаторов с PID).
- 4 винта и 4 гайки для крепления правого защитного колпака к док-станции (при использовании в автономном режиме) или для крепления док-станции к системе на базе контроллера.
- Адаптер постоянного тока (12 В, 1,25 А) с универсальными сетевыми переходниками, P/N 500-0114-000.
- Внешние входные фильтры (не поставляются с док-станцией для портативных газоанализаторов с PID): 1 предустановленный, 3 запасных (P/N 008-3022-003, 3 шт. в упаковке).
- Активный угольный фильтр (поставляется только с док-станцией для портативных газоанализаторов с PID), P/N 490-0006-000.
- 1 быстроразъемный соединитель (P/N T02-3301-000) (поставляется только с док-станцией AutoRAE 2 для портативных газоанализаторов с PID).
- Трубки Tygon (внутренний диаметр 1/8 дюйма, длина 15 мм), 5 шт. в упаковке, P/N 411-0018-037-05.
- Кабель для подключения к ПК, USB-соединитель типа A (штекер) к соединителю типа B (штекер), P/N 410-0086-000.
- Краткое руководство, P/N T02-4014-000.
- Компакт-диск со справочными материалами по AutoRAE 2, P/N T02-4012-000. На диске содержатся:
	- Руководство пользователя
	- Краткое руководство
- Компакт-лиск с программным обеспечением для настройки устройства и управления данными ProRAE Studio II, P/N 000-5007-001.
- Регистрационная карта продукта.
- Сертификат контроля качества и тестирования.

#### **4. Установка защитных колпаков для использования устройства в автономном режиме**

В комплекте с док-станцией AutoRAE 2 поставляются правый и левый колпаки, предназначенные для защиты и маркировки разъемов на обеих сторонах докстанции. Колпак на стороне входных разъемов (левый) защелкивается, а колпак на другой стороне (правый) надвигается и закрепляется с помощью двух винтов (в комплект входят пластиковые заглушки, которые скрывают винты).

**Примечание.** Защитные колпаки подходят для всех моделей док-станций.

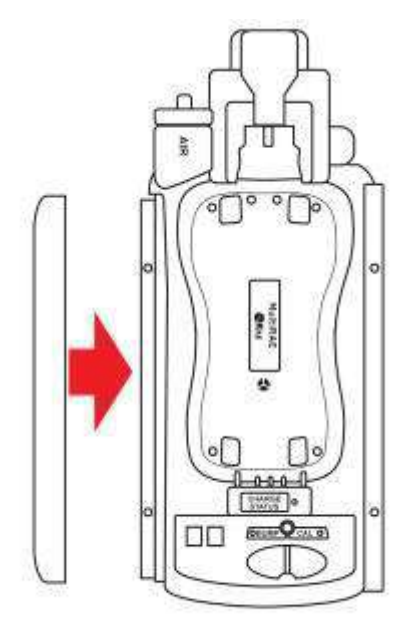

**Надвиньте колпак и защелкните его.**

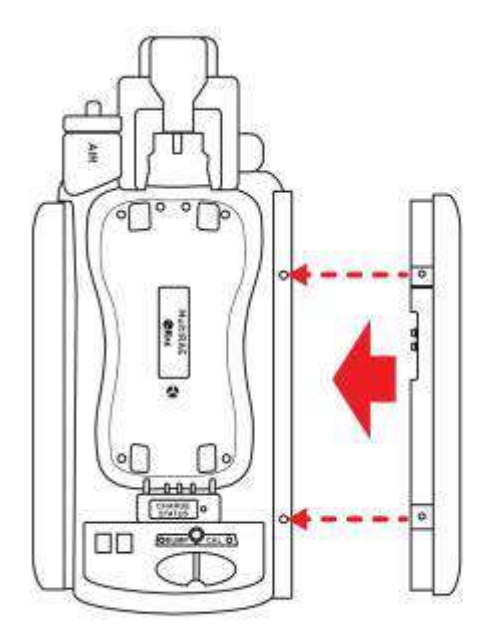

**Надвиньте второй колпак.**

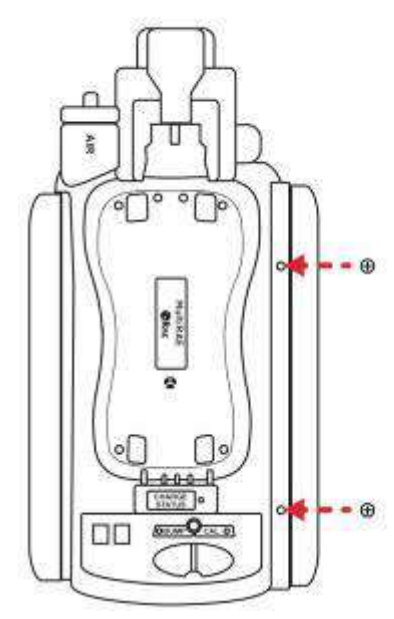

**Вставьте два винта. Затяните винты** 

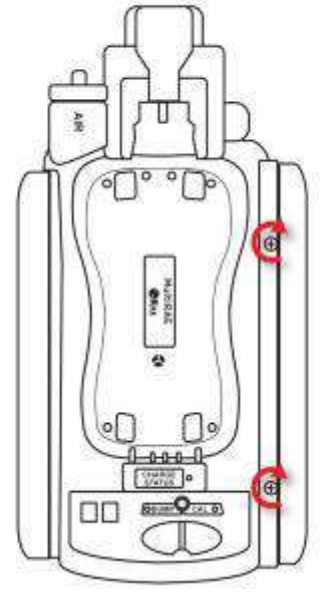

**(не чрезмерно туго).**

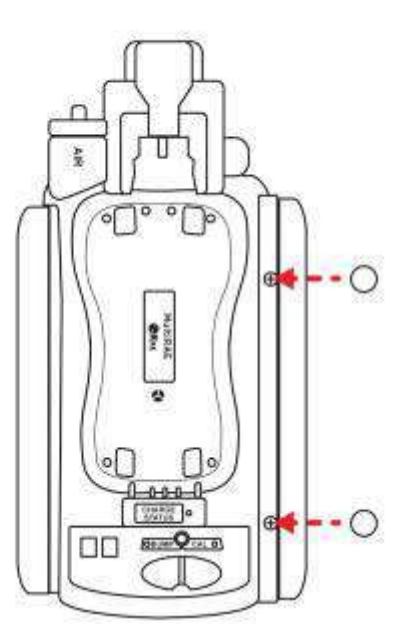

**Наденьте на винты заглушки.**

#### **5. Подключение питания к док-станции AutoRAE 2**

При работе в автономном режиме док-станция AutoRAE 2 питается от собственного адаптера переменного тока (если же док-станция подключена к контроллеру AutoRAE 2, она получает питание от него и не нуждается в отдельном адаптере переменного тока). Разъем для адаптера переменного тока находится в углублении левого защитного колпака. Подсоедините штекер адаптера переменного тока к док-станции AutoRAE 2, а переходник — к розетке.

**Предупреждение.** Не используйте док-станцию AutoRAE 2 с адаптером переменного тока в среде с повышенной влажностью, а также в опасных зонах.

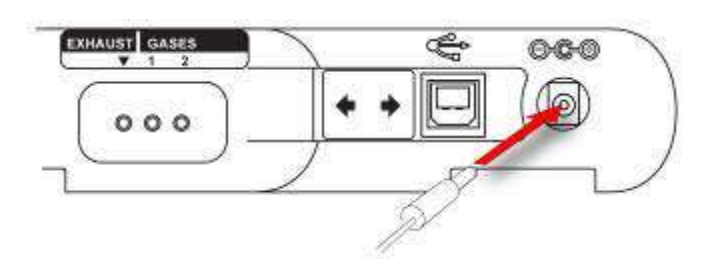

**Подсоедините штекер адаптера переменного тока к разъему**

## **6. Подготовка к тестированию и калибровке**

Прежде чем выполнять тестирование или калибровку, нужно настроить докстанцию AutoRAE 2, установить фильтр и подключить питание. Кроме того, необходимо настроить конфигурацию док-станции с помощью программного обеспечения ProRAE Studio II (задать типы и концентрации газов, установить дату и время). Подробные сведения см. на стр. [39.](#page-40-0)

#### **6.1. Установка внешнего фильтра**

Чтобы подаваемый воздух не был загрязнен частицами пыли или другими веществами, необходимо установить фильтр на подводе чистого воздуха докстанции AutoRAE 2 (вверху слева от механизма фиксации). Время от времени осматривайте фильтр и при необходимости заменяйте его (в случае загрязнения или повреждения).

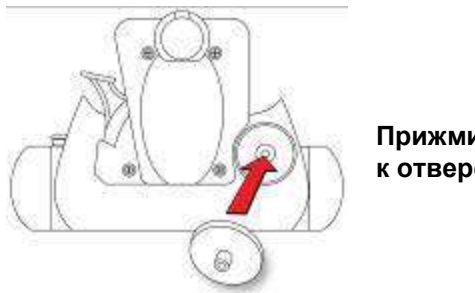

**Прижмите фильтр к отверстию.**

#### **6.2. Установка внешнего угольного фильтра**

Для получения наиболее точных показаний при калибровке прибора ppbRAE 3000 по нулевому газу необходимо использовать внешний угольный фильтр (или сверхчистый воздух). Угольный фильтр также рекомендуется применять, если в окружающем воздухе содержатся VOC (ЛОС, летучие органические соединения). Активный угольный фильтр (P/N 490-0006-000) очищает воздух от ЛОС. Чтобы установить его на док-станцию, извлеките переходник пластикового фильтра. Для этого аккуратно выньте фильтр, поворачивая его по часовой стрелке. Один активный угольный фильтр можно использовать 20 раз. На его корпусе нарисованы 20 небольших квадратов, в которых можно ставить отметки после каждого использования фильтра для учета выполненных калибровок.

Для подключения вставьте фильтр в разъем на док-станции AutoRAE 2 и прижмите его.

**Примечание.** Убедитесь, что стрелка на корпусе фильтра направлена в сторону док-станции.

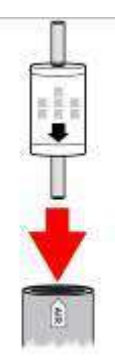

#### **6.3. Подсоединение адаптера переменного тока**

Для док-станции AutoRAE 2 используется адаптер переменного тока напряжением в 12 В и мощностью в 1,25 А. Подсоедините штекер к разъему на боковой панели док-станции AutoRAE 2, а переходник — к источнику переменного тока. На адаптере нет выключателя, поэтому питание, поступающее на адаптер, также поступает к док-станции AutoRAE 2.

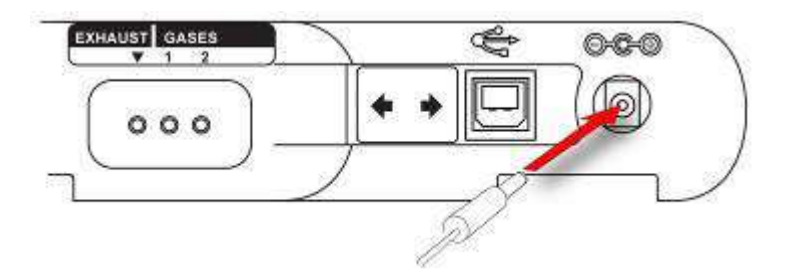

**Предупреждение.** Не используйте док-станцию AutoRAE 2 с адаптером переменного тока в среде с повышенной влажностью, а также в опасных зонах.

#### **6.4. Подача калибровочного газа**

К док-станции AutoRAE 2 можно подключать два баллона с калибровочными газами (чистыми или смесями). Также предусмотрено соединение с маркировкой «Exhaust» (Отвод), предназначенное для выпуска отработанного газа. Все три соединения имеют зубцы, предназначенные для фиксации подключаемых шлангов. Все газовые соединения имеют зубцы, предназначенные для фиксации подключаемых шлангов. Необходимо использовать

нереактивные/неадсорбирующие трубки со внутренним диаметром 1/8 дюйма (тефлоновые трубки — для датчиков PID, а также для разъедающих и реактивных газов; трубки Tygon — для других газов). На баллонах должны быть установлены регуляторы потребного расхода (0–1000 фунтов на кв. дюйм/70 бар).

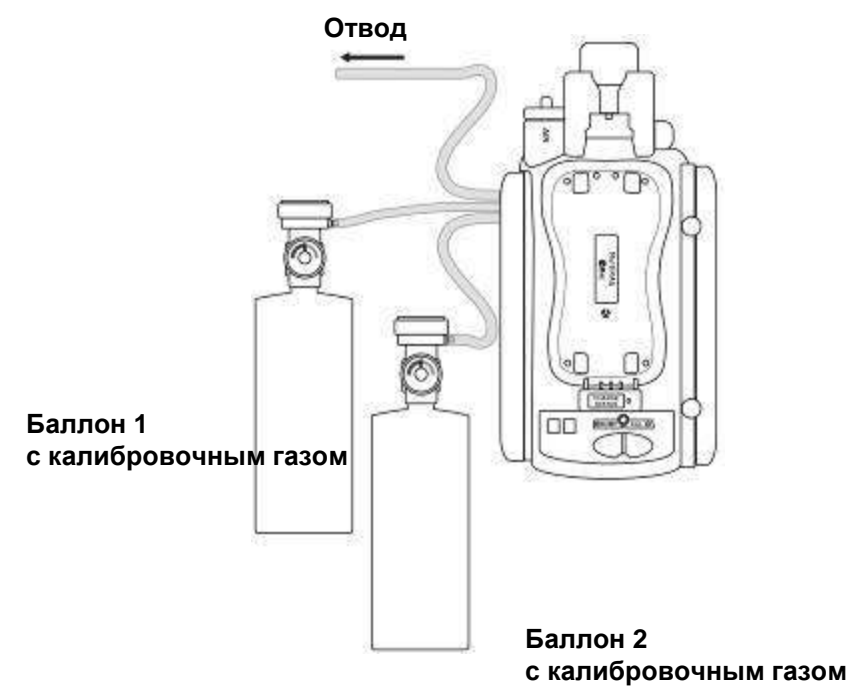

#### **ВНИМАНИЕ!**

Перед началом тестирования и калибровки всегда проверяйте, совпадают ли параметры текущей конфигурации док-станции AutoRAE 2 с фактическими типами и концентрациями подаваемых газов.

#### **Данные перекрестной чувствительности определяют порядок калибровки датчиков**

Необходимо задать параметры для калибровочных газов и подсоединить баллоны с газами к подводам 1 и 2 в том порядке, в котором нужно калибровать датчики. Это правило действует при использовании док-станции как в автономном режиме, так и в составе системы на базе контроллера. Информация о порядке калибровки доступна в документе «Техническое примечание к RAE Systems TN-114».

Если датчики MultiRAE проявляют перекрестную чувствительность к целевым газам других датчиков, установленных в этом устройстве, порядок калибровки имеет значение, поскольку между процедурами калибровки должно пройти некоторое время, чтобы датчики очистились после воздействия газа, вызывающего

перекрестную чувствительность. Чтобы сократить время калибровки, сначала проведите процедуру для датчика с более высоким показателем перекрестной чувствительности, а затем — для датчика с более низким. Подождите, пока показатели обоих датчиков обнулятся, и подайте газ повторно (сначала на более чувствительный датчик, а затем на менее чувствительный).

Например, чувствительность датчика Cl<sub>2</sub> при концентрации в 50 миллионных доль NH<sup>3</sup> составляет 0 миллионных доль (меньший показатель), а реакция датчика NH<sub>3</sub> при концентрации в 1 миллионную долю Cl<sub>2</sub> — приблизительно -0,5 миллионных доль (больший показатель). Таким образом, сначала нужно откалибровать датчик NH<sub>3</sub> при концентрации NH<sub>3</sub> в 50 миллионных доль: это никак не повлияет на датчик  $Cl_2$ . После этого необходимо откалибровать датчик  $Cl_2$  при концентрации  $Cl_2$  в 10 миллионных доль. Некоторое время концентрацию датчика NH<sub>3</sub> будут отрицательными.

После калибровки датчика Cl<sub>2</sub> подайте к устройству чистый воздух и дождитесь, когда показатели более чувствительного датчика (NH<sub>3</sub>) вернутся в норму и/или стабилизируются. Если стабильный показатель будет отличен от нуля, обнулите устройство.

После обнуления показателей обоих датчиков подайте к ним калибровочный газ в прежнем порядке: сначала для датчика  $NH_3$ , а затем для датчика  $Cl_2$ . Обратите внимание на реакцию датчиков. Если показатели обоих датчиков отличаются от указанных на баллонах не более чем на 10%, это значит, что калибровка датчиков с перекрестной чувствительностью прошла успешно.

В таком же порядке необходимо производить тестирование устройств, использующих датчики с перекрестной чувствительностью. Подробную информацию о перекрестной чувствительности отдельных датчиков см. в документе «Техническое примечание к RAE Systems TN-114».

#### <span id="page-23-0"></span>**6.5. Установка газоанализатора MultiRAE в док-станцию**

- 1. Убедитесь, что внешний фильтр плотно прикреплен к устройству, а также не загрязнен и не закупорен.
- 2. Газоанализатор должен быть выключен или переведен в режим соединения AutoRAE 2.
- 3. Установите прибор в док-станцию лицевой стороной вниз так, чтобы он подсоединился к контактам зарядного порта док-станции AutoRAE 2. Для этого совместите опорные точки на устройстве (две с одной стороны и одну с другой) с соответствующими точками на нижней части устройства MultiRAE.
- 4. Нажмите на механизм фиксации, чтобы закрепить устройство MultiRAE.

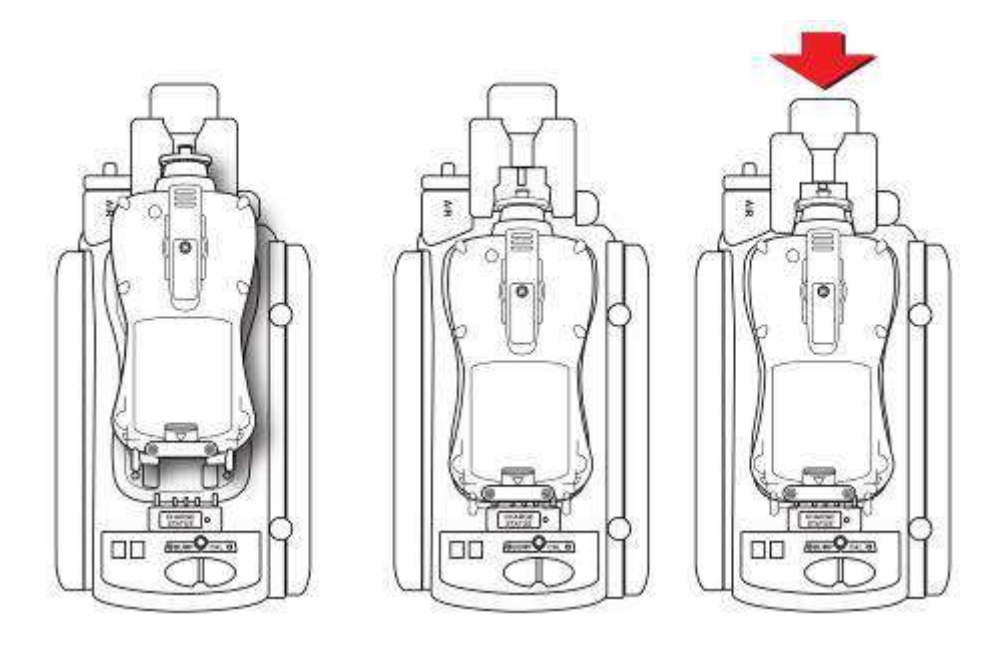

**Примечание.** Чтобы установить газоанализатор в док-станцию AutoRAE 2, не нужно отсоединять от него внешний фильтр, резиновый чехол, зажим для крепления к поясному ремню и контактную манжету.

#### **6.6. Установка газоанализатора ToxiRAE Pro в докстанцию**

В зависимости от типа устройства ToxiRAE Pro с док-станцией ToxiRAE Pro можно использовать два разных адаптера. Они защелкиваются и легко вынимаются, если нужно использовать одну док-станцию для тестирования или калибровки разных типов газоанализаторов ToxiRAE Pro, а также управления ими.

#### **6.6.1. Подсоединение адаптеров к док-станции ToxiRAE Pro**

На рисунке ниже показаны два типа адаптеров ToxiRAE Pro.

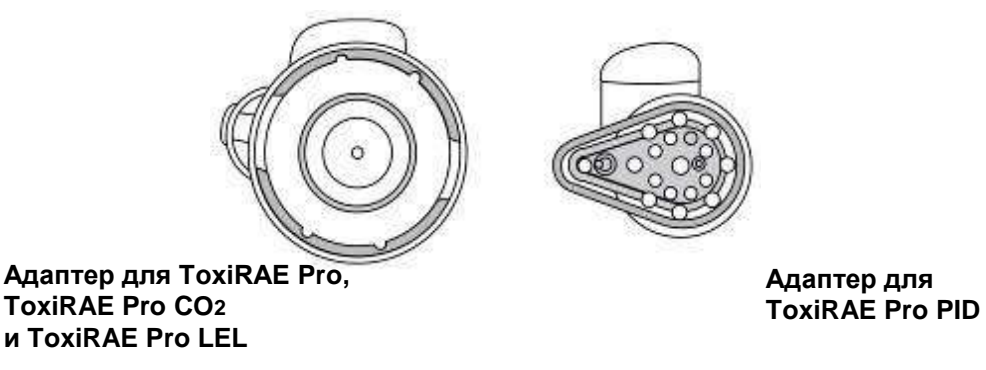

Подсоедините два выхода нужного адаптера к соответствующим разъемам механизма фиксации.

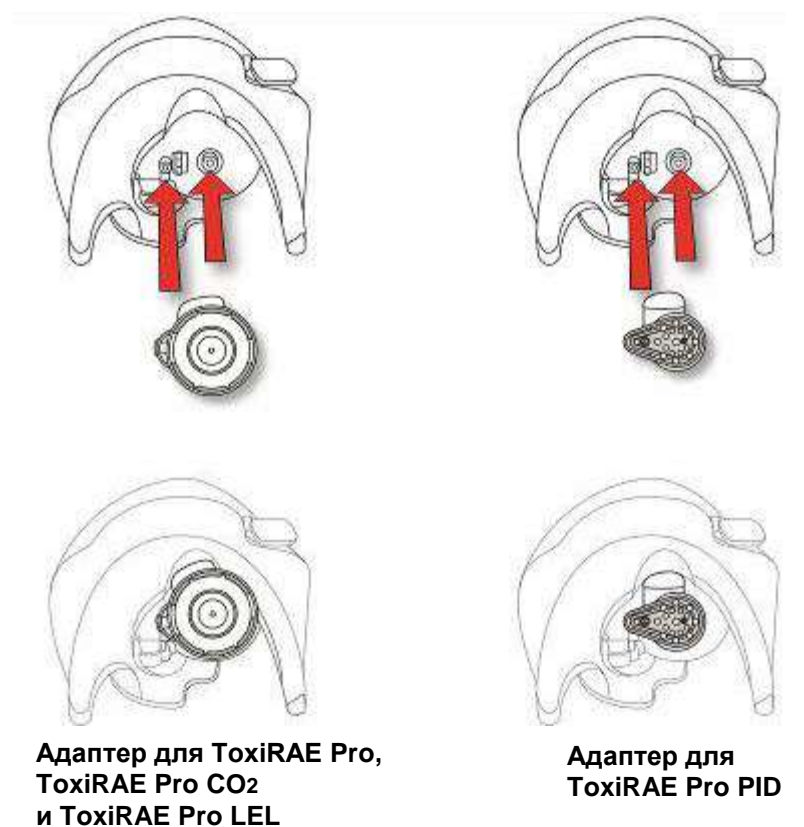

**Примечание.** Адаптеры можно отсоединить, потянув за выступы вверху (в отверстии механизма фиксации).

В комплекте с каждым адаптером поставляется наклейка для внутренней стороны док-станции. Настоятельно рекомендуем использовать эти наклейки, особенно если оба типа адаптеров используются для нескольких док-станций, подключенных к контроллеру AutoRAE 2.

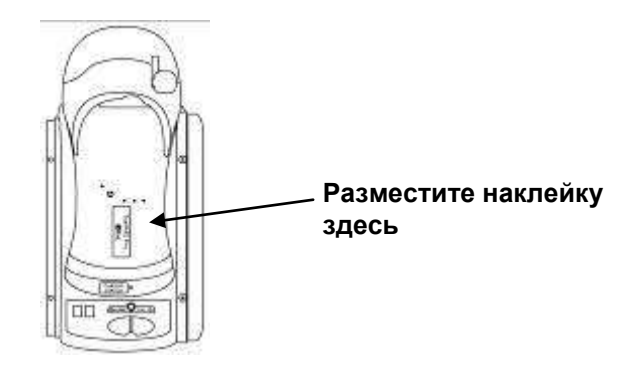

#### **6.6.2. Установка газоанализатора ToxiRAE Pro в док-станцию**

- 1. Убедитесь, что к механизму фиксации подсоединен нужный адаптер.
- 2. Убедитесь, что внешний фильтр плотно прикреплен к устройству, а также не загрязнен и не закупорен.
- 3. Газоанализатор должен быть выключен или переведен в режим соединения AutoRAE 2.
- 4. Установите устройство в док-станцию лицевой стороной вниз так, чтобы оно подсоединилось к контактам зарядного порта док-станции AutoRAE 2.
- 5. Нажмите на механизм фиксации, чтобы закрепить устройство ToxiRAE Pro.

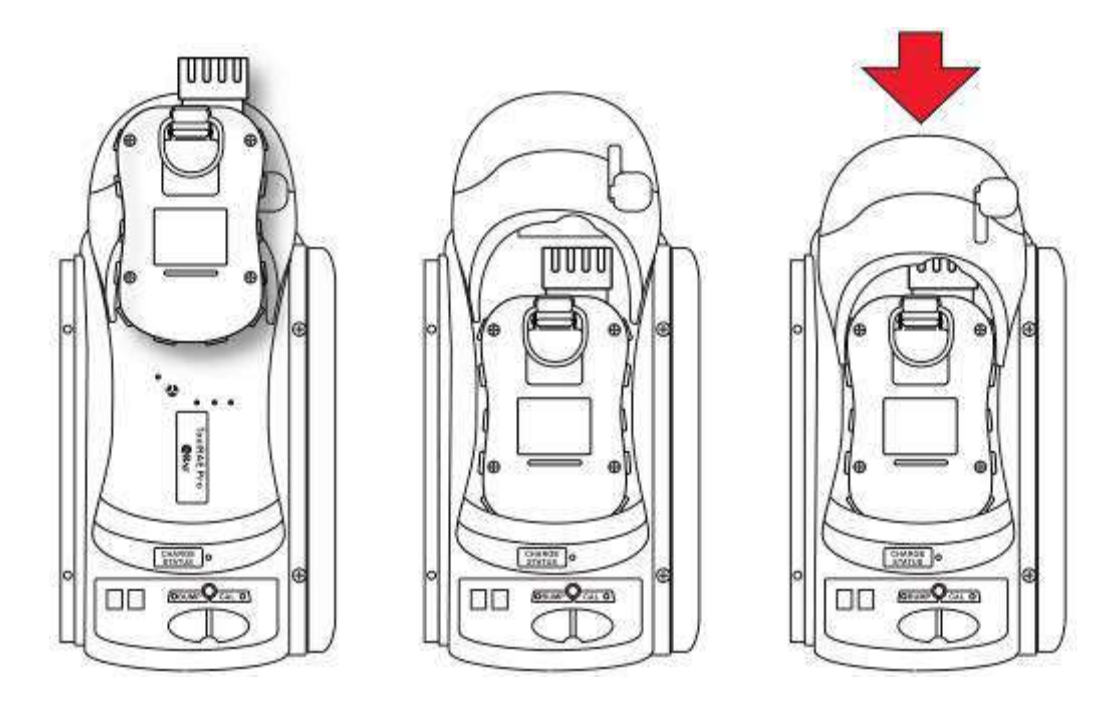

**Примечание.** Чтобы установить газоанализатор в док-станцию AutoRAE 2, не нужно отсоединять от него внешний фильтр, резиновый чехол, зажим для крепления к поясному ремню и контактную манжету.

#### **6.7. Установка газоанализатора QRAE 3 в док-станцию**

- 1. Убедитесь, что внешний фильтр плотно прикреплен к устройству, а также не загрязнен и не закупорен.
- 2. Газоанализатор должен быть выключен или переведен в режим соединения AutoRAE 2.
- 3. Установите прибор в док-станцию лицевой стороной вниз так, чтобы он подсоединился к контактам зарядного порта док-станции AutoRAE 2. Для этого совместите опорные точки на устройстве (две с одной стороны и одну с другой) с соответствующими точками на нижней части устройства QRAE 3.
- 4. Нажмите на механизм фиксации, чтобы закрепить устройство QRAE 3.

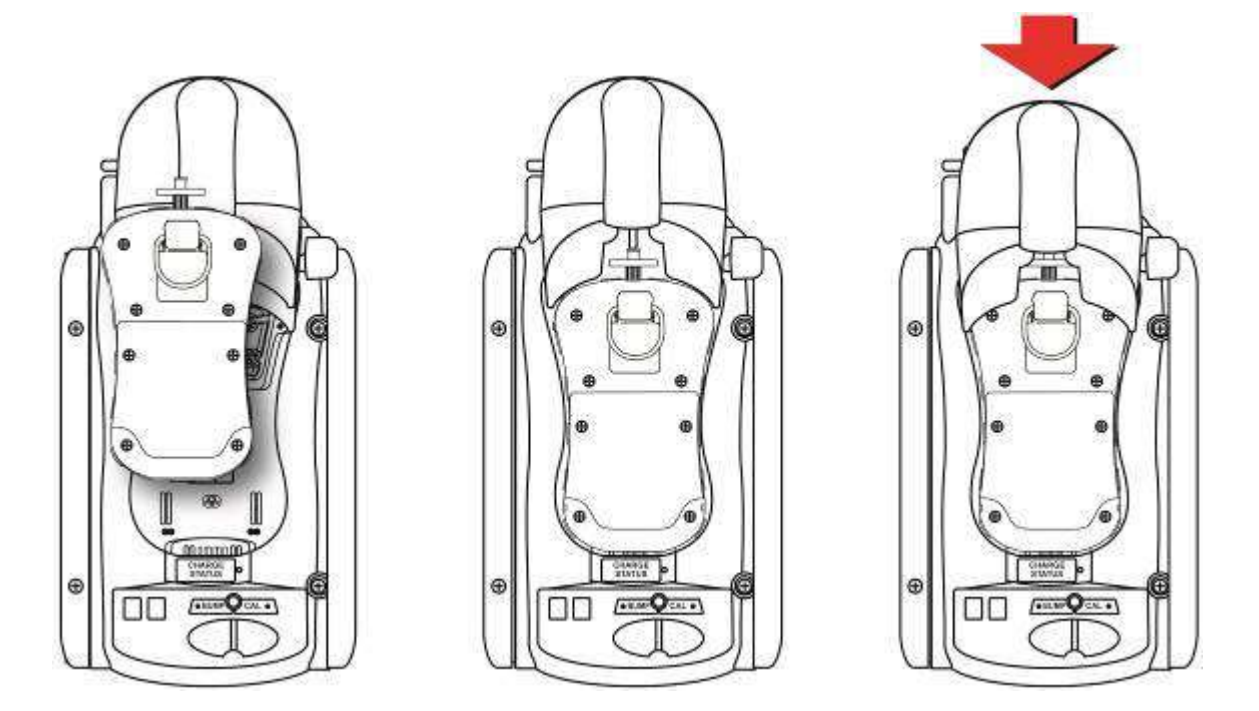

**Примечание.** Чтобы использовать с устройством AutoRAE 2 газоанализатор, не нужно отсоединять от него внешний фильтр, зажим для крепления к поясному ремню или контактную манжету.

#### **6.8. Установка газоанализатора MicroRAE в док-станцию**

- 1. Отсоедините от устройства внешний фильтр.
- 2. Газоанализатор должен быть выключен или переведен в режим соединения AutoRAE 2.
- 3. Установите прибор в док-станцию лицевой стороной вниз так, чтобы он подсоединился к контактам зарядного порта док-станции AutoRAE 2. Для этого совместите опорные точки на док-станции (две с одной стороны и одну с другой) с соответствующими точками на нижней части прибора MicroRAE.
- 4. Нажмите на механизм фиксации, чтобы закрепить газоанализатор.

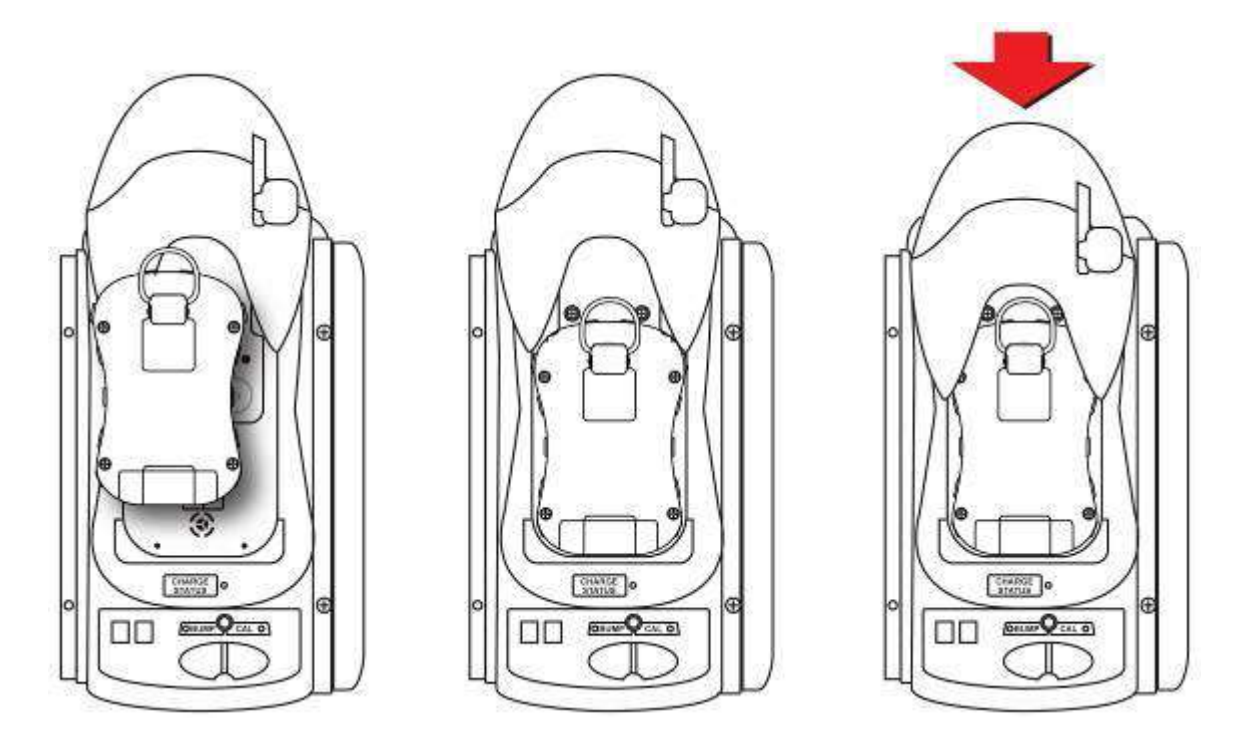

**Примечание.** Чтобы установить газоанализатор в док-станцию AutoRAE 2, не нужно отсоединять от него зажим для крепления к поясному ремню и контактную манжету.

#### **6.9. Установка портативного газоанализатора с PID в док-станцию**

Прежде чем устанавливать в док-станцию портативный прибор с PID (MiniRAE Lite, MiniRAE 3000, ppbRAE 3000 или UltraRAE 3000), извлеките из него входной зонд. Установите быстроразъемный соединитель (P/N T02-3301-000), если его нет на устройстве.

#### **6.9.1. Установка быстроразъемного соединителя**

**MiniRAE Lite, MiniRAE 3000, ppbRAE 3000 UltraRAE 3000**

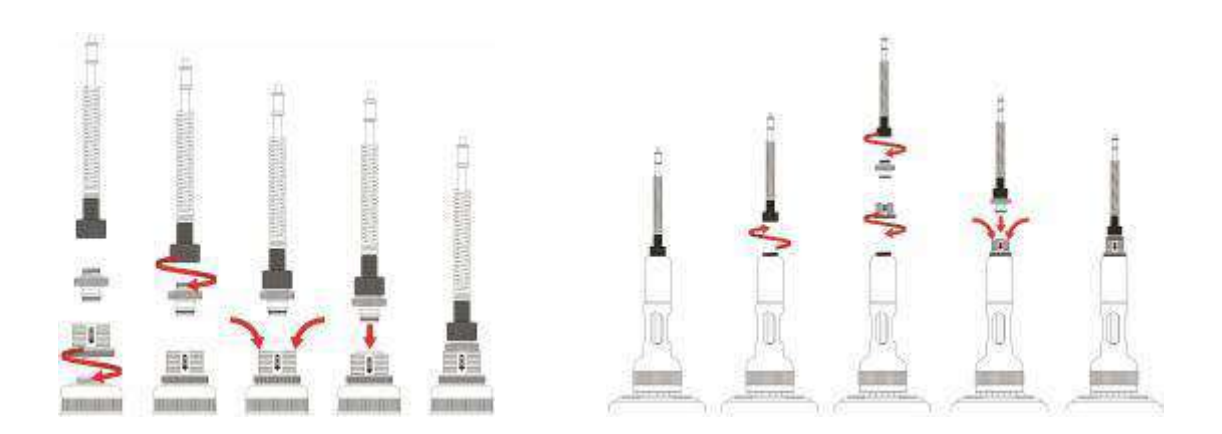

Чтобы извлечь входной зонд:

- 1. Нажмите на кольцо у основания быстроразъемного соединителя.
- 2. Вытяните входной зонд из основания.

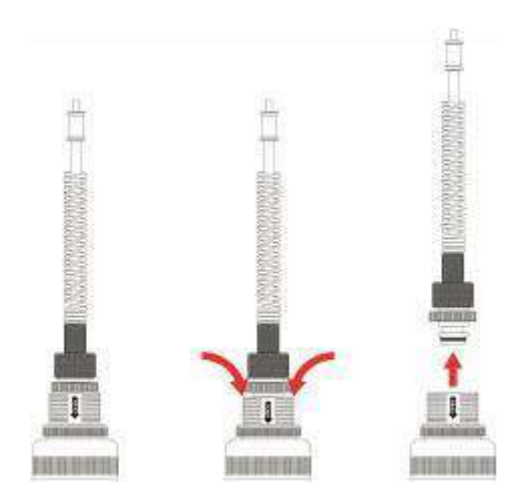

#### **6.9.2. Установка прибора в док-станцию**

Установите прибор с быстроразъемным соединителем в док-станцию:

- 1. Извлеките входной зонд. Для этого нажмите на его основание с обеих сторон, чтобы разблокировать его.
- 2. Газоанализатор должен быть выключен или переведен в режим соединения AutoRAE 2.
- 3. Установите прибор в док-станцию лицевой стороной вниз так, чтобы он подсоединился к контактам зарядного порта док-станции AutoRAE 2. Для этого совместите опорные точки на устройстве (две с одной стороны и одну с другой) с соответствующими точками на нижней части устройства.
- 4. Нажмите на механизм фиксации, чтобы закрепить устройство.

#### **MiniRAE Lite, MiniRAE 3000, ppbRAE 3000**

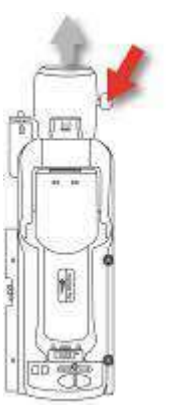

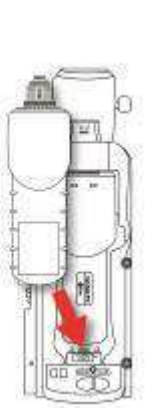

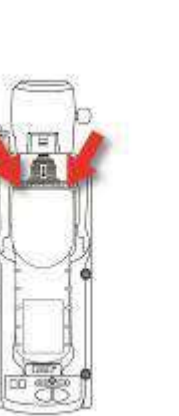

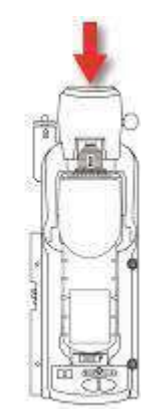

 **UltraRAE 3000** 

<span id="page-29-0"></span>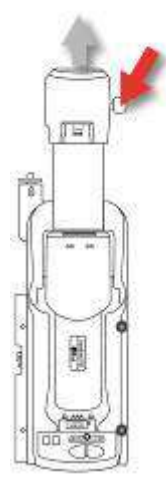

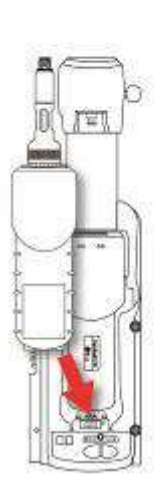

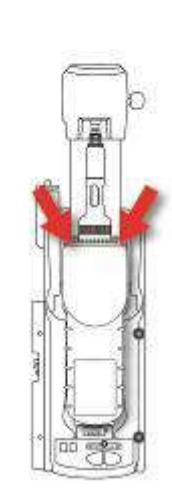

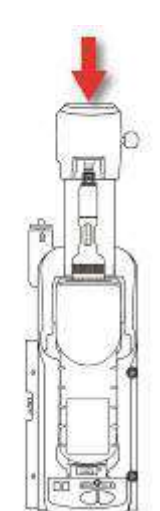

#### **6.10. Подготовка к работе**

Если поместить газоанализатор в док-станцию и закрепить его с помощью механизма фиксации, док-станция автоматически начнет заряжать устройство, а также запустит подготовку к тестированию и калибровке (если газоанализатор выключен или переведен в режим соединения AutoRAE 2).

Длительность подготовки зависит от моделей датчиков в устройстве и требований к подготовке для каждой из них. Во время этого процесса два светодиодных индикатора на док-станции — «Bump» (Тестирование) и «Cal» (Калибровка) будут поочередно загораться оранжевым цветом, а после завершения подготовки начнут непрерывно светиться зеленым, указывая, что тестирование или калибровку можно запускать.

Если устройству не удастся произвести подготовку, светодиодные индикаторы будут поочередно загораться красным цветом, а вы услышите сигнал зуммера. Извлеките газоанализатор и следуйте инструкциям на экране устройства.

Перед тем как поместить устройство в док-станцию, его необходимо выключить или перевести в режим соединения AutoRAE 2.

- 1. Если установить в док-станцию выключенное устройство, она автоматически начнет заряжать его, а также запустит подготовку к тестированию и калибровке. **Примечание.** Если напряжение недостаточно для запуска устройства, докстанция инициирует подготовительный цикл, который длится, пока напряжение не достигнет необходимого значения. В результате время распознавания устройства увеличится.
- 2. Если устройство включено и переведено в режим соединения AutoRAE 2, операции при подготовке будут отличаться в зависимости от типа устройства (см. таблицу ниже).

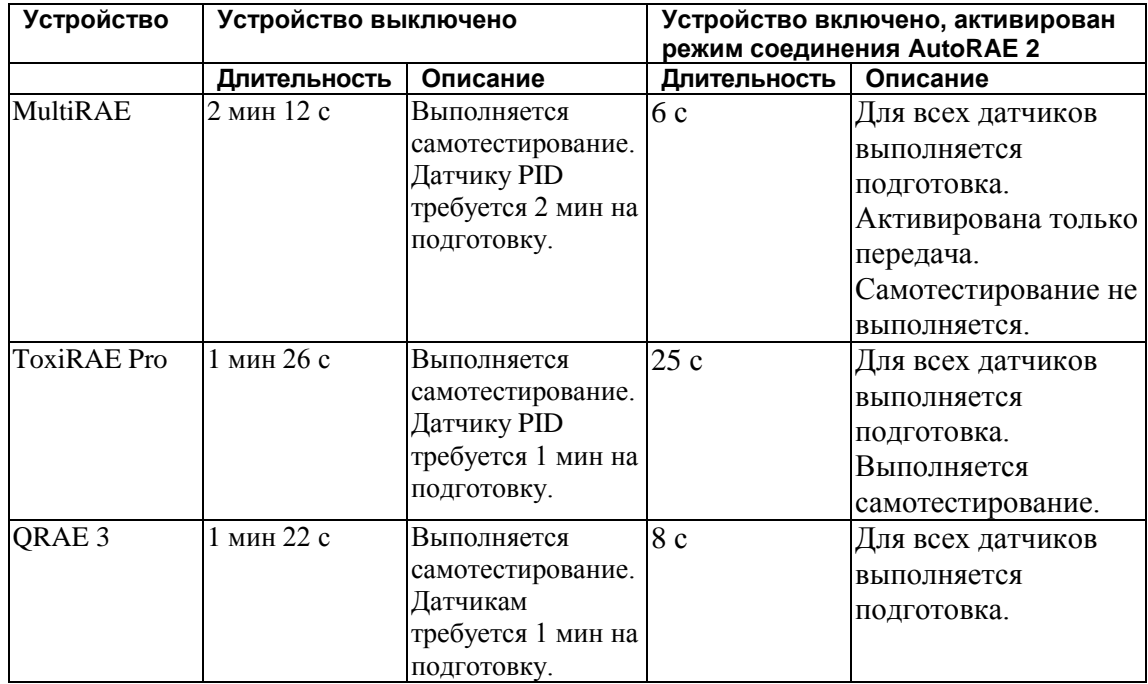

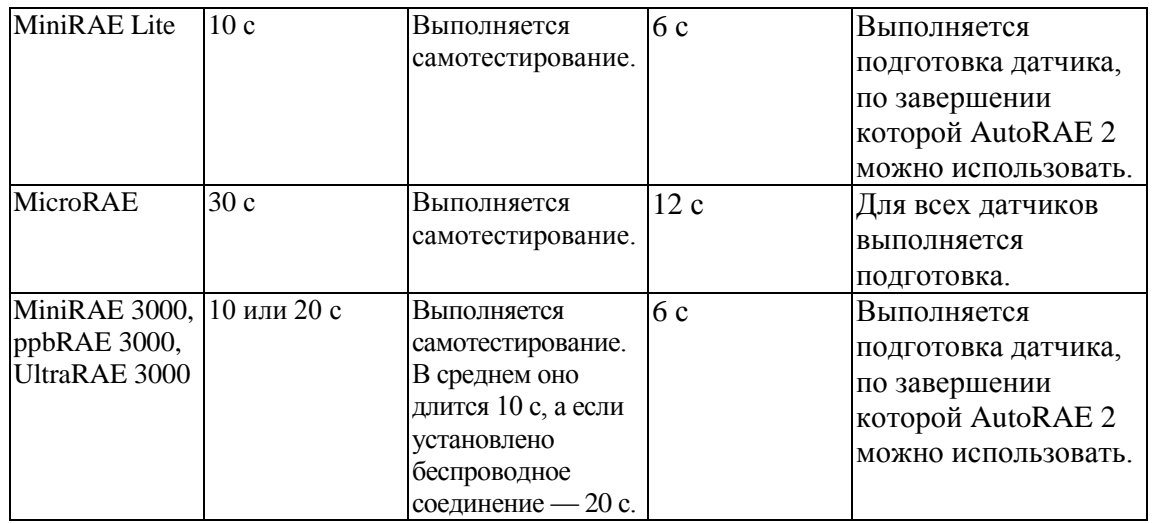

**Внимание!** Если во время перехода в режим соединения AutoRAE 2 выполняется подготовка датчиков, устройство не будет готово к работе, пока она не закончится.

#### **7. Выполнение тестирования**

Компания RAE Systems рекомендует ежедневно выполнять тестирование используемых портативных устройств. Тестирование — это кратковременное воздействие калибровочного газа на газоанализатор с целью проверить, реагируют ли датчики на газ, а также убедиться в исправной работе сигналов предупреждения.

- Если тестирование не показало удовлетворительных результатов, газоанализатор необходимо откалибровать. Также калибровку нужно выполнять как минимум раз в 180 дней, в зависимости от интенсивности эксплуатации и воздействия на датчик отравляющих и загрязняющих веществ.
- Интервалы калибровки и процедура тестирования могут различаться в зависимости от государственного законодательства.
- 1. Подсоедините баллоны с калибровочным газом, соответствующие установленным для док-станции настройкам (параметры баллонов 15 и 16 в настройках «Gas Config 8» (Конфигурация газа 8); см. раздел 13.1).
- 2. Поместите устройство в док-станцию AutoRAE 2 (см. раздел 6.4) и подождите, пока завершится процесс подготовки (см. раздел 6.5).
- 3. После завершения подготовки (когда оба светодиодных индикатора загорятся зеленым) нажмите «Bump» (Тестирование), чтобы запустить тестирование. Док-станция сообщит о его начале звуковым сигналом.
- 4. В ходе тестирования соответствующий светодиодный индикатор мигает зеленым. Индикатор калибровки при этом не горит.
- 5. Если тестирование выполнено успешно, светодиодный индикатор загорается ровным зеленым светом.

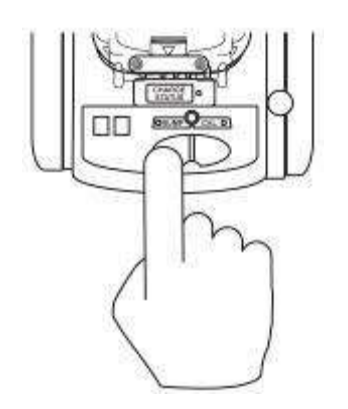

**Примечание.** На стр. [33](#page-34-0) описаны сигналы светодиодных индикаторов, свидетельствующие о выполняемых операциях, а также возможных ошибках во время тестирования.

**Примечание.** Согласно стандартной конфигурации, если тестирование не показало удовлетворительных результатов, док-станция AutoRAE 2 автоматически запускает полную калибровку прибора.

#### **8. Выполнение калибровки**

Калибровку всех портативных инструментов необходимо выполнять с периодичностью, указанной в государственных и региональных стандартах, но не реже одного раза в 180 дней. Кроме того, полная калибровка обязательна, если вы заменили датчик, впервые применяете новое устройство, длительное время не использовали уже имеющееся, а также если устройство не прошло тестирование.

- 1. Подсоедините баллоны с калибровочным газом, соответствующие установленным для док-станции настройкам (параметры баллонов 15 и 16 в настройках «Gas Config 8» (Конфигурация газа 8); см. раздел [12.1\)](#page-42-0).
- 2. Поместите устройство в док-станцию AutoRAE 2 (см. раздел [6.5\)](#page-23-0) и подождите, пока завершится процесс подготовки (см. раздел [6.10\)](#page-29-0).
- 3. После завершения подготовки (когда оба светодиодных индикатора загорятся зеленым) нажмите «Cal» (Калибровка), чтобы запустить калибровку. Док-станция сообщит о начале операции звуковым сигналом.
- 4. В ходе калибровки соответствующий светодиодный индикатор мигает зеленым. Индикатор тестирования при этом не горит.
- 5. Если калибровка выполнена успешно, светодиодный индикатор загорается ровным зеленым светом.

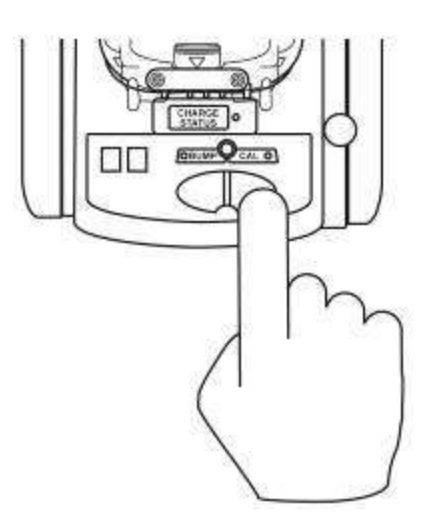

**Примечание.** На стр. [33](#page-34-0) описаны сигналы светодиодных индикаторов, свидетельствующие о выполняемых операциях, а также возможных ошибках во время калибровки.

# <span id="page-34-0"></span>**9. Сообщения об ошибках и о состоянии процессов тестирования и калибровки**

Светодиодные индикаторы «Bump» (Тестирование) и «Cal» (Калибровка), расположенные над двумя клавишами док-станции AutoRAE 2, сигнализируют о состоянии процессов тестирования и калибровки. В таблице ниже приведены пояснения к возможным сообщениям.

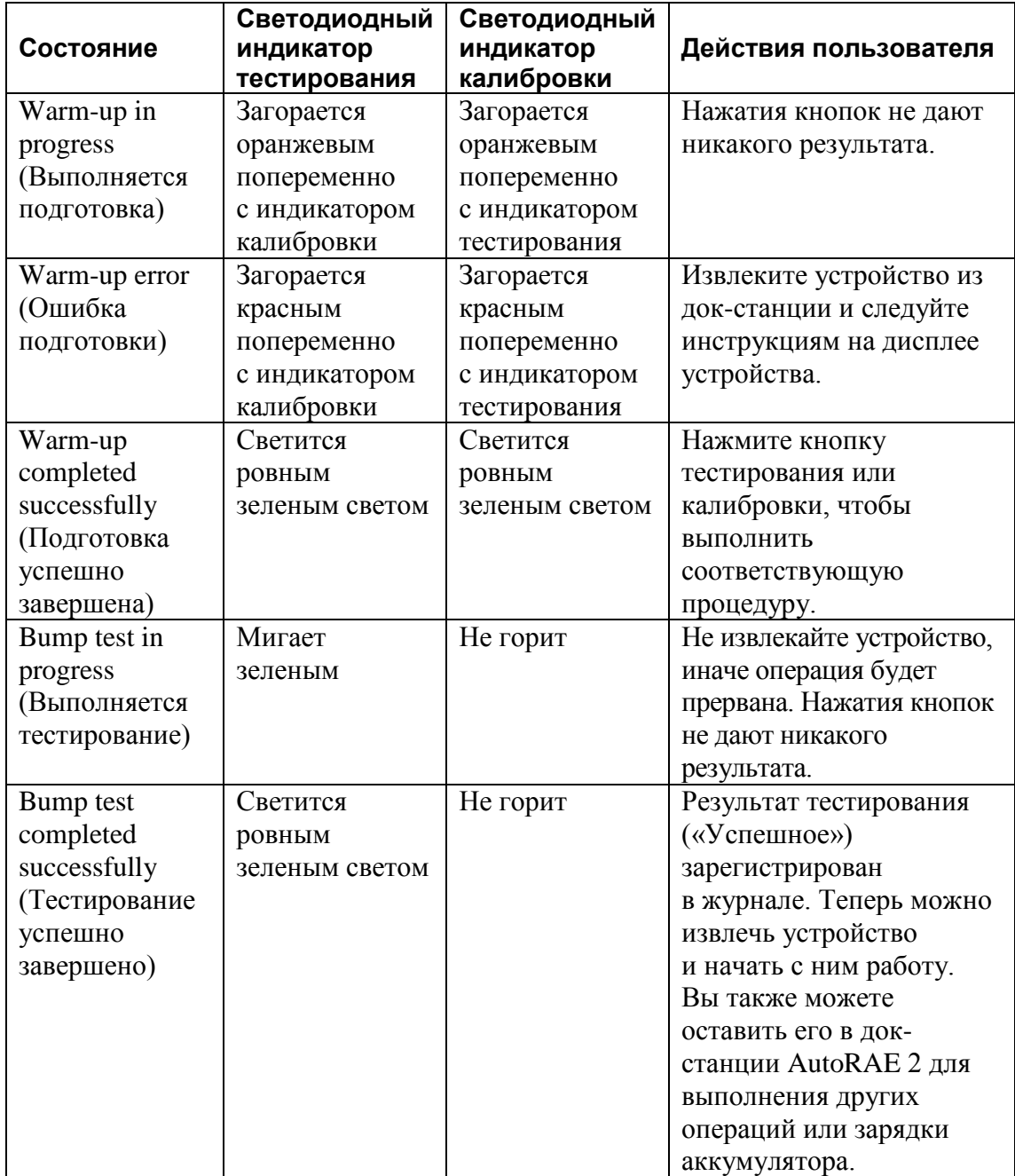

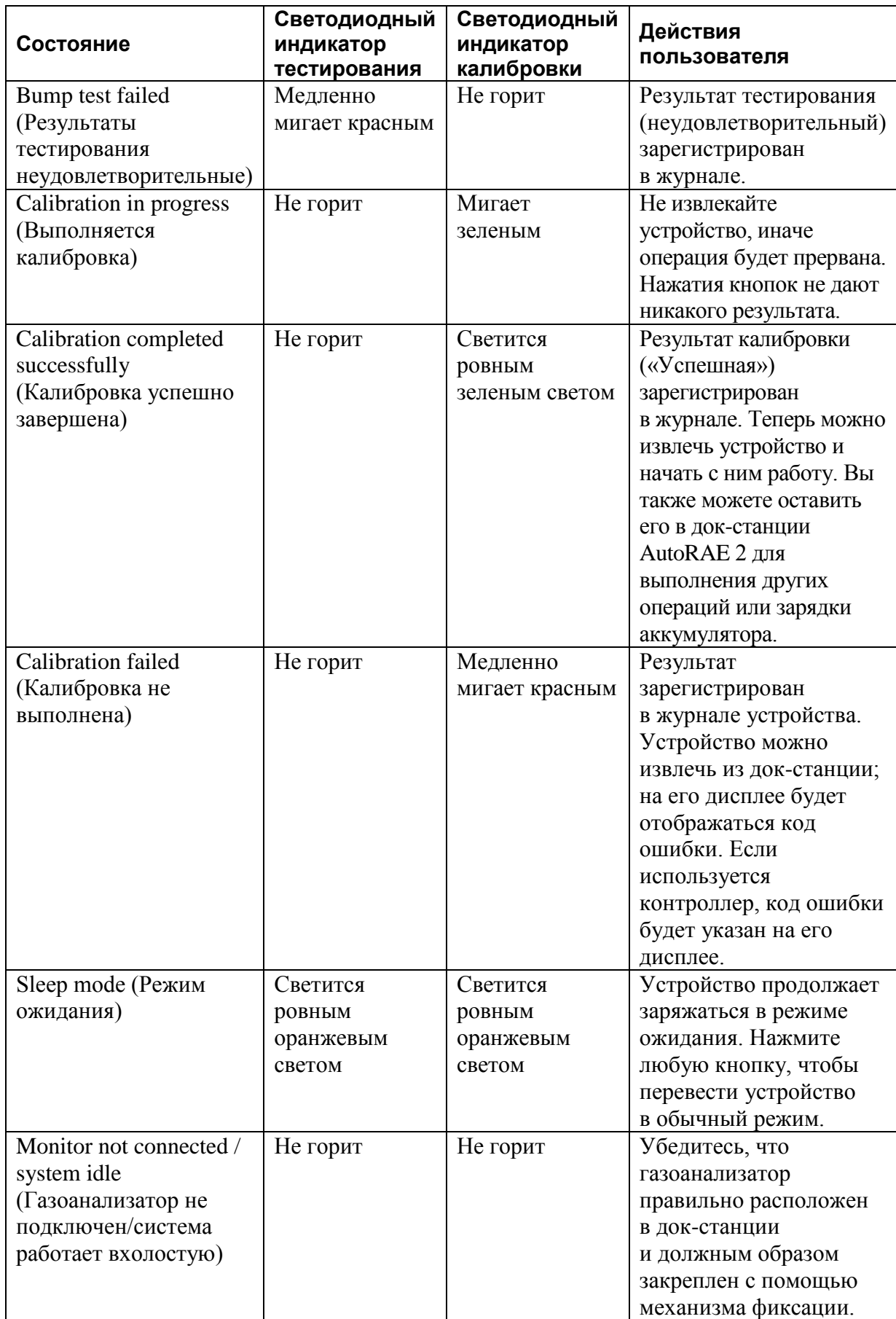
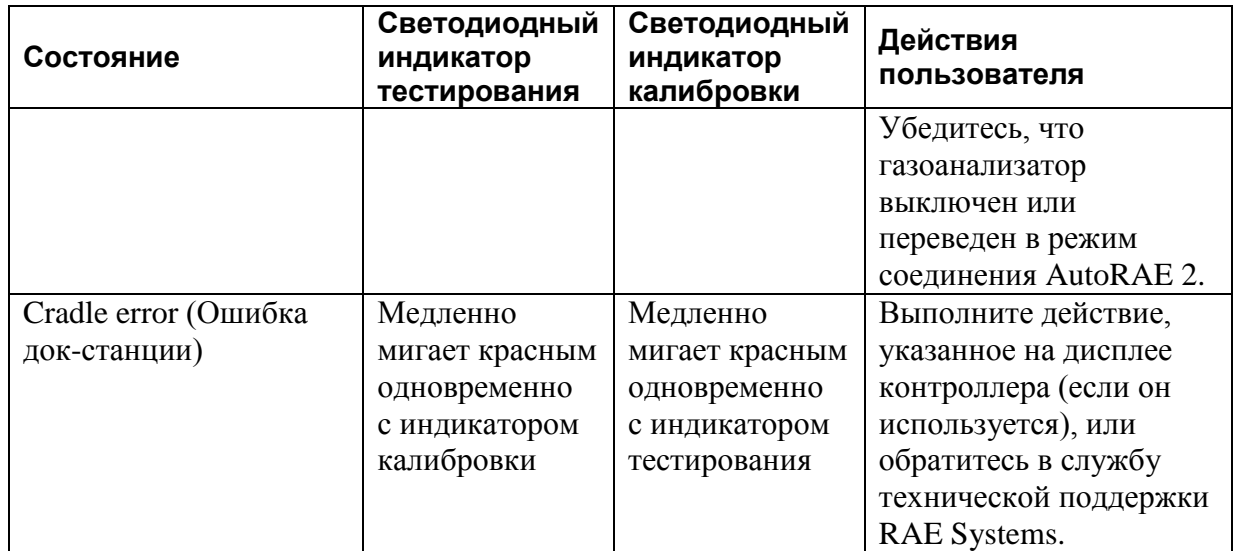

## **10. Зарядка аккумулятора устройства**

Чтобы зарядить аккумулятор, поместите устройство в док-станцию и зафиксируйте его.

Если к док-станции AutoRAE 2 подается питание и аккумулятор заряжается, светодиодный индикатор горит красным.

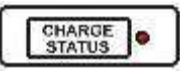

Если аккумулятор полностью заряжен, светодиодный индикатор светится зеленым.

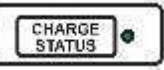

## **11. Извлечение устройства из док-станции**

Чтобы извлечь устройство из док-станции, нажмите на красный спусковой рычаг, чтобы механизм фиксации разблокировал устройство. Извлеките устройство, подняв его из док-станции со стороны подвода.

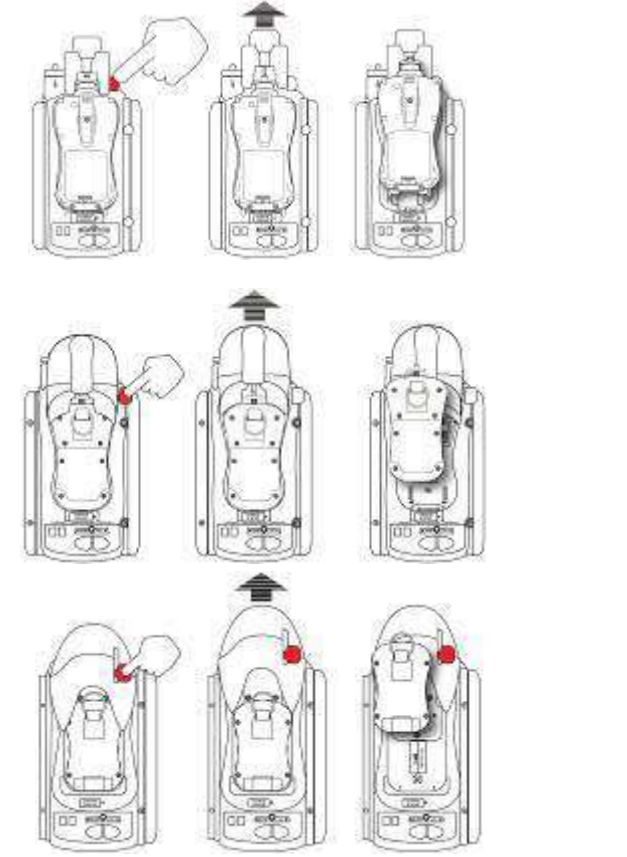

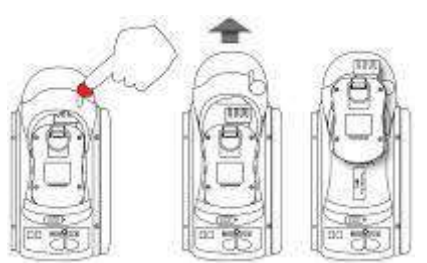

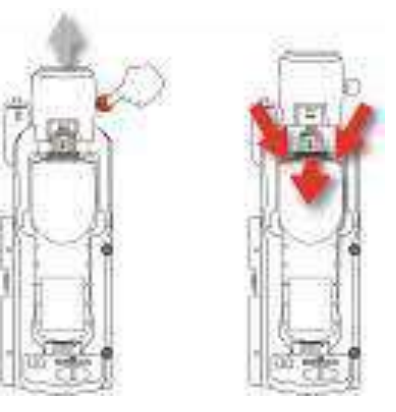

## **ВНИМАНИЕ!**

Если вынуть устройство во время подготовки, тестирования или калибровки, соответствующая операция будет прервана. В таком случае необходимо будет вновь установить устройство в док-станцию и повторно запустить процесс. Прерванную операцию нельзя возобновить.

### **11.1. Отчеты о проверках AutoRAE 2**

После проверки прибора на дисплее устройства отображается отчет о ее результате.

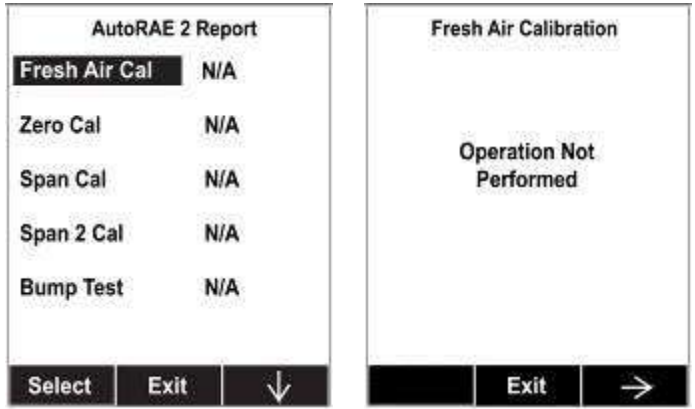

Чтобы просмотреть результаты выполненных проверок, переходите между экранами с информацией. Ниже приведен пример представления результатов тестирования для устройства MultiRAE.

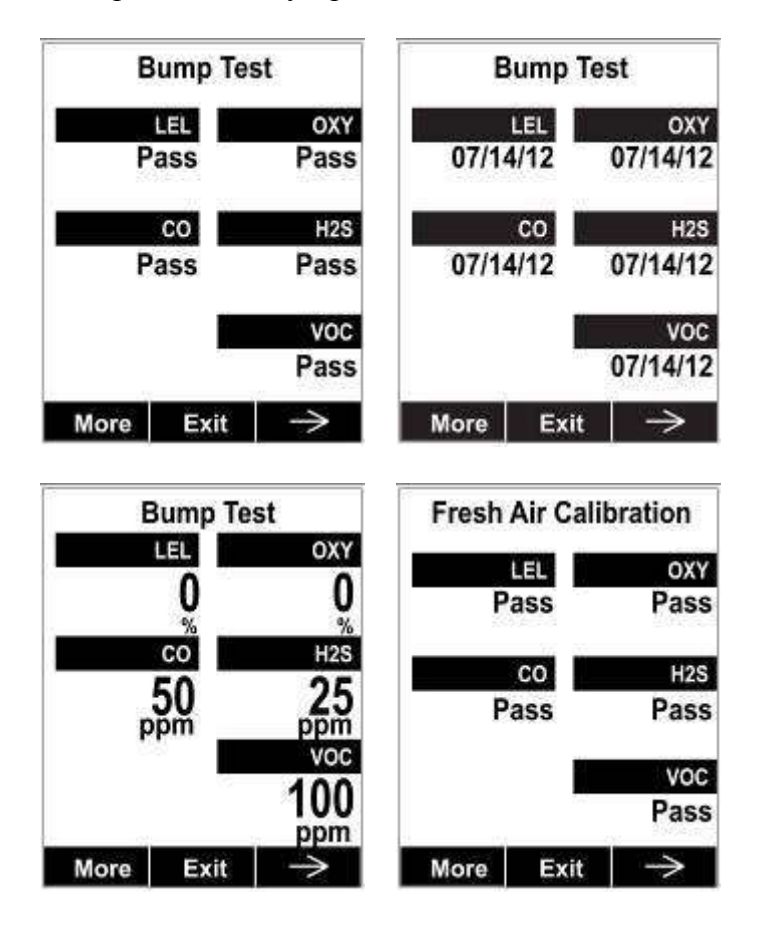

Нажмите Exit (Выход), чтобы на дисплее снова отобразились показатели обычного режима измерений.

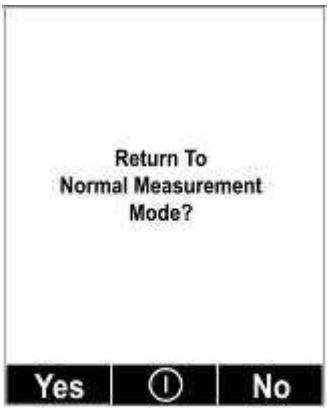

### **12. Установка программных параметров для автономной док-станции AutoRAE 2**

В меню настроек док-станции AutoRAE 2 можно установить параметры подвода газа, а также системные дату и время. Для этого нужны подключенная к источнику питания док-станция AutoRAE 2, ПК, соединительный кабель USB для ПК и программное обеспечение для настройки устройства и управления данными ProRAE Studio II.

- 1. Подсоедините док-станцию AutoRAE 2 к ПК с установленной программой ProRAE Studio II с помощью кабеля USB.
- 2. Убедитесь, что док-станция AutoRAE 2 включена (для этого адаптер переменного тока должен быть подключен к док-станции и источнику питания).
- 3. Активируйте режим соединения с ПК. Нажмите и в течение пяти секунд удерживайте кнопку «Bump» (Тестирование), пока на двухсимвольном светодиодном дисплее док-станции (нижний левый угол) не появится надпись «PC» (ПК).
- 4. Запустите на ПК программное обеспечение ProRAE Studio II.
- 5. Выберите учетную запись Administrator (Администратор) и введите пароль (по умолчанию — «rae»).
- 6. Нажмите кнопку «Detect the instruments automatically» (Обнаруживать устройства автоматически) — значок с изображением увеличительного стекла и буквой «А». Через несколько секунд ПК обнаружит и отобразит док-станцию.
- 7. Нажмите «Select» (Выбрать).

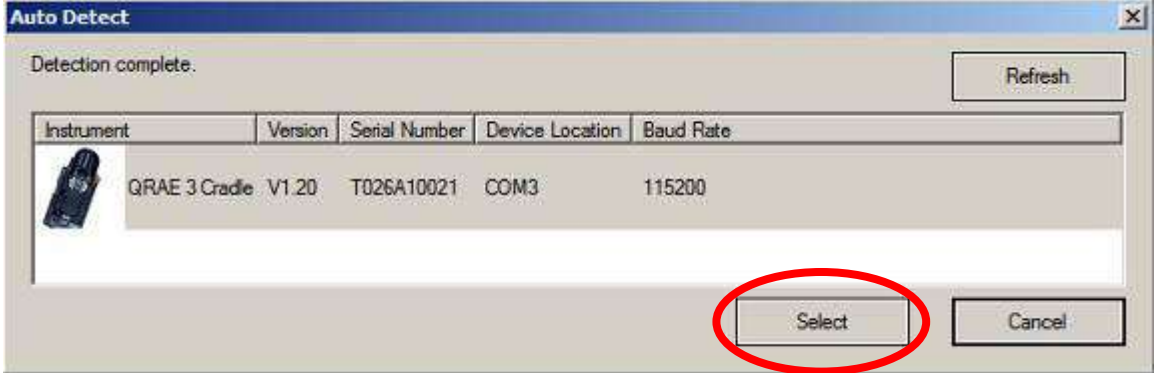

8. Нажмите «Setup» (Настройка).

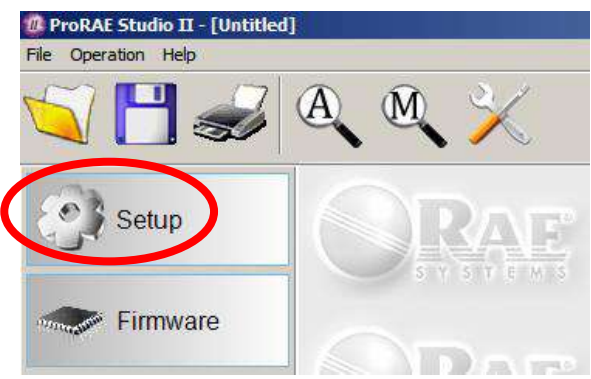

9. Программное обеспечение ProRAE Studio II загрузит данные конфигурации док-станции AutoRAE 2 (во время загрузки будет отображаться индикатор выполнения).

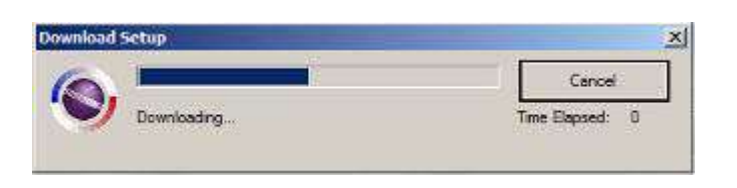

Отобразится информация о док-станции AutoRAE 2, в том числе номер модели и серийный номер.

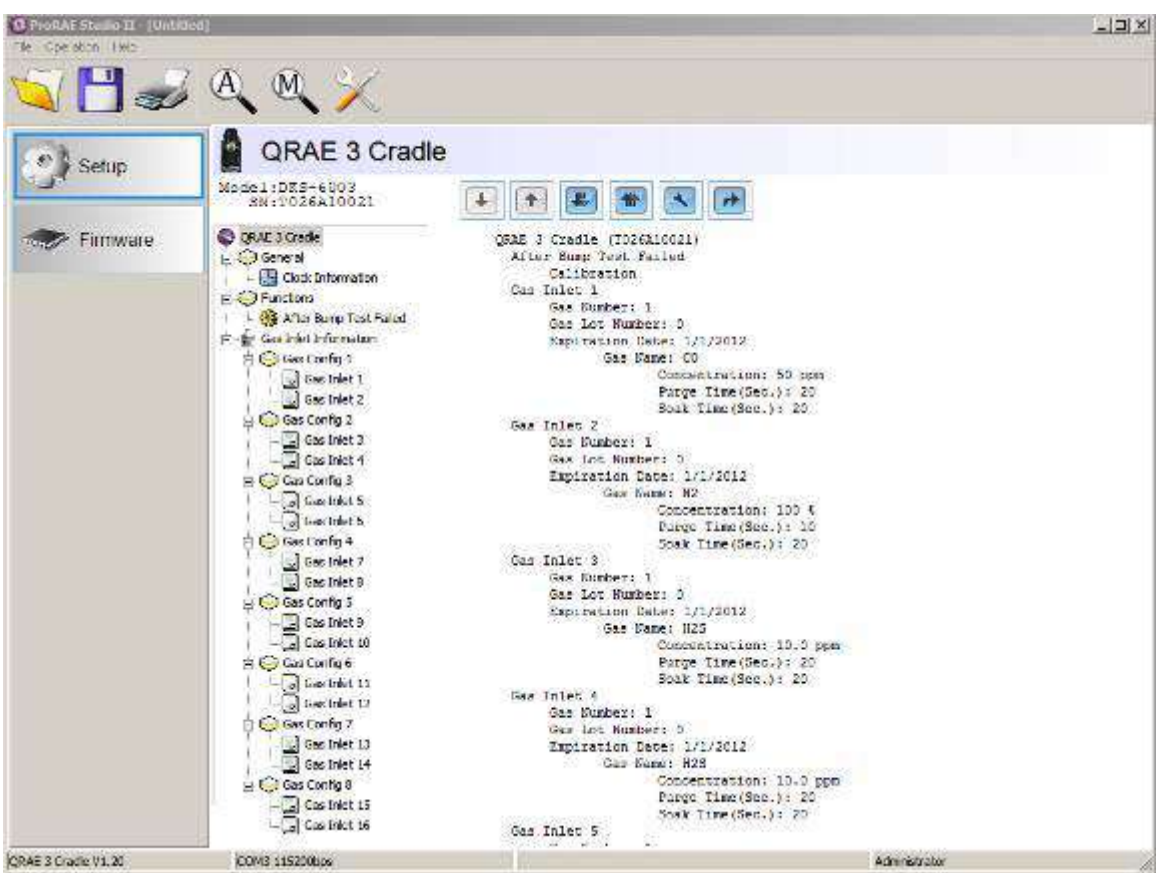

Нажмите «Clock Information» (Настройки даты и времени), чтобы проверить или установить дату и время.

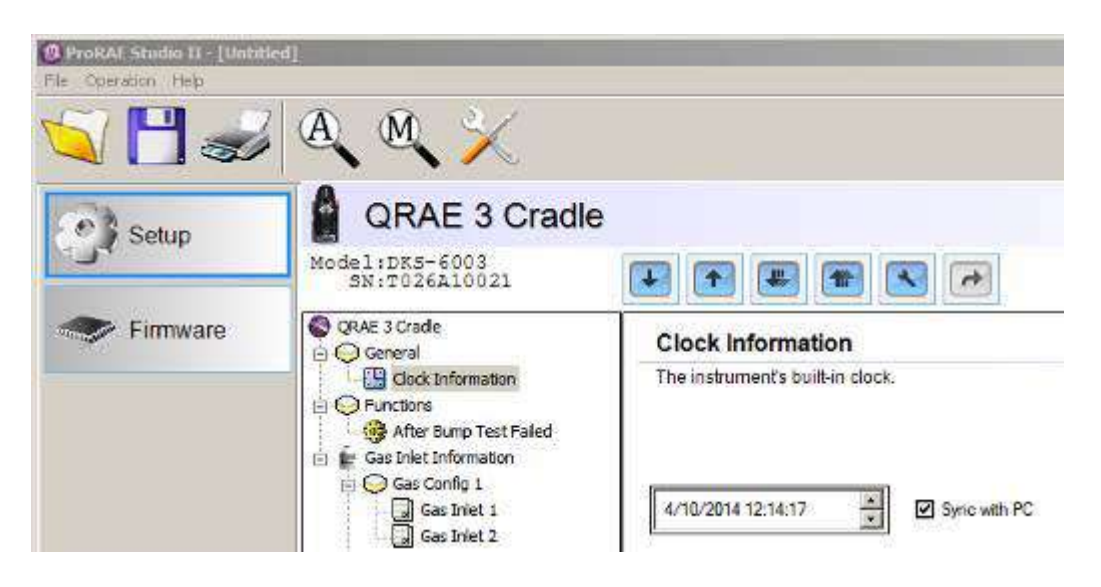

Если вы хотите синхронизировать дату и время док-станции AutoRAE 2 с настройками ПК, установите флажок в поле «Sync with PC» (Синхронизировать с ПК).

### **12.1. Параметры конфигурации подводов газа**

В настройках «Gas Bottle Information» (Информация о газовых баллонах) можно задать виды газов, подаваемых к каждому подводу док-станции AutoRAE 2. В разделе «Gas Bottle Information» (Информация о газовых баллонах) устанавливаются параметры конфигурации двух подводов газа док-станции AutoRAE 2, среди которых: типы газов, их концентрации, единицы концентрации, длительность продувки и время выдержки газовых баллонов, подсоединенных к каждому подводу. Вы можете изменить эти настройки и загрузить их в док-станцию AutoRAE 2 (и наоборот: можно загрузить активные параметры док-станции в программу ProRAE Studio II).

Доступны восемь конфигураций, из которых используются только настройки «Gas Config 8» (Конфигурация газа 8). Им соответствует код «G8» на светодиодном дисплее док-станции.

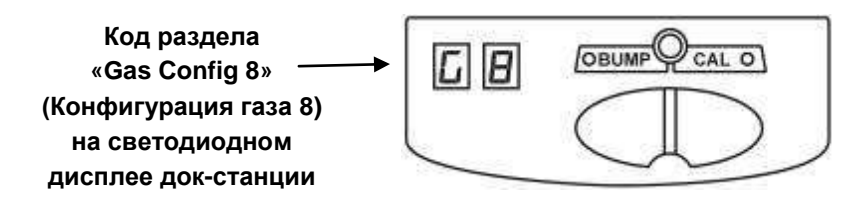

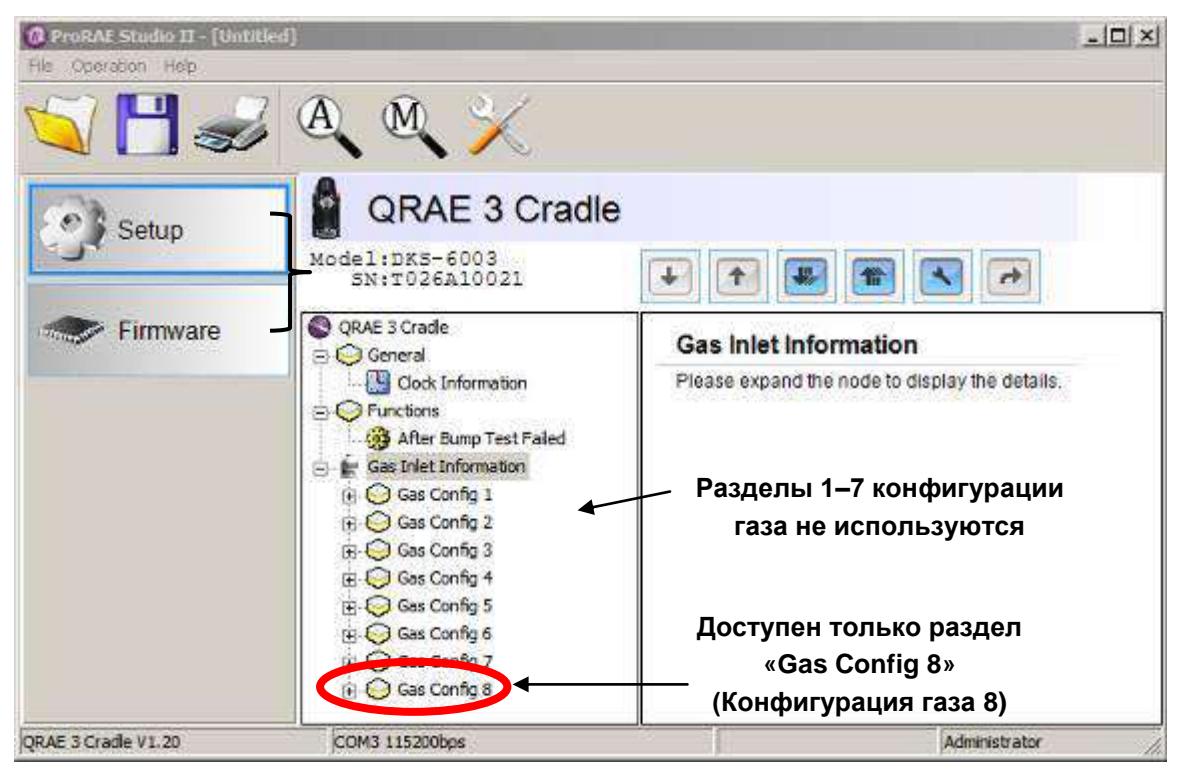

Нажав «Gas Config 8» (Конфигурация газа 8), вы увидите записи для двух газовых баллонов: «Gas Inlet 15» (Подвод газа 15) и «Gas Inlet 16» (Подвод газа 16).

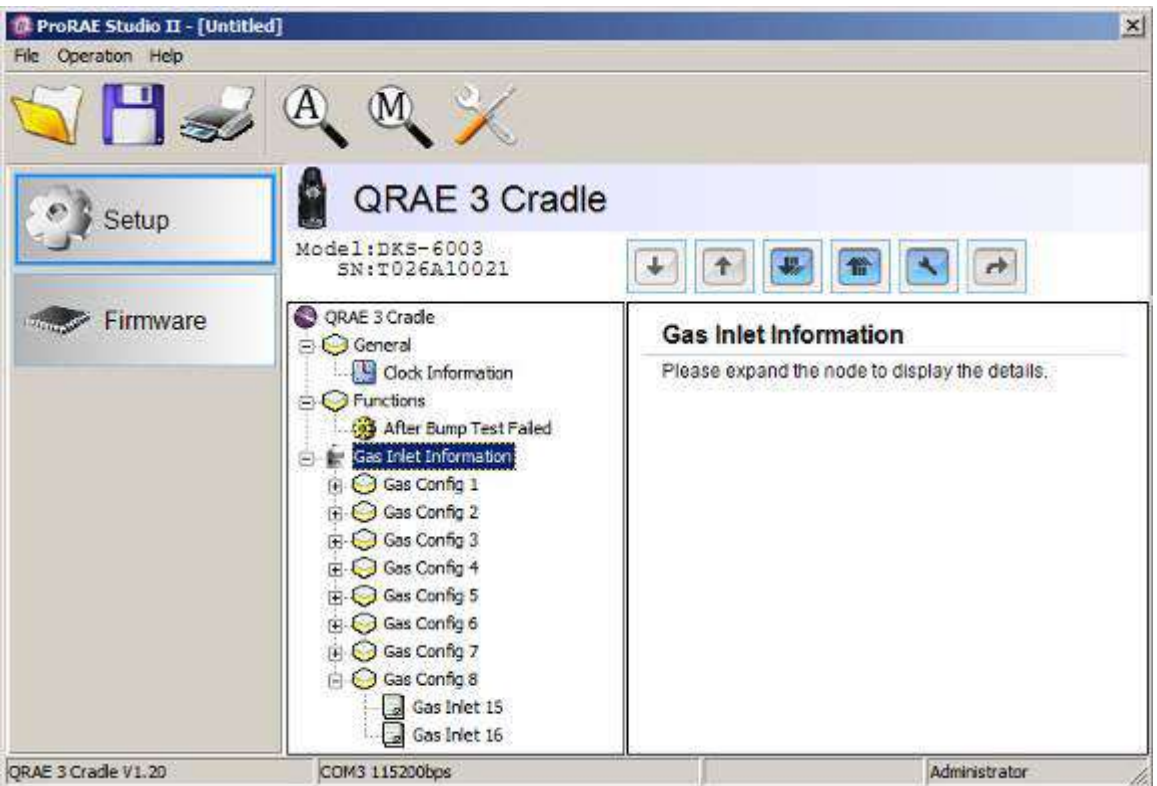

В этом разделе устанавливаются настройки для двух газовых баллонов: «Gas Bottle 15» (Газовый баллон 15) и «Gas Bottle 16» (Газовый баллон 16). Баллоны 15 и 16 соответствуют подводам 1 и 2 на боковой панели док-станции AutoRAE 2.

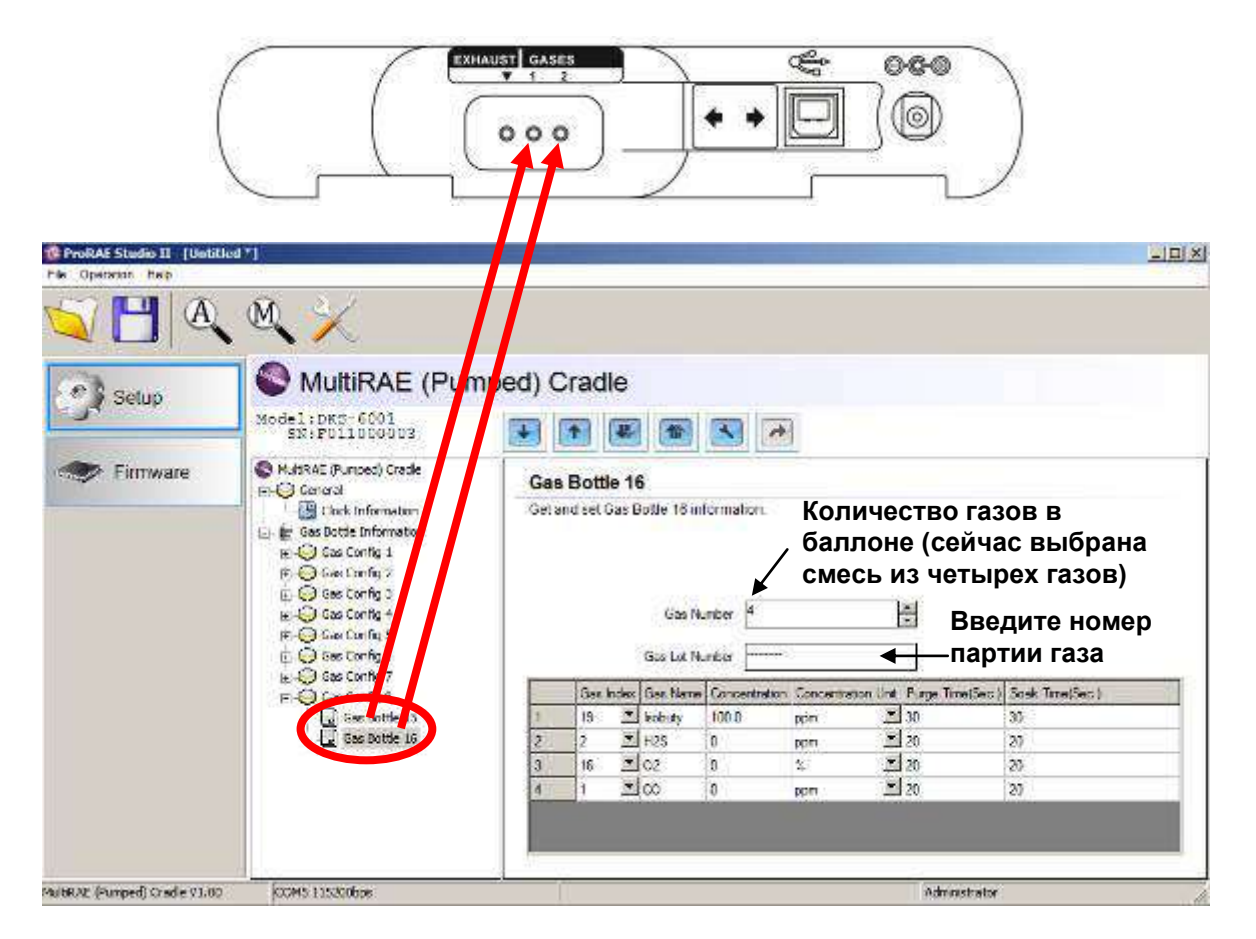

Выберите газовый баллон в разделе «Gas Config 8» (Конфигурация газа 8). На экране отобразится запись для выбранного газового баллона (на рисунке показан баллон 16 — «Gas Bottle 16»), количество газов (количество газов в смеси, если в баллоне содержится более одного газа; в примере показана смесь из четырех газов), номер партии газа, а также индекс и название газа, его концентрация, единицы концентрации, длительность продувки (с) и время выдержки (с).

**Примечание.** Разделы 1–7 конфигурации газа не используются. Доступен только раздел «Gas Config 8» (Конфигурация газа 8).

### **12.2. Доступные индексы газа в настройках «Gas Config 8» (Конфигурация газа 8)**

Индексы газа для баллонов 15 и 16 можно выбрать с помощью ниспадающего меню в настройках «Gas Config 8» (Конфигурация газа 8).

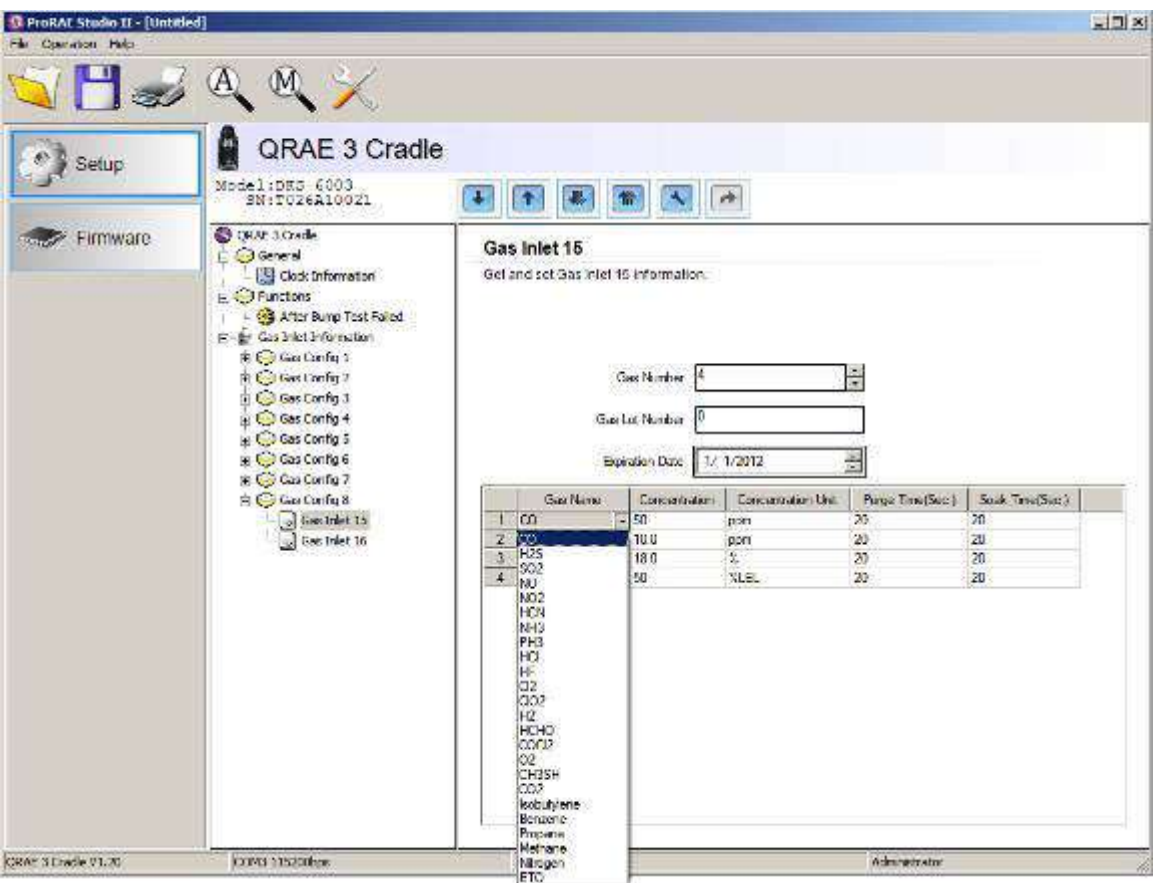

Поддерживаемые газы перечислены ниже.

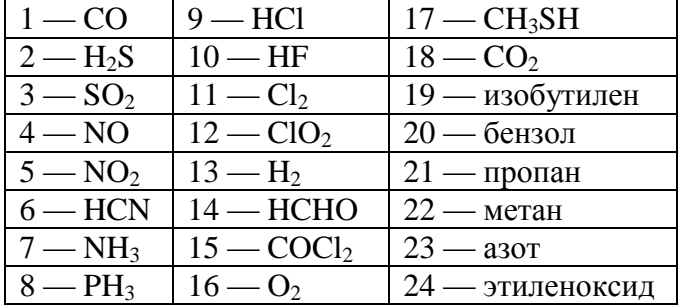

**Примечание.** Выбранный индекс и название газа будут выделены. Чтобы выбрать нужный газ, используйте полосу прокрутки.

#### **12.3. Gas Name (Название газа)**

Если вы выберете другой индекс газа и нажмете на любое поле таблицы, название газа обновится автоматически.

### **12.4. Concentration [Value] (Концентрация [Значение])**

Чтобы задать этот параметр, необходимо дважды нажать на поле концентрации газа и ввести нужное значение.

### **12.5. Concentration Unit (Единицы концентрации)**

Необходимые единицы концентрации газа можно выбрать в ниспадающем меню (доступны и другие типы единиц).

ч/млн  $\%$ ppb (миллиардные доли)  $mg(mr)$ ug (мкг) %LEL (% НПВК) %VOL (% летучей органической жидкости)  $\%CH_4$ 

### **12.6. Purge Time (Sec.) (Длительность продувки (с))**

Укажите продолжительность продувки системы чистым воздухом после тестирования или калибровки (в секундах).

### **12.7. Soak Time (Sec.) (Время выдержки (с))**

Укажите продолжительность предварительной подачи калибровочного газа на датчик перед тестированием или калибровкой (в секундах).

### **12.8. Загрузка настроек в док-станцию AutoRAE 2**

1. Задав все параметры раздела «Gas Config» (Конфигурация газа), загрузите их в док-станцию AutoRAE 2. Для этого нажмите на значок «Upload all settings to the instrument» (Загрузить все настройки в устройство).

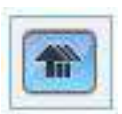

2. Появится показанное ниже диалоговое окно.

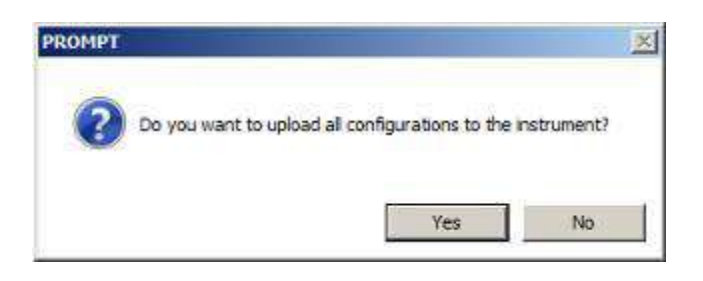

- Нажмите «No» (Нет), если вы не хотите загружать настройки.
- Нажмите «Yes» (Да), чтобы загрузить настройки.
- 3. Во время загрузки будет отображаться индикатор выполнения.

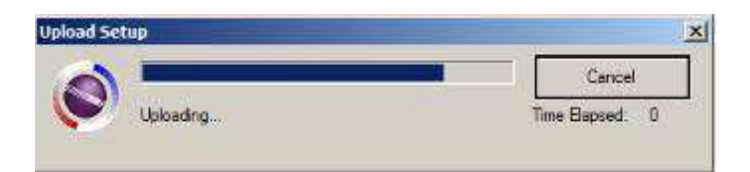

#### **12.9. Загрузка отдельных параметров подвода газа**

Чтобы загрузить с док-станции отдельный набор настроек подвода газа, нажмите название подвода (например, «Gas Inlet 4»), а потом — кнопку «Get Current Content Settings» (Загрузить текущие настройки).

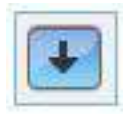

Чтобы загрузить на док-станцию отдельный набор настроек газовых баллонов, нажмите название подвода (например, «Gas Inlet 4»), а потом — кнопку «Set Current Content Settings» (Установить текущие настройки).

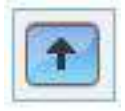

#### **12.10. Сохранение файла настроек**

Если вы хотите сохранить настройки для дальнейшего использования либо как резервную копию, нажмите кнопку «Save Current Data» (Сохранить текущие данные) и сохраните файл. У файла будет расширение .prs (файл программы ProRAE Studio II).

### **12.11. Восстановление сохраненных настроек**

Параметры из сохраненного файла настроек можно редактировать, а также применять к док-станциям AutoRAE 2. Эта функция особенно полезна, если у вас несколько отдельных док-станций, для которых нужно установить похожие настройки.

- 1. Нажмите на значок папки «Open A Saved File» (Открыть сохраненный файл).
- 2. Найдите файл настроек, созданный в программе ProRAE Studio (файл с расширением .prs), который нужно загрузить с ПК.
- 3. Нажмите «Open» (Открыть).

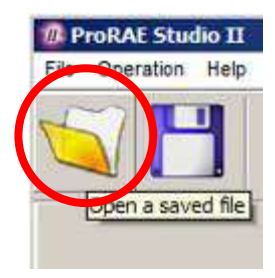

**Примечание.** Если открыть файл, записанные в нем настройки будут применены вместо параметров (измененных или неизмененных), которые в этот момент открыты в программе ProRAE Studio II.

Теперь настройки из открытого файла можно изменить или загрузить.

#### **12.12. Загрузка настроек на несколько док-станций AutoRAE 2**

Настройки можно применять к нескольким док-станциям. Для этого подключите док-станцию к ПК и загрузите настройки, как описано в предыдущем разделе. Затем отсоедините док-станцию, подключите следующую и вновь загрузите настройки.

#### **12.13. Выход из меню программных параметров**

Установив и сохранив параметры, выполните указанные ниже действия.

- 1. Закройте программу ProRAE Studio II.
- 2. Отсоедините кабель USB, через который док-станция AutoRAE 2 подключена к ПК.
- 3. Нажмите на док-станции кнопку «Bump» (Тестирование). После этого на экране вместо «PC» (ПК) появится индикатор активной конфигурации газа — «G8».

### **13. Обновление прошивки на док-станции AutoRAE 2**

Чтобы обновить прошивку автономной док-станции AutoRAE 2, загрузите ее на прибор с помощью программы ProRAE Studio II на ПК. Если док-станция или несколько док-станций подсоединены к контроллеру AutoRAE 2, выполните инструкции по обновлению прошивки контроллера AutoRAE 2, приведенные на стр. [102.](#page-103-0)

- 1. Загрузите прошивку с веб-сайта RAE Systems или компакт-диска.
- 2. Подключите ПК с запущенной программой ProRAE Studio II к док-станции AutoRAE 2 с помощью кабеля USB.
- 3. Нажмите и удерживайте кнопку «Bump» (Выброс) до тех пор, пока на экране не появится надпись «PC» (ПК).
- 4. Запустите программу ProRAE Studio II.

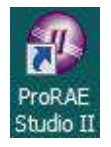

5. Выберите Administrator (Администратор).

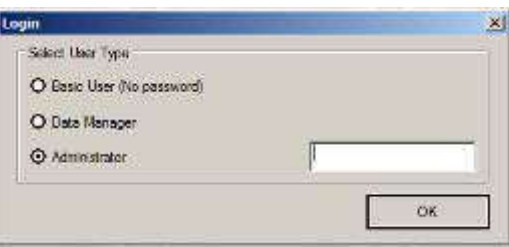

6. Введите пароль (по умолчанию «rae»).

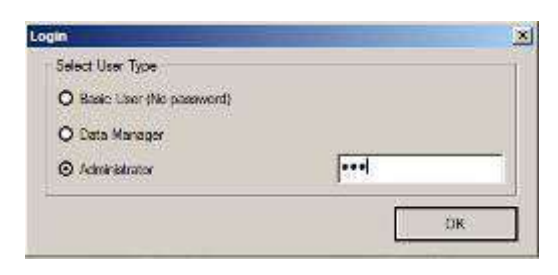

- 7. Нажмите OK.
- 8. Щелкните «Detect the instruments automatically» (Обнаруживать устройства автоматически).

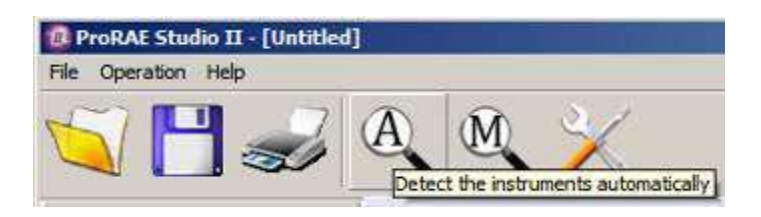

9. Выберите док-станцию AutoRAE 2.

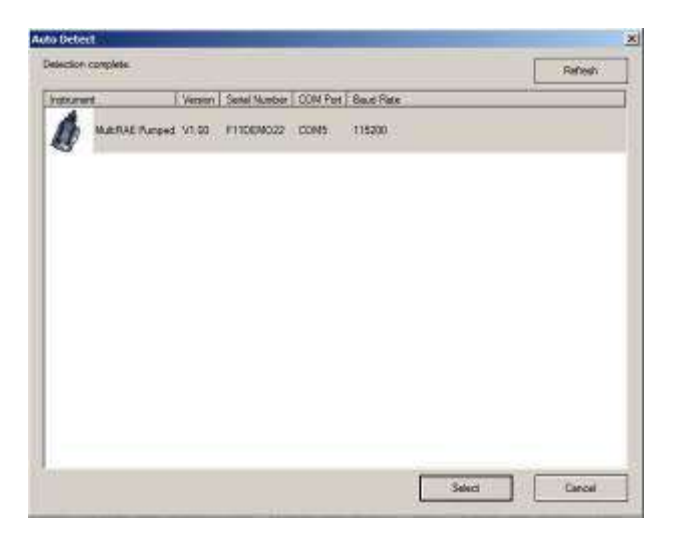

10. Нажмите «Select» (Выбрать).

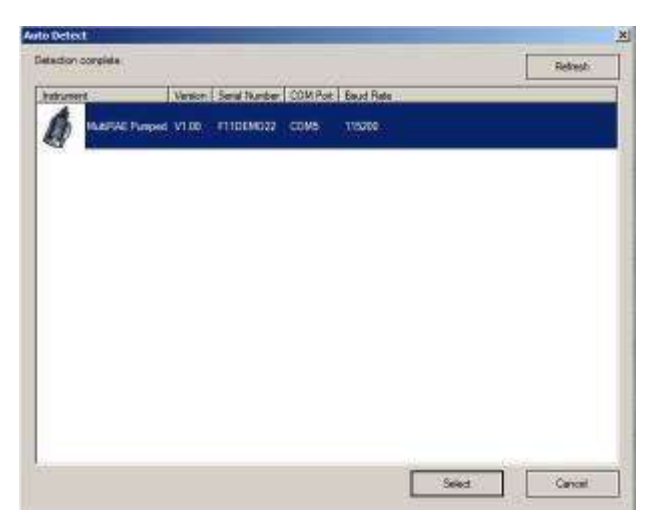

11. Слева отобразятся три опции: «Setup» (Настройка), «Firmware» (Прошивка) и «Tool» (Инструмент). Выберите «Firmware» (Прошивка).

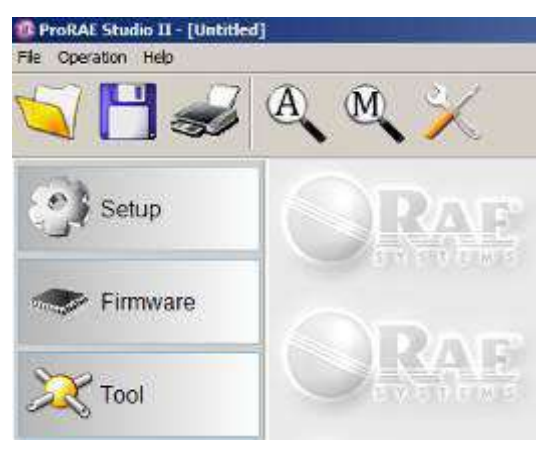

12. Нажмите «Run Programmer» (Запустить программатор).

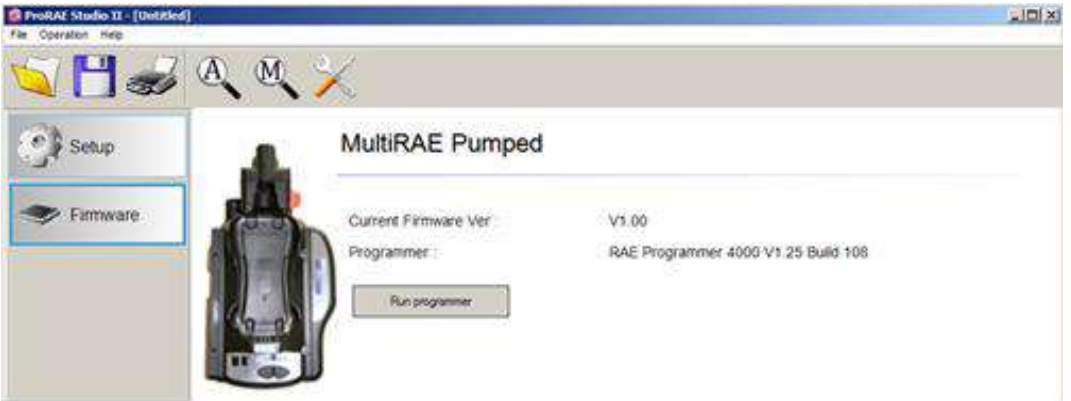

Откроется окно программатора RAE Programmer 4000.

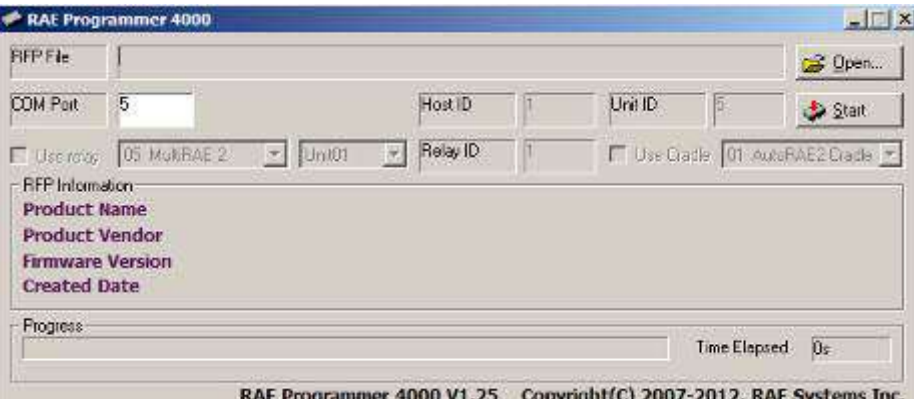

13. Нажмите на кнопку «Open…» (Открыть...).

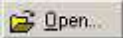

14. Найдите и выберите файл прошивки с расширением .rfp.

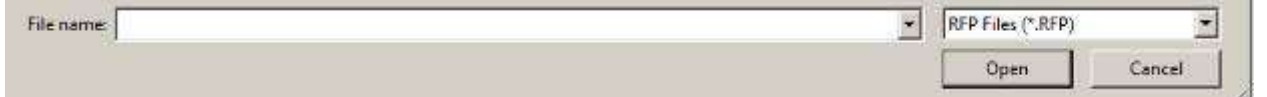

15. Нажмите «Open» (Открыть).

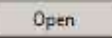

16. Нажмите «Start» (Запуск).

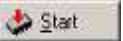

- 17. Прошивка передана на док-станцию AutoRAE 2.
- 18. Выключите режим соединения с ПК на док-станции AutoRAE 2, нажав кнопку «Bump» (Тестирование). На экране появится надпись «G8».
- 19. Закройте программу ProRAE Studio II на ПК.
- 20. Отсоедините кабель USB.

## **14. Использование автономной док-станции AutoRAE 2 для передачи журнала данных, настройки газоанализатора и обновления прошивки**

Журналы данных можно загружать с прибора на компьютер, а обновления прошивки и данные конфигурации — передавать на док-станцию по USB-соединению. Для подключения док-станции AutoRAE 2 к компьютеру с программой ProRAE Studio II (1.10.0 или более поздней версии) используйте кабель USB из комплекта поставки. Придерживайтесь инструкций из руководства пользователя программы ProRAE Studio II.

# **СИСТЕМА НА БАЗЕ КОНТРОЛЛЕРА AUTORAE 2 15. Обзор**

Контроллер AutoRAE 2 превращает систему AutoRAE 2 в мощную, подсоединенную к сети док-станцию, которая поддерживает до 10 газоанализаторов одновременно и к которой можно подключать до пяти различных источников газа для тестирования и калибровки нескольких датчиков.

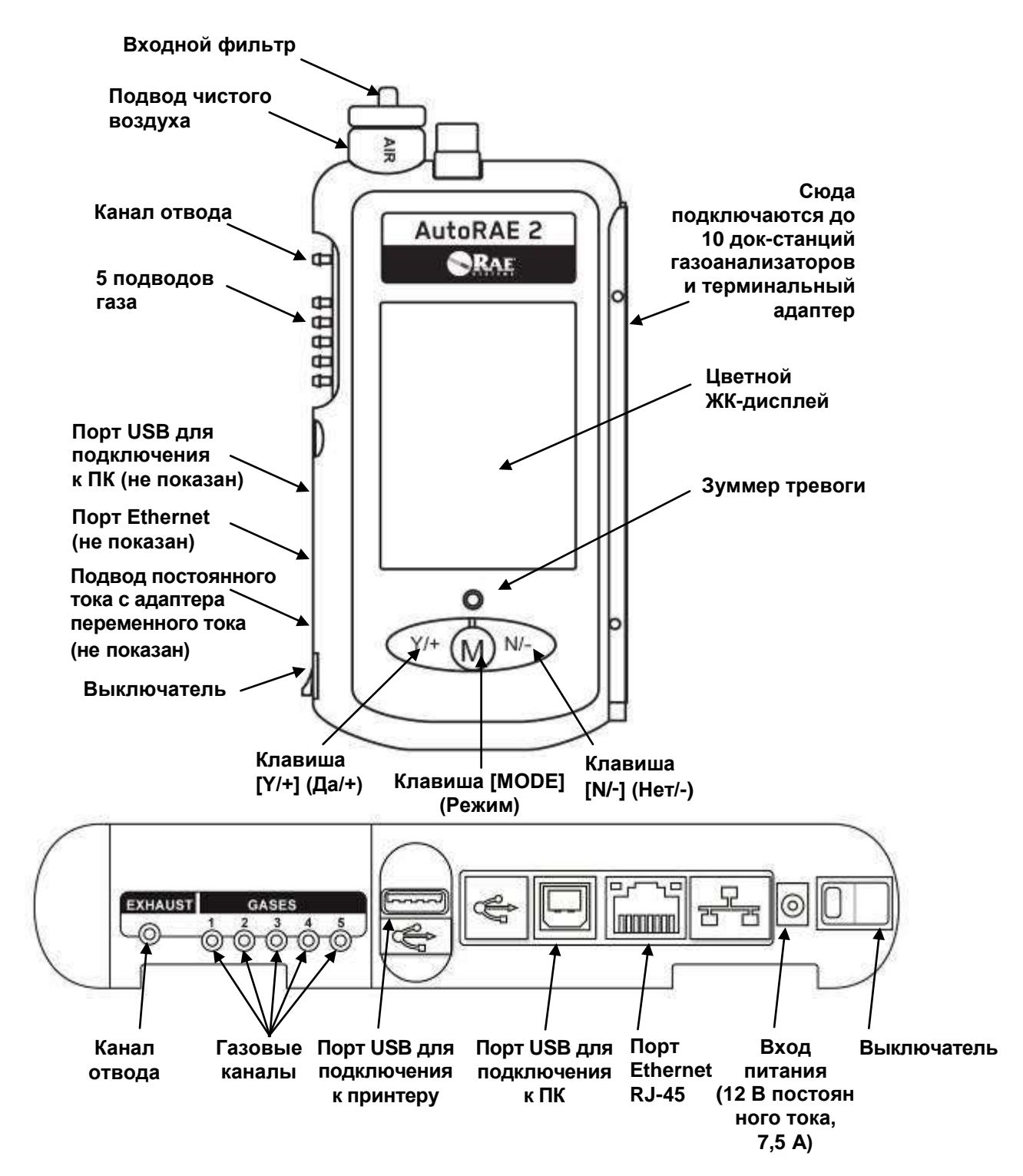

Порты USB и Ethernet на контроллере AutoRAE 2 закрываются подвижными щитками, защищающим их от загрязнений. Просто надвиньте щитки на время, когда эти порты не используются.

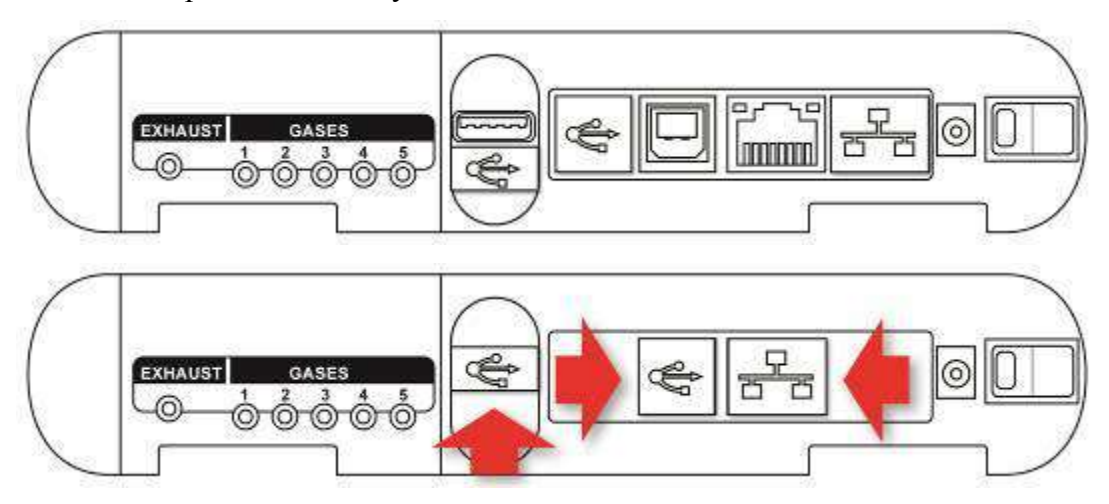

### **15.1. Содержимое стандартной упаковки**

Контроллер AutoRAE 2 (P/N T02-0107-000) поставляется с приведенными ниже деталями.

- Контроллер AutoRAE 2
- Терминальный адаптер AutoRAE 2.
- Кабель для подключения к ПК, USB-соединитель типа A (штекер) к соединителю типа B (штекер), P/N 410-0086-000.
- Адаптер переменного тока (12 В, 7,5 А, Р/N 500-0141-000) со шнуром питания:
	- P/N 410-0036-000 (США);
	- Р/N 410-0036-004 (Великобритания);
	- P/N 410-0036-005 (Европа).
- Внешние входные фильтры: 1 установленный и 3 запасных (P/N 008-3022-003, 3 шт. в упаковке).
- Трубки Tygon (внутренний диаметр 1/8 дюйма, длина 15 мм), 5 шт. в упаковке, P/N 411-0018-037-05.
- Карта памяти SD объемом 2 ГБ,  $P/N$  550-0300-000.
- Краткое руководство, P/N T02-4002-000.
- Компакт-диск со справочными материалами по AutoRAE 2, P/N T02-4012-000. На диске содержатся:
	- Руководство пользователя
	- Краткое руководство
- Компакт-диск с программным обеспечением для настройки устройства и управления данными ProRAE Studio II, P/N 000-5007-001.
- Регистрационная карта продукта.
- Сертификат контроля качества и тестирования.

## **16. Работа системы на базе контроллера AutoRAE 2**

Система из док-станций под управлением контроллера AutoRAE 2 предлагает значительно более широкие возможности по сравнению с автономным режимом. Так, она позволяет заряжать, тестировать и калибровать до 10 устройств одновременно, а также использовать до 5 разных подводов газов. Система поддерживает принтеры для прямой печати, подключаемые через USB (язык управления для принтеров HP версии 5 или 5E). Все данные хранятся на стандартной карте SD.

Когда к контроллеру AutoRAE 2 подключены док-станции, он действует как центр управления, питающий всю систему и контролирующий все параметры настроек. Встроенные насос и вентили контроллера регулируют поток газа.

**Примечание.** Для работы системы на базе контроллера AutoRAE 2 терминальный адаптер AutoRAE 2 необходимо подключить к крайней док-станции справа.

#### **ВНИМАНИЕ!**

Прежде чем использовать контроллер, необходимо настроить его конфигурацию с помощью программного обеспечения ProRAE Studio II (задать типы и концентрации газов, установить дату и время). Подробные сведения см. на стр. [91.](#page-92-0)

### **17. Настройка системы на базе контроллера AutoRAE 2**

К одному контроллеру AutoRAE 2 можно подключать до 10 док-станций AutoRAE 2 (одного типа или разных). Терминальный адаптер подключается к последней (крайней справа) док-станции.

Чтобы создать систему на базе контроллера AutoRAE 2, плотно надвиньте док-станцию на контроллер. Если вы подключаете несколько док-станций, плотно надвиньте каждую из них на предыдущую. К последней подключите терминальный адаптер. Еще раз зажмите всю конструкцию, а затем закрепите ее с помощью винтов Phillips.

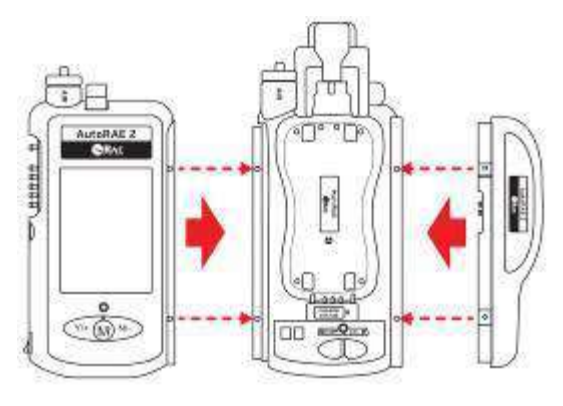

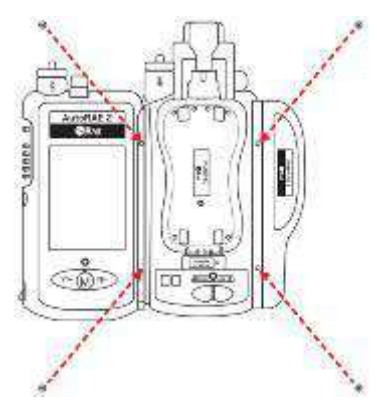

Затяните винты и закройте их сверху черными пластиковыми заглушками.

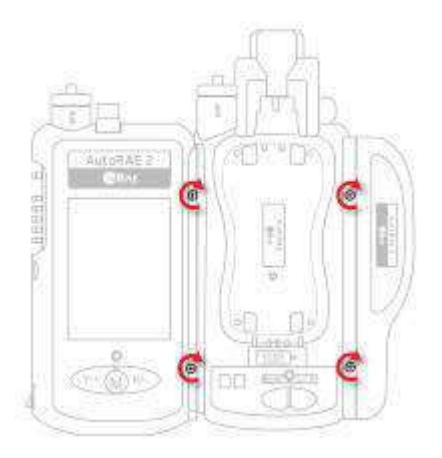

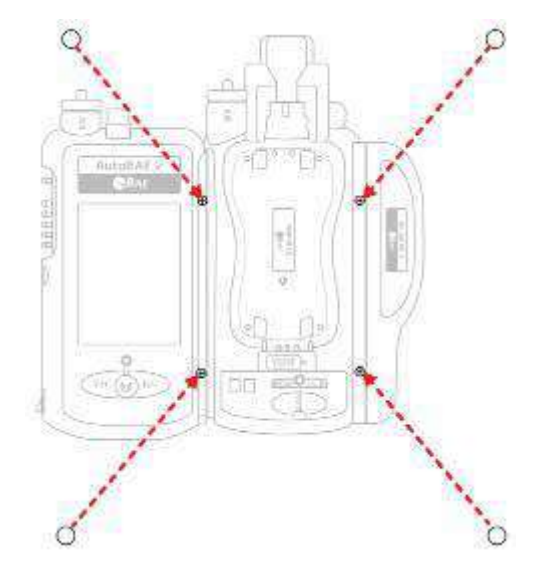

### **17.1. Установка батареек для часов реального времени**

В контроллере AutoRAE 2 установлены часы реального времени, которые настраиваются с помощью программы ProRAE Studio II. К материнской плате припаяна маленькая часовая батарейка, благодаря которой часы идут, даже когда питание не подается в систему (эта батарейка заряжается, когда питание подключено). Кроме того, три съемные пальчиковые батарейки контроллера позволяют хранить в памяти информацию о последней калибровке, если эти данные не записаны на карту SD.

- 1. Убедитесь, что контроллер AutoRAE 2 выключен, а адаптер переменного тока отсоединен.
- 2. Извлеките два винта Phillips, которые фиксируют крышку аккумуляторного отсека.
- 3. Снимите крышку.
- 4. Установите три пальчиковых батарейки (щелочные или литиевые), следуя маркировке полярности внутри отсека.
- 5. Установите крышку на место.

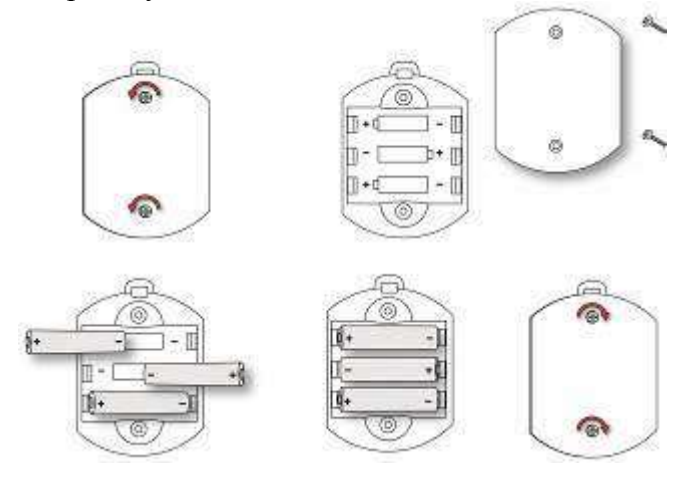

### **17.2. Подключение внешнего фильтра**

Чтобы подаваемый воздух не был загрязнен частицами пыли или другими веществами, необходимо установить фильтр на подводе чистого воздуха контроллера AutoRAE 2 (вверху слева). Время от времени осматривайте фильтр и при необходимости заменяйте его (в случае загрязнения или повреждения).

#### **Контроллер AutoRAE 2 — вид сверху**

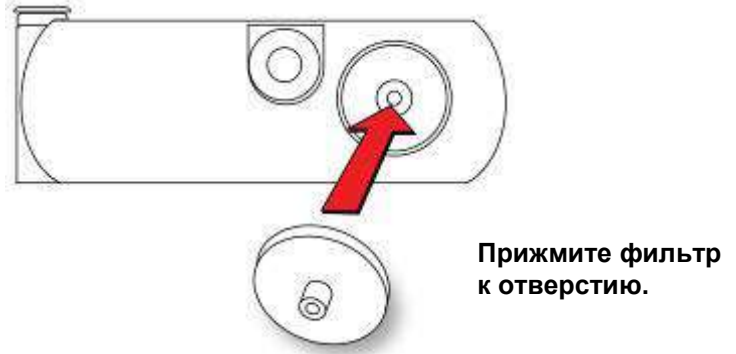

#### **17.2.1. Активный угольный фильтр для очистки воздуха от ЛОС**

Активный угольный фильтр (P/N 490-0006-000) очищает воздух от ЛОС. Его следует использовать, когда нужно откалибровать устройство ppbRAE 3000 или в окружающем воздухе присутствуют ЛОС. Если к контроллеру AutoRAE подключены док-станции, подводы воздуха на них отключаются, и воздух поступает через подвод контроллера. Таким образом, активный угольный фильтр следует устанавливать только на контроллере, а не на каждой док-станции. Для установки фильтра:

- 1. Извлеките стандартный фильтр (если он установлен).
- 2. Извлеките переходник пластикового фильтра. Для этого аккуратно выньте фильтр, поворачивая его по часовой стрелке.
- 3. Вставьте активный угольный фильтр в разъем и прижмите его. Один фильтр можно использовать 20 раз. На его корпусе нарисованы 20 небольших квадратов, в которых можно ставить отметки после каждого использования фильтра для учета выполненных калибровок. **Примечание.** Убедитесь, что стрелка на корпусе фильтра направлена в сторону док-станции.

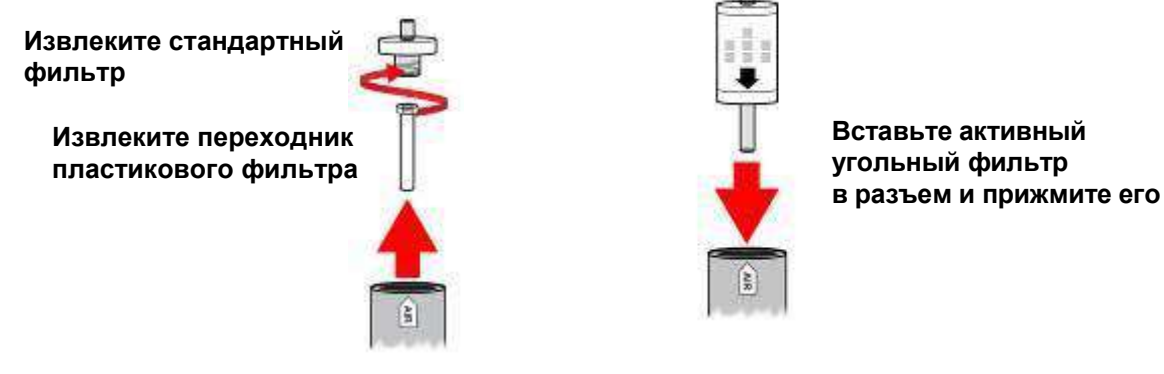

### **18. Подача питания к системе на базе контроллера AutoRAE 2**

Система на базе контроллера AutoRAE 2 питается от адаптера переменного тока (12 В, 7,5 А). Разъем для адаптера переменного тока находится в углублении слева на контроллере (рядом с выключателем). Подсоедините штекер адаптера переменного тока к контроллеру AutoRAE 2, а переходник — к розетке.

**Предупреждение.** Не используйте контроллер AutoRAE 2 с адаптером переменного тока в среде с повышенной влажностью, а также в опасных зонах.

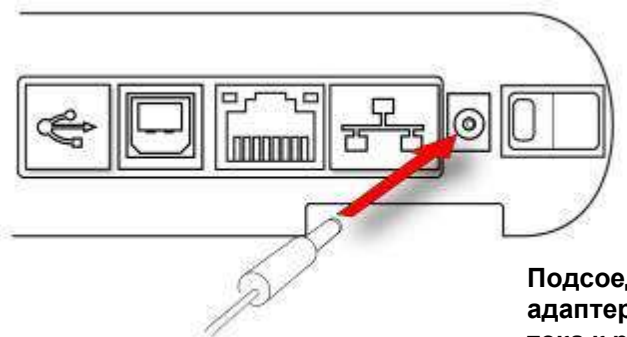

**Подсоедините штекер адаптера переменного тока к разъему**

### **19. Использование контроллера и подсоединенных док-станций**

Когда к контроллеру AutoRAE 2 подключены док-станции, расположенные на них кнопки используются только для запуска тестирования или калибровки. На двухсимвольных светодиодных дисплеях отображаются идентификационные номера соответствующих док-станций. Всеми операциями и настройками управляет контроллер AutoRAE 2.

### **19.1. Включение контроллера AutoRAE 2**

Нажмите выключатель сбоку контроллера AutoRAE 2. Включится ЖК-дисплей, а светодиодный индикатор выключателя загорится красным. Система выполнит самотестирование, в ходе которого будут проверены внутренний насос и вентили, терминальный адаптер, давление газа в подсоединенных баллонах, а также другие важные компоненты и параметры. Сразу после подачи питания на каждой док-станции ненадолго загорятся светодиодные индикаторы тестирования и калибровки, а также включится двухсимвольный светодиодный дисплей, на котором отобразится идентификационный номер док-станции в системе.

### **19.2. Выключение контроллера AutoRAE 2**

Нажмите выключатель сбоку контроллера AutoRAE 2. Дисплей и светодиодные индикаторы питания (а также все индикаторы на подсоединенных док-станциях) погаснут.

### **19.3. Начало работы**

Ниже показано окно, появляющееся на экране контроллера AutoRAE 2 после включения системы.

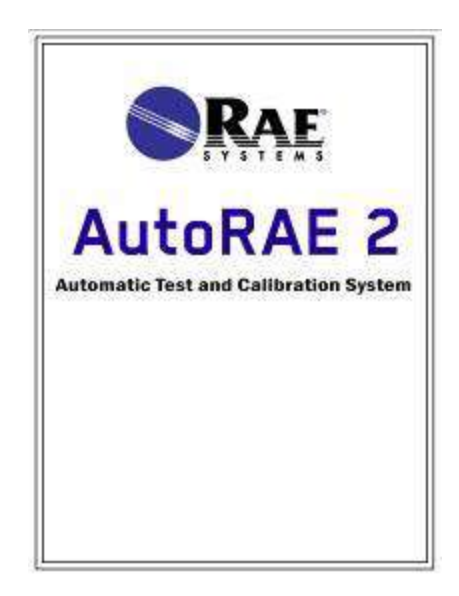

Затем система выполняет ряд проверок и выводит на экран их результаты (включая данные о конфигурации пяти подводов газов).

Если предварительная проверка системы завершена успешно, отобразится показанное ниже окно.

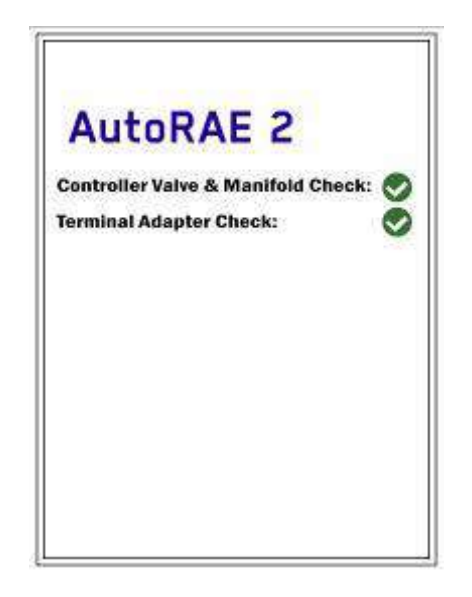

Если одна или обе проверки аппаратных компонентов завершатся неудачей, об этом будет свидетельствовать значок «X» в красном квадрате.

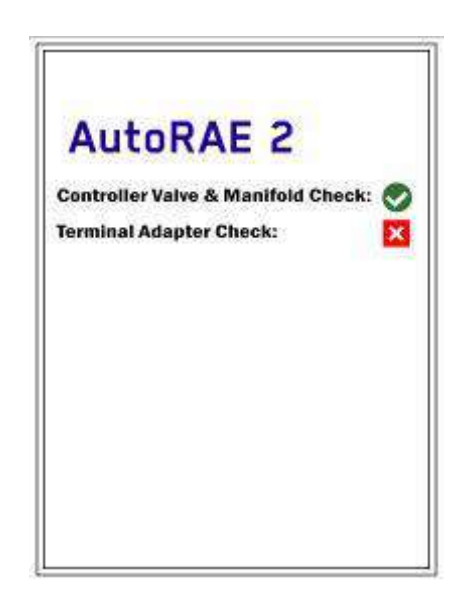

Если проверка вентилей и манифольда контроллера «Controller Valve & Manifold Check» не даст успешного результата, выключите систему и обратитесь в службу технической поддержки RAE Systems.

Если проверка терминального адаптера «Terminal Adapter Check» не даст успешного результата, убедитесь, что адаптер подключен к крайней док-станции AutoRAE 2, а все док-станции в системе надежно соединены между собой. Перезапустите систему. Если все подключено правильно, но проверка все равно завершается неудачей, обратитесь в службу технической поддержки RAE Systems.

Если все проверки завершены успешно, появляется окно, свидетельствующее о готовности системы AutoRAE 2 к работе (показано ниже).

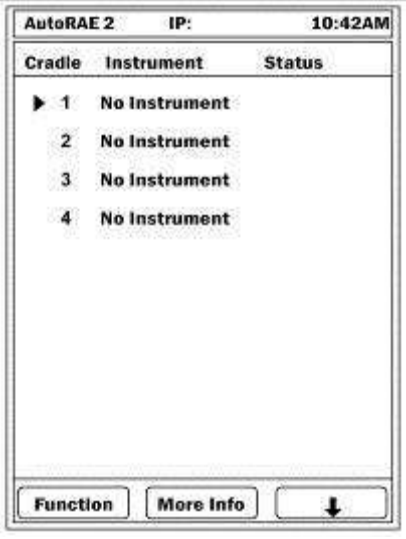

Если в док-станции установлены устройства, их подготовка автоматически начнется сразу после того, как на соответствующую док-станцию будет подано питание и она будет распознана контроллером.

### **19.4. Интерфейс пользователя**

Все функции и конфигурации запускаются при помощи трех кнопок контроллера: [Y/+] (Да/+), [MODE] (Режим) и [N/-] (Нет/-).

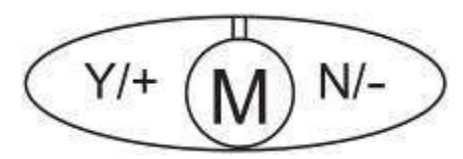

На экране отображаются сенсорные клавиши. Кнопки контроллера AutoRAE 2 соответствуют расположенным над ними сенсорным клавишам. Например:

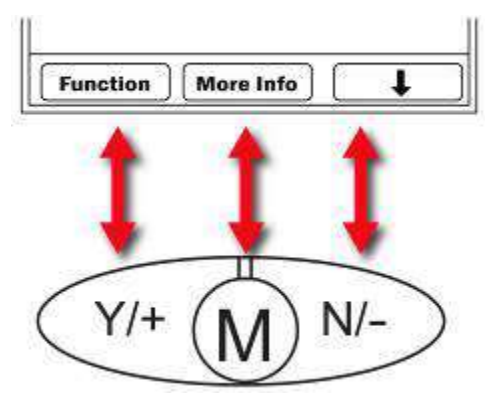

#### **19.5. Сообщения о состоянии процессов и сигнальные цвета на экране**

Цвета на экране контроллера AutoRAE 2 указывают на статус разных категорий информации.

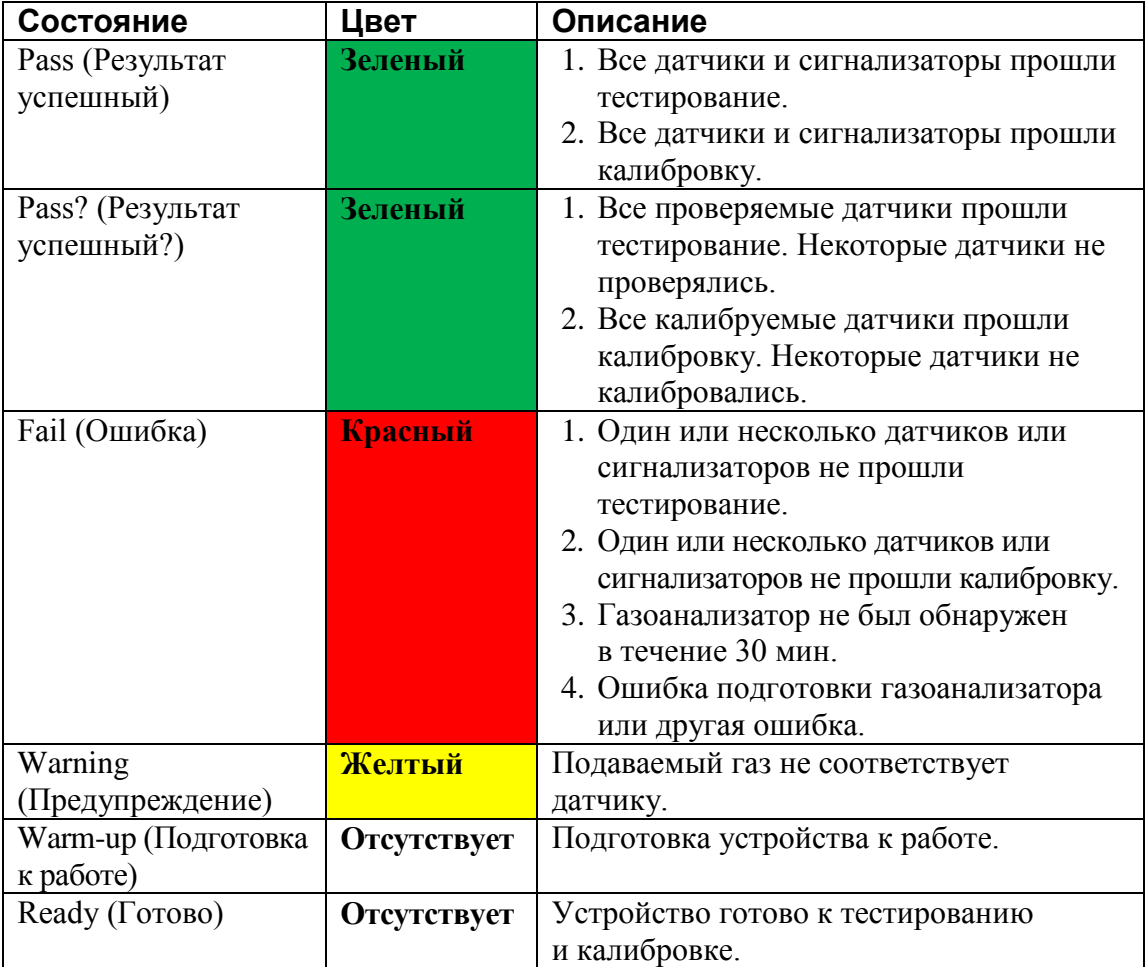

### **19.6. Подготовка к работе**

Если поместить газоанализатор в док-станцию и закрепить его с помощью механизма фиксации, док-станция автоматически начнет заряжать устройство, а также запустит подготовку к его использованию с системой AutoRAE 2 (если газоанализаторы выключены или переведены в режим соединения AutoRAE 2).

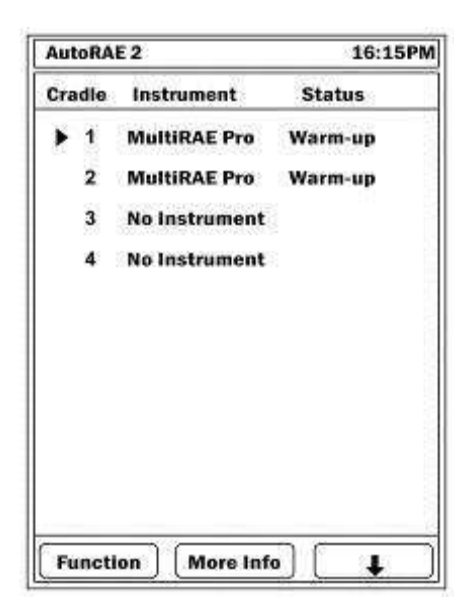

Длительность подготовки зависит от моделей датчиков в устройстве и требований к подготовке для каждой из них. Во время этого процесса два светодиодных индикатора — «Bump» (Тестирование) и «Cal» (Калибровка) — будут поочередно загораться оранжевым цветом, а возле названия устройства на дисплее контроллера AutoRAE 2 появится надпись «Warm-up» (Подготовка). После завершения подготовки индикаторы начнут непрерывно светиться зеленым, а возле названия устройства на экране контроллера AutoRAE 2 отобразится неподсвеченная надпись «Ready» (Готово). (**Примечание.** В случае несоответствия датчиков название будет выделено желтым цветом.) Это значит, что можно выполнять тестирование или калибровку устройства.

Если устройству не удастся произвести подготовку, светодиодные индикаторы будут поочередно загораться красным цветом, а вы услышите сигнал зуммера. Устройство на экране контроллера AutoRAE 2 будет выделено красным, а рядом с ним отобразится статус «Error» (Ошибка). Извлеките газоанализатор и следуйте инструкциям на экране устройства.

### **19.7. Проверка**

После включения контроллер AutoRAE 2 выполняет самотестирование, проверку карт SD (их наличие, доступный объем памяти и т. д.), а также проверку каждой подключенной док-станции AutoRAE 2 и подсоединенных к ней устройств. Тестирование и калибровку устройства можно производить только после успешного завершения всех проверок (в том числе на совместимость параметров газа, установленных для контроллера AutoRAE 2 и для устройства).

#### **19.7.1. Проверка на совместимость**

Контроллер AutoRAE 2 проверяет, соответствуют ли установленные для него параметры газа настройкам, выбранным в устройстве для каждого датчика и калибровочного газа. Если обнаружится несовпадение, в колонке «Status» (Состояние) появится надпись «Warning» (Предупреждение). Нажмите [N/-], чтобы найти в списке нужное устройство. Чтобы ознакомиться с более подробными данными, нажмите [MODE] (Режим).

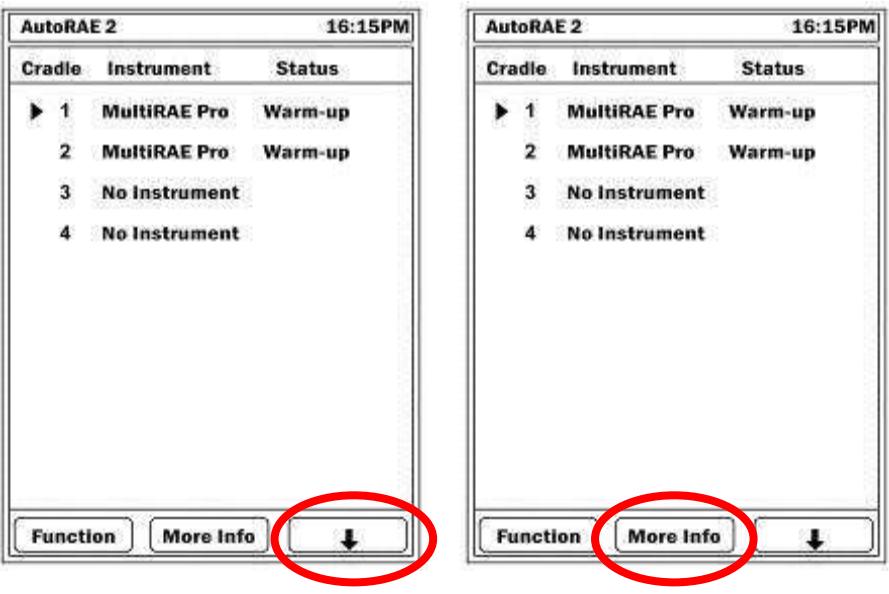

Отобразится информация о выявленной проблеме.

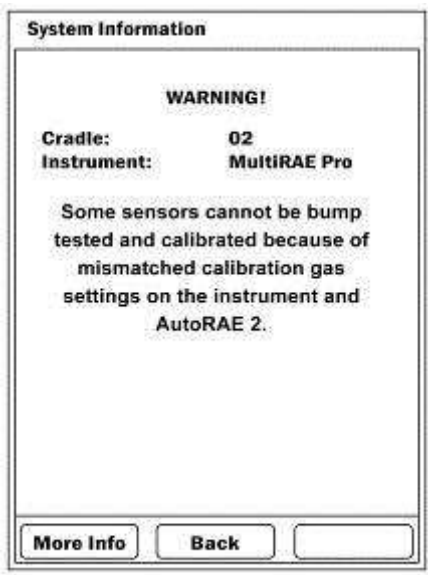

Если обнаружится несовпадение, проверьте настройки устройства в режиме установки программных параметров, а также настройки, установленные для устройства AutoRAE 2 с помощью программы ProRAE Studio II.

Если все устройства в док-станциях подготовлены и успешно прошли проверки, возле них будет отображаться статус «Ready» (Готово).

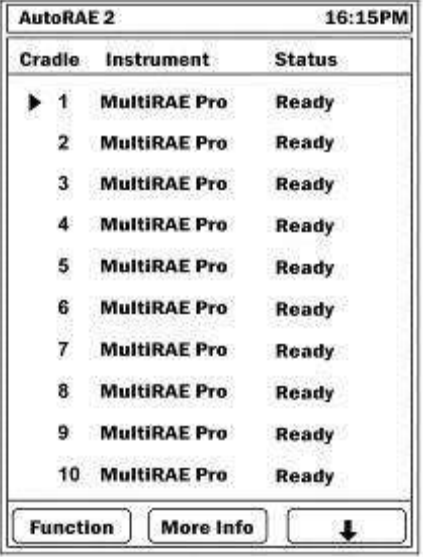

## **20. Подготовка к тестированию и калибровке**

Перед тем как проводить тестирование или калибровку, необходимо настроить устройство AutoRAE 2 (подробнее см. в разделе 16). Кроме того, на карте SD должно быть достаточно свободной памяти. Также необходимо подать к устройству питание и подсоединить баллоны с калибровочным газом.

### **20.1. Карта памяти SD**

Контроллер AutoRAE 2 сохраняет системные файлы, отчеты и данные о системе в электронном виде на стандартной карте SD.

#### **ВНИМАНИЕ!**

Карта SD объемом 2 ГБ, поставляемая в комплекте с контроллером AutoRAE 2, предварительно отформатирована и готова к использованию (P/N RAE Systems 550-0300-000). Если вы приобретете более вместительную карту SD другого поставщика, контроллер AutoRAE 2 все равно не будет использовать больше 2 ГБ.

**Примечание.** Карту SD от устройства AutoRAE 2 можно использовать только для записи данных AutoRAE 2. Не сохраняйте на эту карту SD другие файлы.

Карта SD объемом 2 ГБ вмещает информацию приблизительно за 3 года (в частности, журналы ежедневных проверок и калибровок, а также сводные данные о 500 устройствах), однако в целях безопасности данных рекомендуем каждые 6 месяцев переносить отчеты с карты на ПК. Это также позволяет ускорить процесс передачи информации.

#### **ВНИМАНИЕ!**

Устройство AutoRAE 2 не может работать без карты SD.

**Примечание.** Если в устройстве нет карты SD, она заблокирована или была извлечена во время работы контроллера AutoRAE 2, на экране отобразится приведенное ниже сообщение.

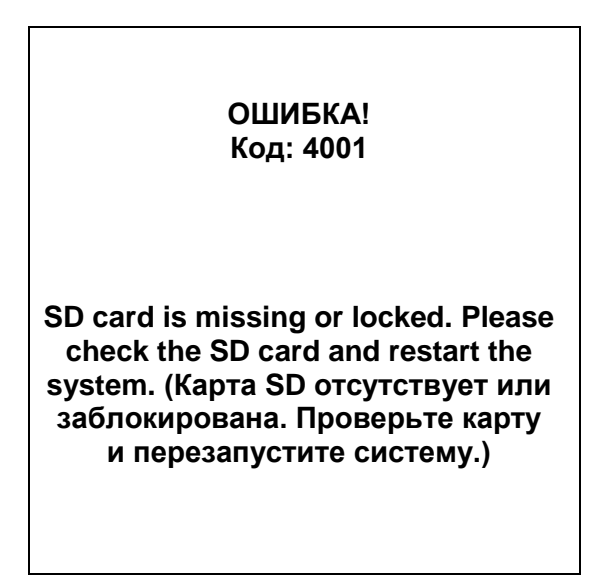

#### **ВНИМАНИЕ!**

Не извлекайте и не устанавливайте карту SD во время работы контроллера AutoRAE 2. Это может привести к повреждению карты SD или сохраненных на ней данных.

Если карта SD заблокирована, на экране появится приведенное выше сообщение об ошибке. Контроллер AutoRAE 2 не может записывать данные на заблокированную карту SD. Извлеките карту и разблокируйте ее. Для этого передвиньте запорный выступ вверх и повторно установите карту SD в устройство.

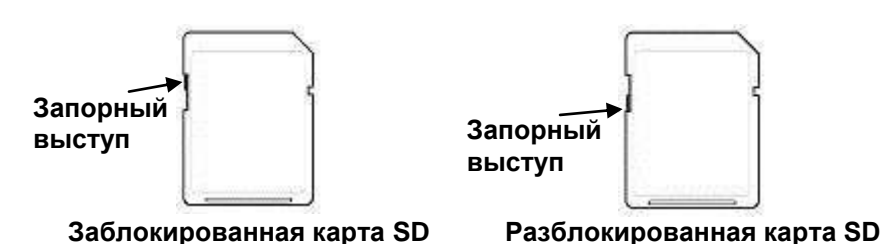

Если на карте останется мало свободной памяти, на экране появится сообщение «SD card running low on space» (На карте SD мало свободной памяти). Если же на карте SD не останется свободной памяти, на экране появится сообщение об ошибке «SD card full» (Карта SD заполнена). Установите карту с достаточным объемом свободной памяти или перенесите данные с заполненной карты на компьютер. После этого с помощью компьютера удалите данные с карты и установите ее обратно в устройство AutoRAE 2.

#### **ВНИМАНИЕ!**

Если вы не извлекаете и не устанавливаете карту SD, крышка ее порта должна быть закрыта. Это необходимо, чтобы избежать загрязнения карты и считывающего механизма (особенно в среде с высокой концентрацией пыли).

#### **20.1.1. Установка карты SD**

- 1. Ослабьте и извлеките винт, с помощью которого закреплена крышка порта карты SD, используя при этом шестигранный гаечный ключ размером 2,0.
- 2. Откройте порт (сдвиньте крышку вниз).
- 3. Установите карту в разъем (скошенный угол должен быть справа) и прижмите: должен послышаться звук щелчка, означающий, что карта зафиксирована в устройстве. Закройте порт (надвиньте крышку).
- 4. Установите и затяните винт.

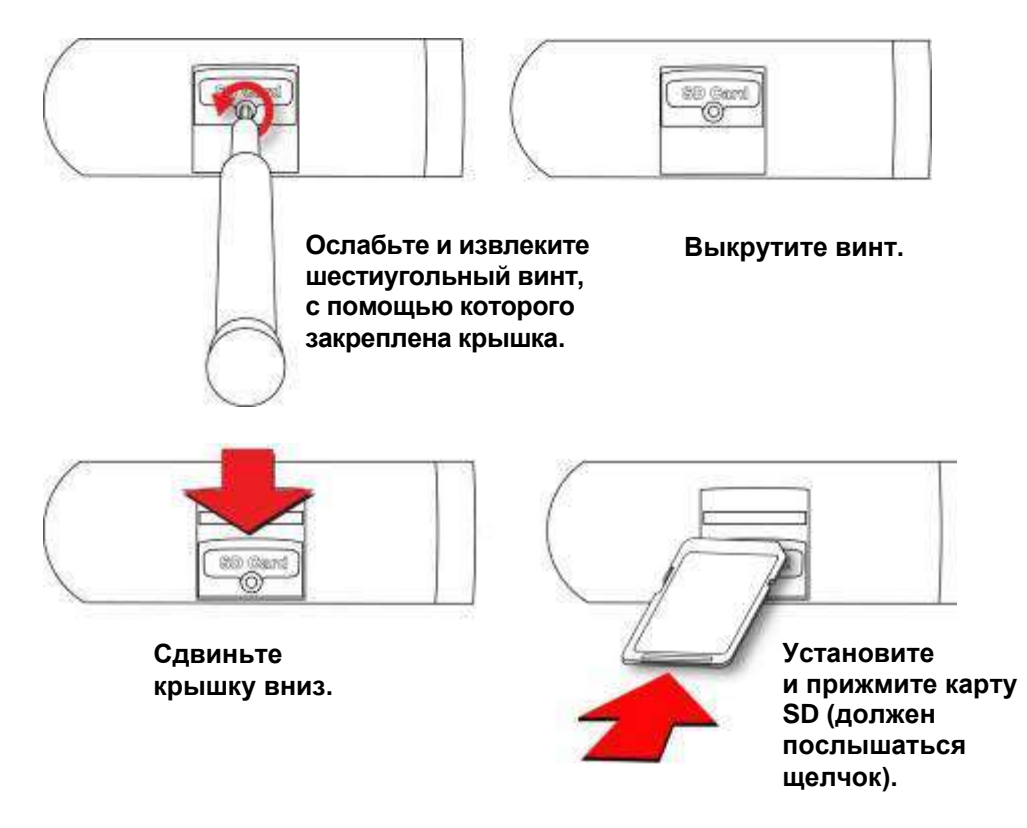

#### **20.1.2. Извлечение карты SD**

Чтобы извлечь карту SD, нажмите ее. Послышится звук щелчка, и карта выдвинется из разъема. После этого вытяните ее из устройства.

### **20.2. Подача калибровочного газа**

Подсоедините баллоны с калибровочным газом к каналам подвода с надписью «Gases» (Газы), расположенным с левой стороны контроллера AutoRAE 2. Убедитесь, что баллоны подсоединены к соответствующим подводам (согласно настройкам газовых баллонов, описанным в разделе [21.1\)](#page-97-0).

Все газовые соединения имеют зубцы, предназначенные для фиксации подключаемых шлангов. Необходимо использовать нереактивные/ неадсорбирующие трубки со внутренним диаметром 1/8 дюйма (тефлоновые трубки — для датчиков PID, а также для разъедающих и реактивных газов; трубки Tygon — для других газов). На баллонах должны быть установлены регуляторы потребного расхода (0–1000 фунтов на кв. дюйм/70 бар).

#### **ВНИМАНИЕ!**

Перед началом тестирования и калибровки всегда проверяйте, совпадают ли параметры конфигурации газовых баллонов для каждого подвода контроллера AutoRAE 2 с фактическими типами и концентрациями подаваемых газов. Убедитесь, что срок годности калибровочного газа не истек.

**Примечание.** Если баллон пуст или давление в нем слишком низкое, баллон нужно заменить.

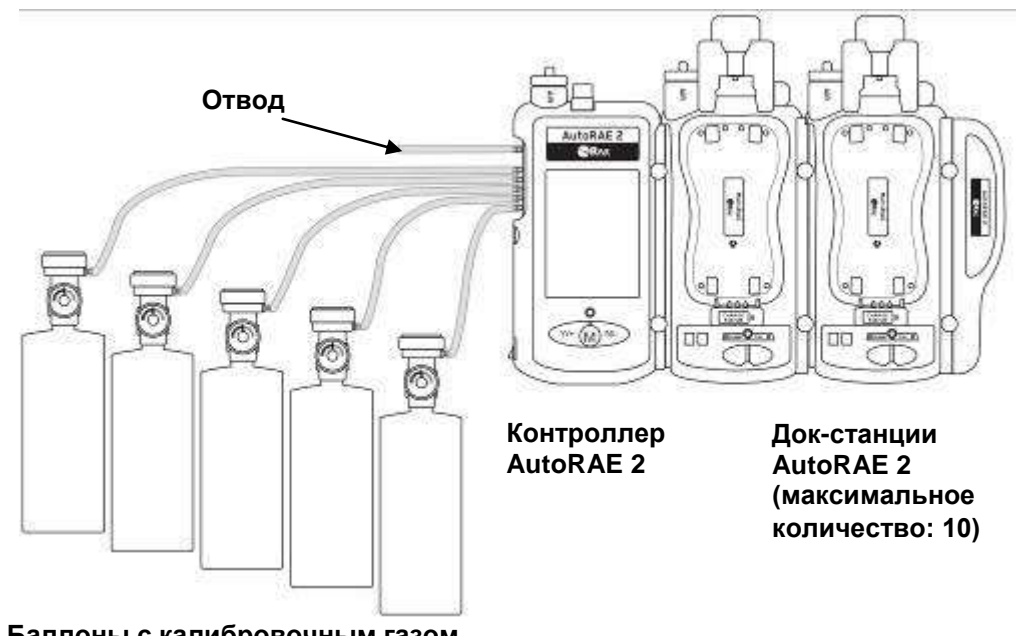

**Баллоны с калибровочным газом (с регуляторами потребного расхода)**

#### **Данные перекрестной чувствительности определяют порядок калибровки датчиков**

Необходимо задать параметры для калибровочных газов и подсоединить баллоны с газами к подводам 1, 2, 3 и т. д. в том порядке, в котором нужно калибровать датчики. Это правило действует при использовании док-станции как в автономном режиме, так и в составе системы на базе контроллера. С более подробными данными можно ознакомиться на стр. [20](#page-21-0). Информация о порядке калибровки доступна в документе «Техническое примечание к RAE Systems TN-114».
### **20.3. Установка газоанализаторов в док-станцию**

Для тестирования или калибровки установите газоанализаторы в док-станции, следуя инструкциям на стр. [22.](#page-23-0)

### **20.4. Выполнение тестирования**

С помощью контроллера AutoRAE 2 можно проводить тестирование отдельных устройств или всех устройств, установленных в док-станции. Тестирование можно запустить, нажав на док-станции кнопку «Bump» (Тестирование) или выбрав соответствующую опцию в меню контроллера AutoRAE 2.

Нажмите [Y/+] (Да/+), чтобы открыть меню «Function» (Функция).

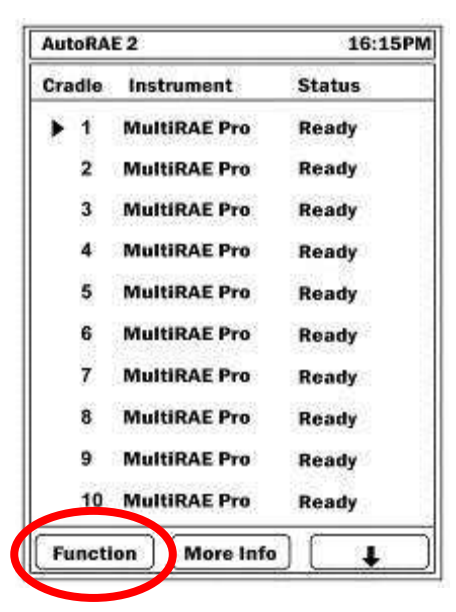

Вверху открывшегося меню будет отображаться уже выбранный параметр «Bump Test» (Тестирование). Треугольник справа от названия свидетельствует о том, что параметр выбран.

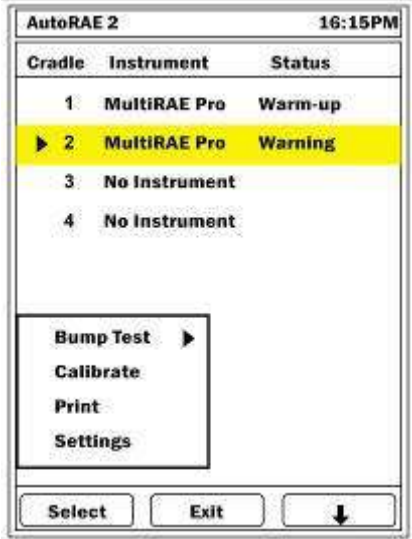

Нажмите [Y/+] (Да/+), чтобы активировать опцию «Select» (Выбрать). Отобразится показанный ниже экран.

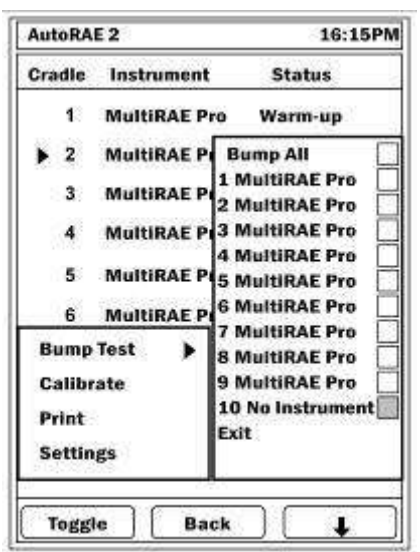

Примечание. Если поле выделено серым цветом, это значит, что параметр нельзя выбрать.

Ели выбрать «Bump All» (Тестировать все), флажки будут установлены для всех распознанных устройств.

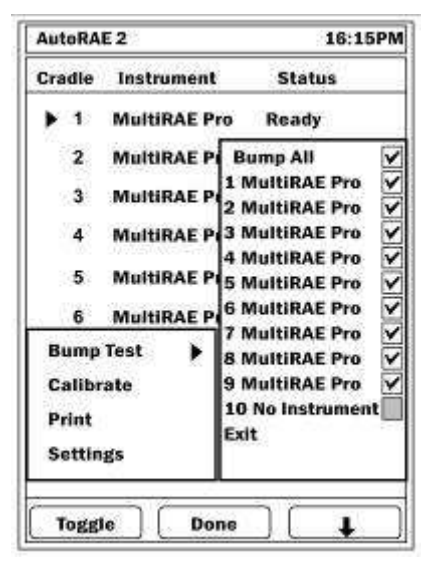

Также можно выбрать для тестирования отдельные устройства.

- Нажмите [N/-] (Нет/-), чтобы прокрутить список.
- Нажмите  $[Y/+]$  (Да/+), чтобы установить или снять флажок.
- Выбрав нужные устройства, нажмите [MODE] (Режим), чтобы запустить тестирование.

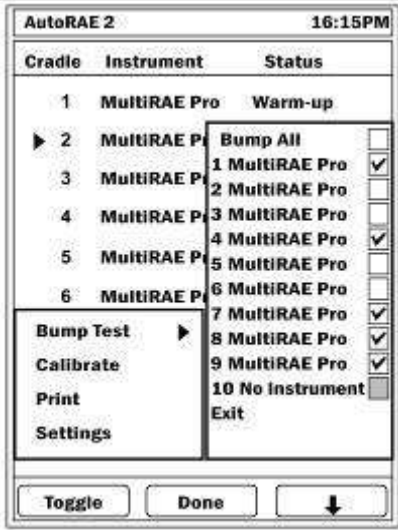

Нажмите [N/-] (Нет/-), чтобы выбрать «Exit» (Выход), а затем нажмите [Y/+] (Да/+).

На экране появится список тестируемых устройств и начнется обратный отсчет. Тестирование будет выполнено автоматически.

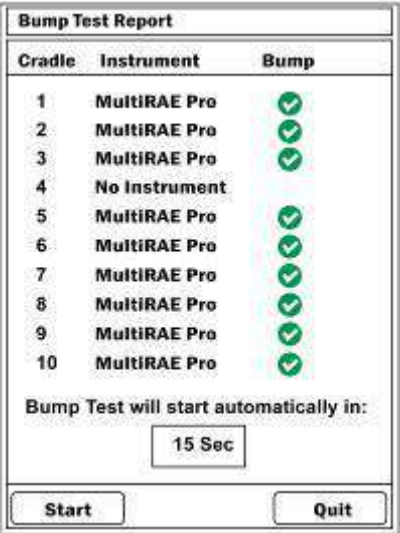

Если настройки датчиков и калибровочных газов не совпадают, появится приведенное ниже сообщение. При этом обратный отсчет продолжится, и датчики, настройки которых совпадают с установленными для калибровочных газов параметрами, будут протестированы.

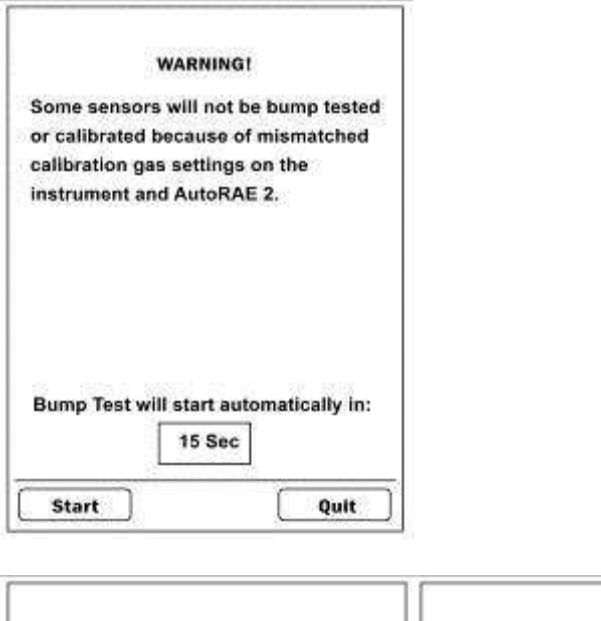

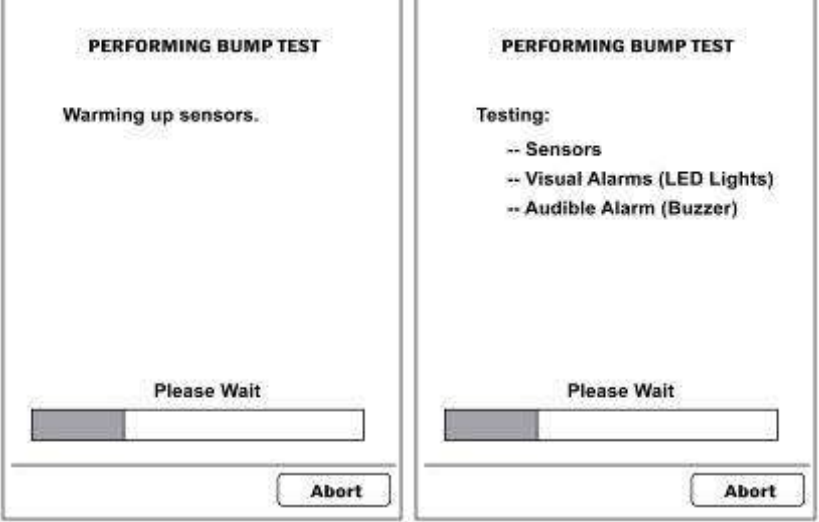

#### **20.4.1. Прерывание тестирования**

Если во время тестирования нажать кнопку «Abort» (Прервать), операция будет приостановлена, а на экране контроллера AutoRAE 2 появится приведенное ниже сообщение.

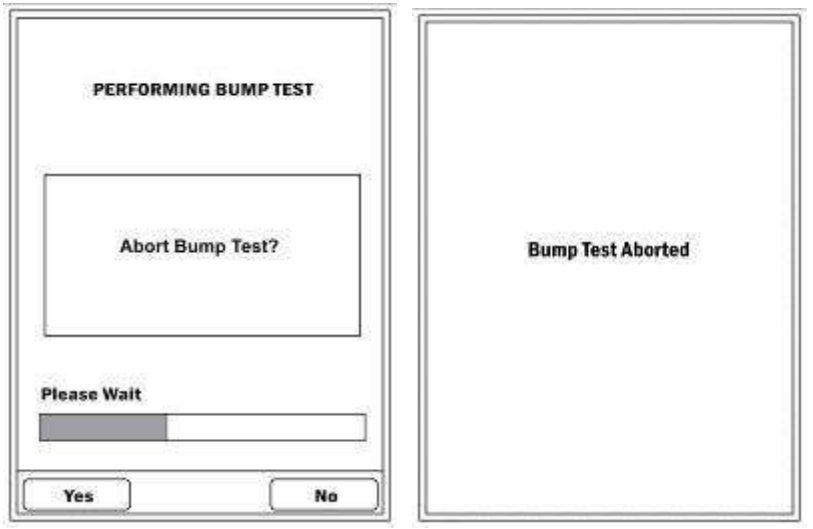

Если во время тестирования извлечь устройство из док-станции, операция будет прервана, а на экране появится приведенное ниже сообщение.

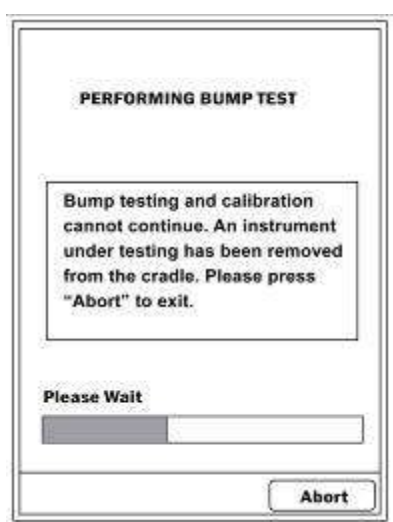

Нажмите [N/-] (Нет/-), чтобы прервать тестирование.

Когда все устройства будут протестированы, на экране появятся результаты тестирования.

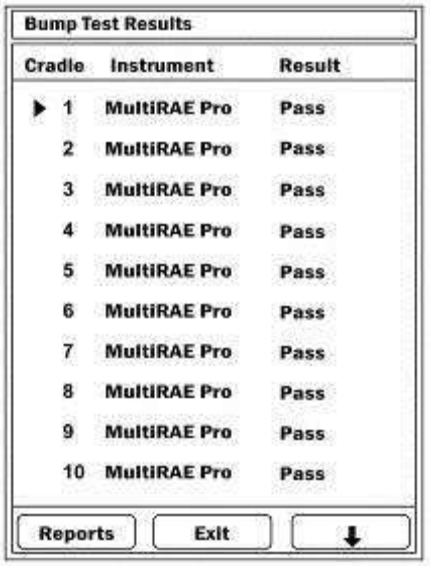

В таблице ниже приведено пояснение возможных результатов.

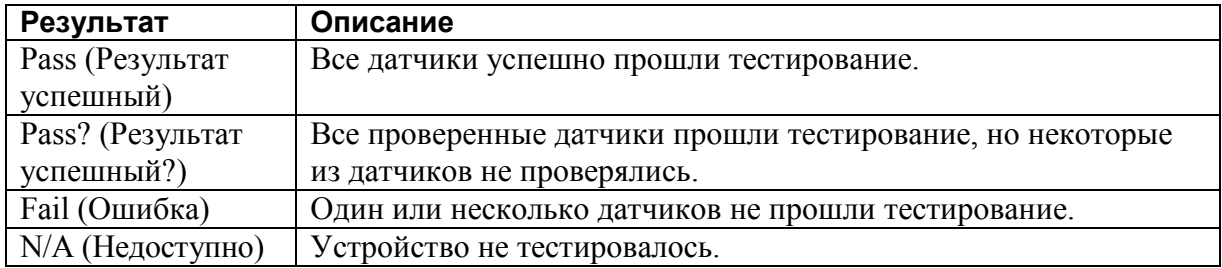

Выберите пункт меню и следуйте инструкциям на экране. Внизу каждого окна отображаются навигационные метки.

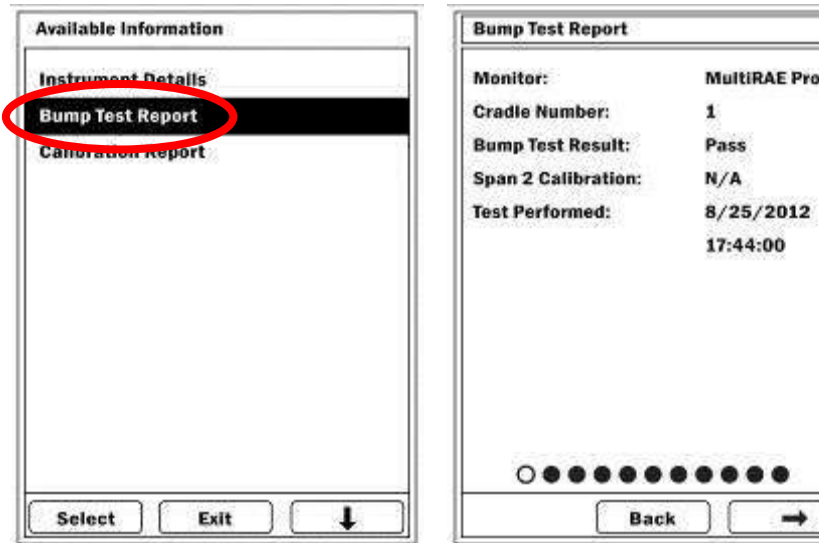

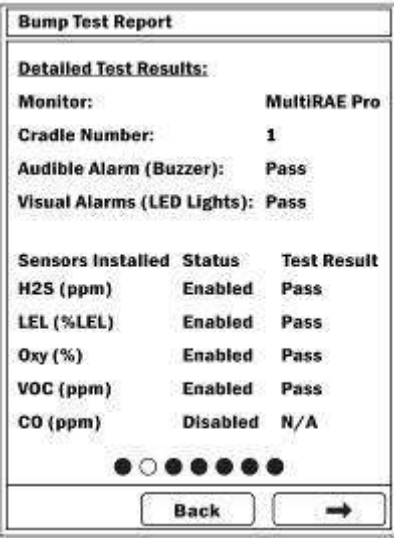

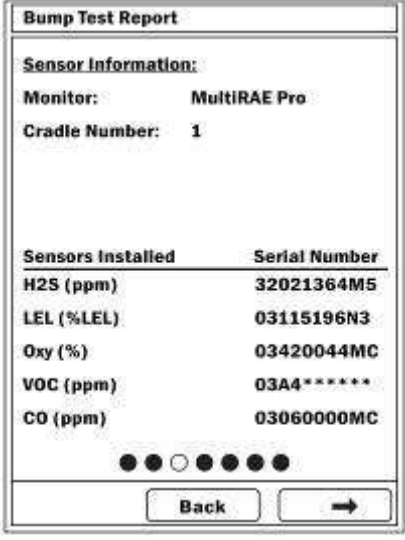

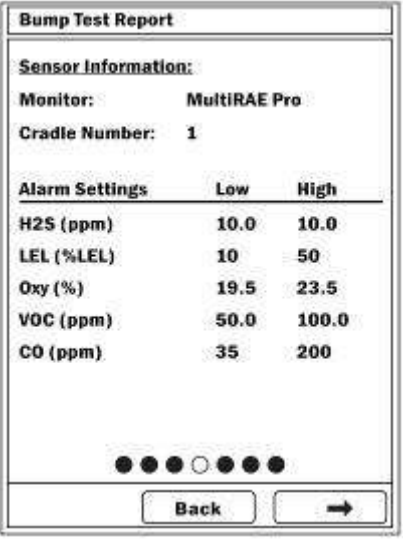

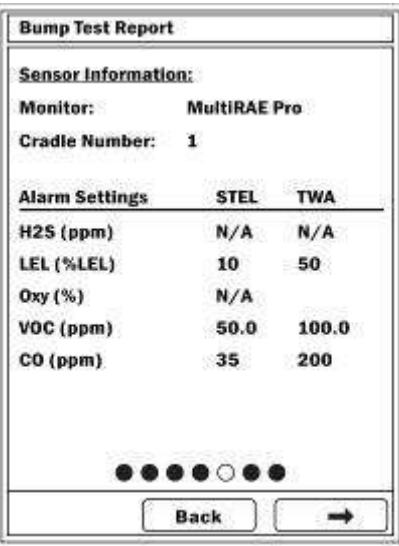

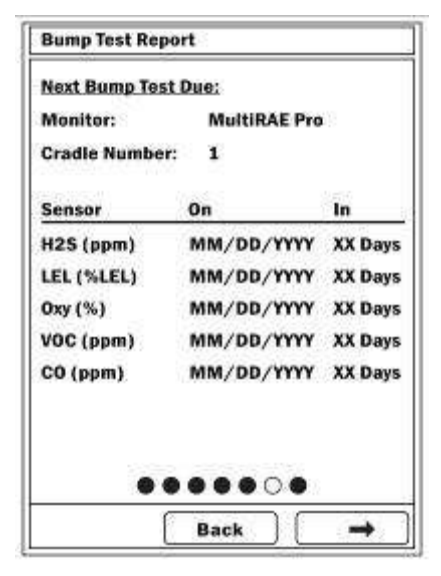

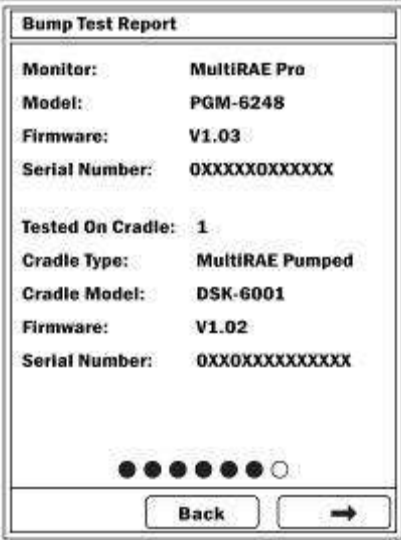

### **20.5. Выполнение калибровки**

С помощью контроллера AutoRAE 2 можно проводить калибровку отдельных устройств или всех устройств, установленных в док-станции. Калибровку можно запустить, нажав на док-станции кнопку «Cal» (Калибровка) или выбрав соответствующую опцию в меню контроллера AutoRAE 2.

Нажмите [Y/+] (Да/+), чтобы открыть меню «Function» (Функция).

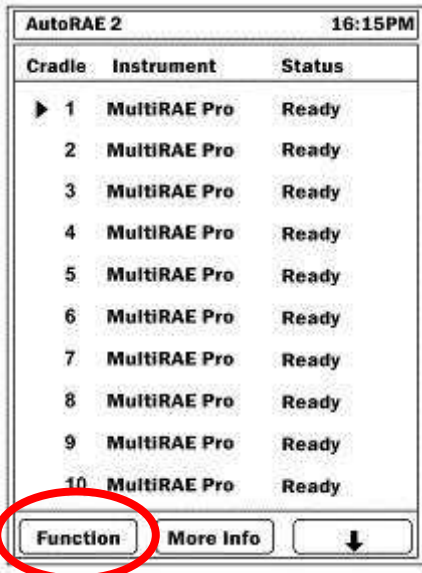

Вверху открывшегося меню будет отображаться уже выбранный параметр «Bump Test» (Тестирование). Треугольник справа от названия свидетельствует о том, что параметр выбран.

Нажмите [N/-] (Нет/-), чтобы выбрать «Calibrate» (Калибровать).

Нажмите [Y/+] (Да/+), чтобы активировать опцию «Select» (Выбрать). Отобразится показанный ниже экран.

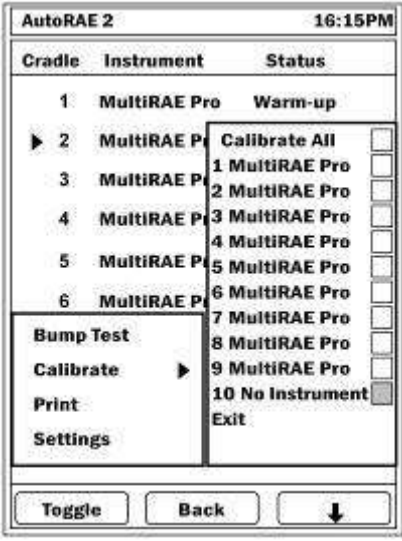

**Примечание.** Если поле выделено серым цветом, это значит, что параметр нельзя выбрать.

Можно калибровать все устройства (Calibrate All) или только отдельные.

Чтобы установить флажок «Calibrate All» (Калибровать все), нажмите [Y/+] (Да/+).

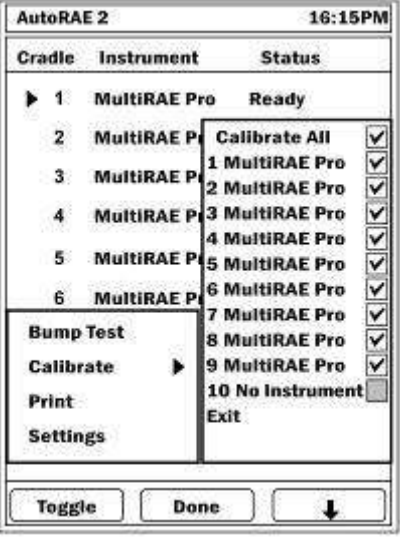

Также можно выбрать отдельные устройства.

- Нажмите [N/-] (Нет/-), чтобы прокрутить список.
- Нажмите  $[Y/+]$  (Да/+), чтобы установить или снять флажок.
- Выбрав нужные устройства, сначала нажмите [MODE] (Режим), а затем — «Done» (Готово).

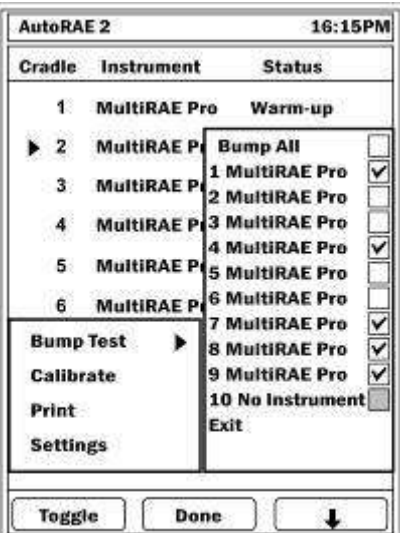

Нажмите [N/-] (Нет/-), чтобы выбрать «Exit» (Выход), а затем нажмите [Y/+] (Да/+).

На экране появится список калибруемых устройств и начнется обратный отсчет. Калибровка будет выполнена автоматически.

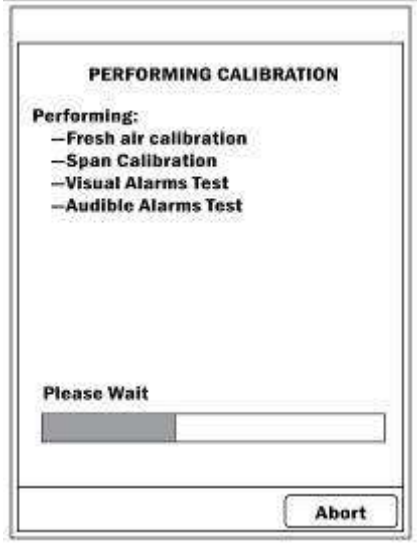

#### **20.5.1. Прерывание калибровки**

Извлечение устройства из док-станции AutoRAE 2 или любой другой способ прерывания калибровки приведут к приостановлению проверки. На экране контроллера AutoRAE 2 появится приведенное ниже сообщение.

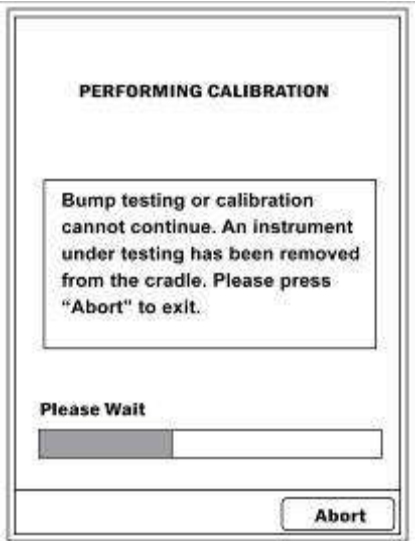

Если извлечь устройство, процесс калибровки нельзя будет возобновить: необходимо будет прервать операцию и затем запустить ее заново. Нажмите [N/-] (Нет/-), чтобы прервать калибровку. Появится изображенное ниже окно.

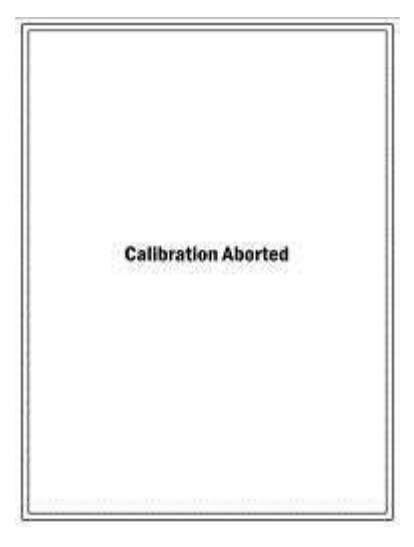

После завершения операции на экране контроллера AutoRAE 2 отобразится статус калибровки.

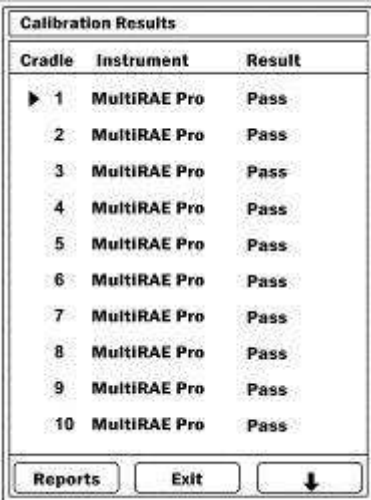

Если выполнить калибровку не удалось, напротив устройства отобразится слово «Fail» (Ошибка), а соответствующий ряд будет выделен красным цветом. Чтобы просмотреть отчет для устройств в док-станциях, выберите «Report» (Отчет), нажав кнопку  $[Y/+]$  (Да/+).

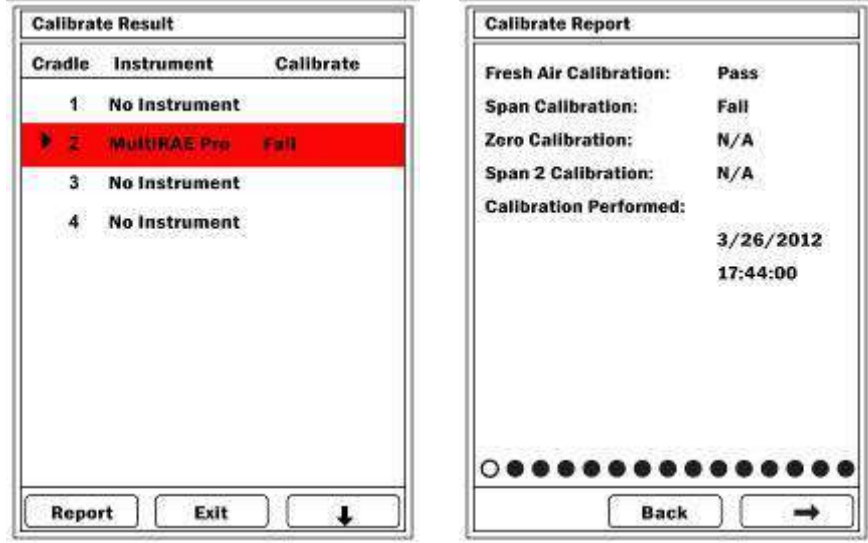

Если устройство не прошло калибровку, проверьте срок эксплуатации датчика и просмотрите руководство пользователя.

#### **20.6. Непосредственное тестирование и калибровка с помощью кнопок док-станций**

Даже если к контроллеру подключено несколько док-станций AutoRAE 2, их можно использовать по отдельности для тестирования и калибровки.

- 1. Установите в док-станции одно или несколько устройств.
- 2. Нажмите кнопку «Bump» (Тестирование) или «Cal» (Калибровка).

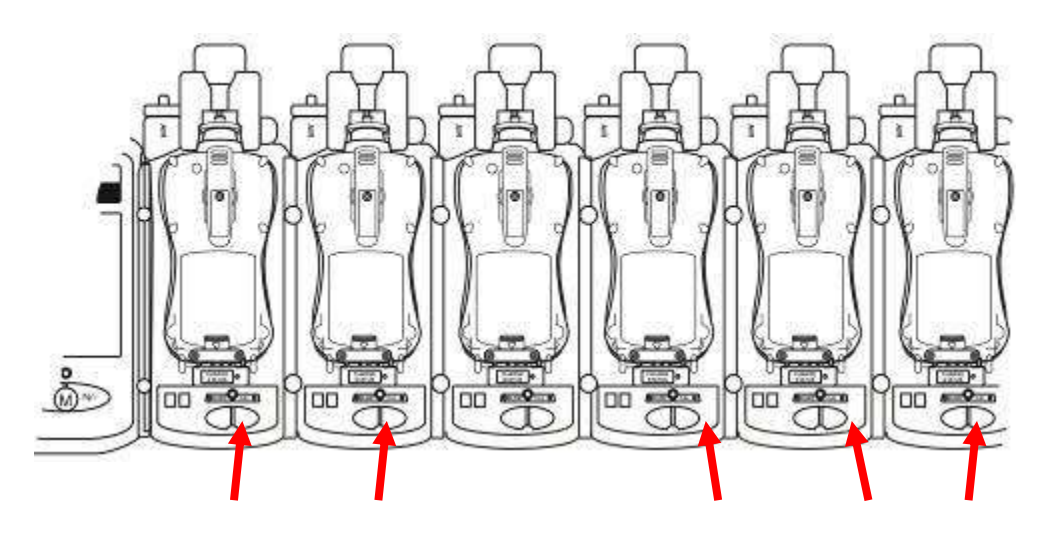

На протяжении пяти секунд выбор можно изменить. Затем на экране появится список выбранных приборов и кнопка «Bump» (Тестирование) или «Cal» (Калибровка). Если в одной из док-станций нет устройств или вы не выбрали опцию, флажок не будет установлен.

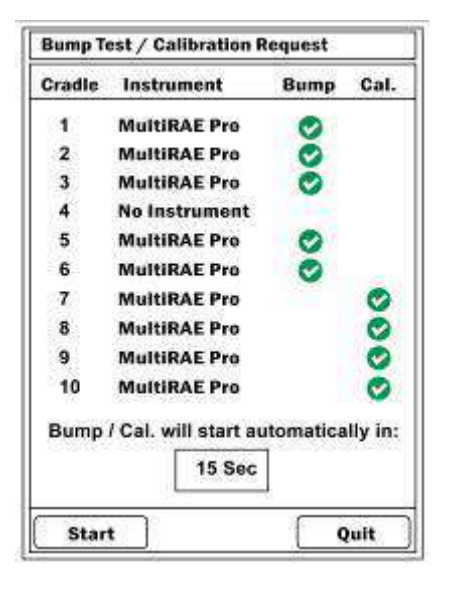

Тестирование или калибровку можно запустить сразу, нажав [Y/+] (Да/+). В противном случае начнется обратный отсчет. Когда он дойдет до нуля, запустится тестирование или калибровка. Операцию можно прервать, нажав [N/-] (Нет/-).

Тестирование или калибровка будут выполнены согласно параметрам, установленным на подключенном контроллере AutoRAE 2 (автономные док-станции используют параметры внутренней конфигурации).

### **20.7. Настройки конфигурации**

На главном экране отображается состояние последних процедур тестирования и калибровки. Кроме того, на нем можно проверить настройки и изменить пароль. Нажмите на главном экране [Y/+] (Да/+), чтобы открыть меню «Function» (Функция).

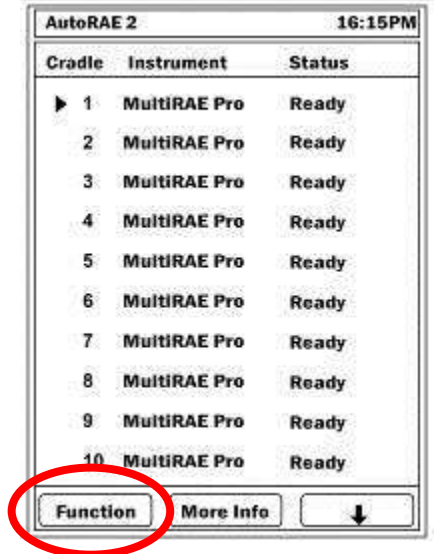

### **20.8. Настройки**

Нажмите на главном экране  $[Y/+]$  ( $[{\rm I}(a/+)$ , чтобы открыть меню «Function» (Функция).

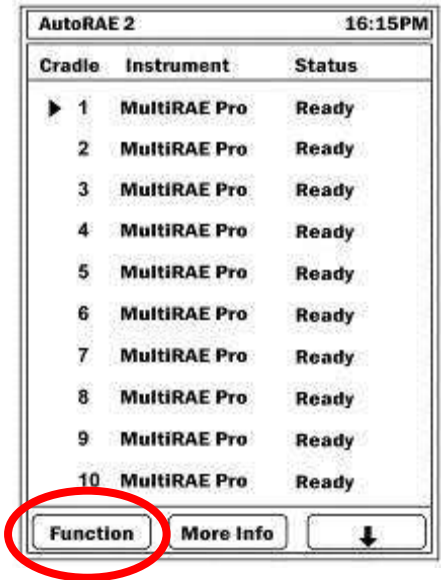

На экране откроется меню. Несколько раз нажмите кнопку [N/-] (Нет/-), пока не будет выбран параметр «Settings» (Настройки) (на это будет указывать треугольник справа от названия параметра).

| <b>AutoRAE 2</b>                       |                     | 16:15PM       |
|----------------------------------------|---------------------|---------------|
| Cradle                                 | Instrument          | <b>Status</b> |
|                                        | <b>MultiRAE Pro</b> | Ready         |
| 2.                                     | <b>MultiRAE Pro</b> | Ready         |
| 3                                      | <b>MultiRAE Pro</b> | Ready         |
| 4                                      | <b>MultiRAE Pro</b> | Ready         |
| 5.                                     | <b>MultiRAE Pro</b> | Ready         |
| 6                                      | <b>MultiRAE Pro</b> | Ready         |
| <b>Bump Test</b><br>ro.                |                     | Ready         |
| <b>Calibrate</b><br>ro<br><b>annum</b> |                     | Ready         |
| O<br><b>Settings</b>                   |                     | Ready         |
| m                                      | Fro<br>mm           | Ready         |
| <b>Select</b><br><b>Back</b>           |                     |               |

Нажмите [Y/+] (Да/+), чтобы выбрать настройки.

Откроется окно ввода пароля. Чтобы получить расширенный доступ, нужно ввести пароль. Если ввести неправильный пароль, вы получите только базовый доступ.

Пароль по умолчанию — 0000 (четыре нуля).

- Нажмите  $[Y/+]$  (Да/+), чтобы изменить число на большее (от 0 до 9).
- Нажмите кнопку [N/-] (Her/-), чтобы перейти к следующей цифре.
- Нажмите [MODE] (Режим), после того как введете пароль.

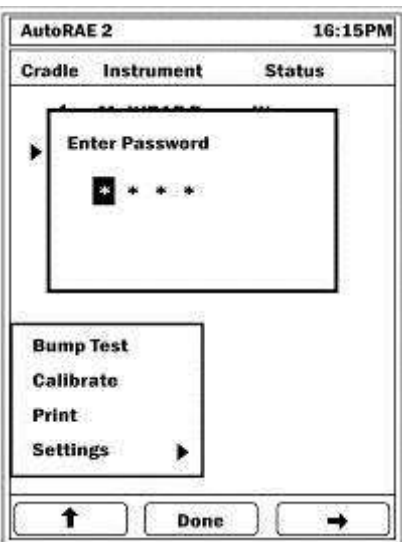

Если введен неправильный пароль, появится показанное ниже окно.

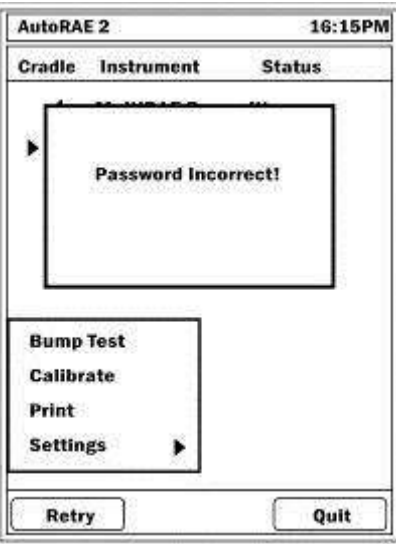

Если введен правильный пароль, на экране откроется окно «Gas Settings» (Параметры газа).

Если вы повторно введете неправильный пароль, у вас будет доступ только к базовым настройкам (вы сможете только просмотреть информацию о газах, установленных для каждого подвода).

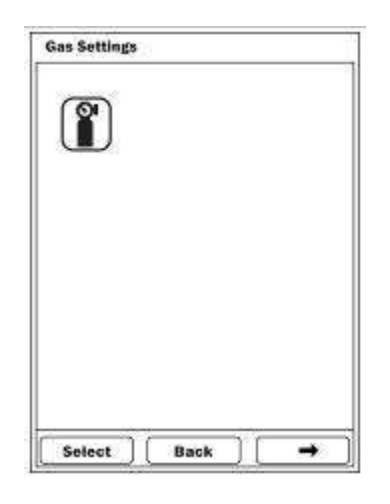

Чтобы переходить между настройками в режиме расширенного доступа, нажимайте [N/-] (Her/-).

Чтобы выбрать определенный параметр, нажмите  $[Y/+]$  ( $[{\rm I}(a)]$ .

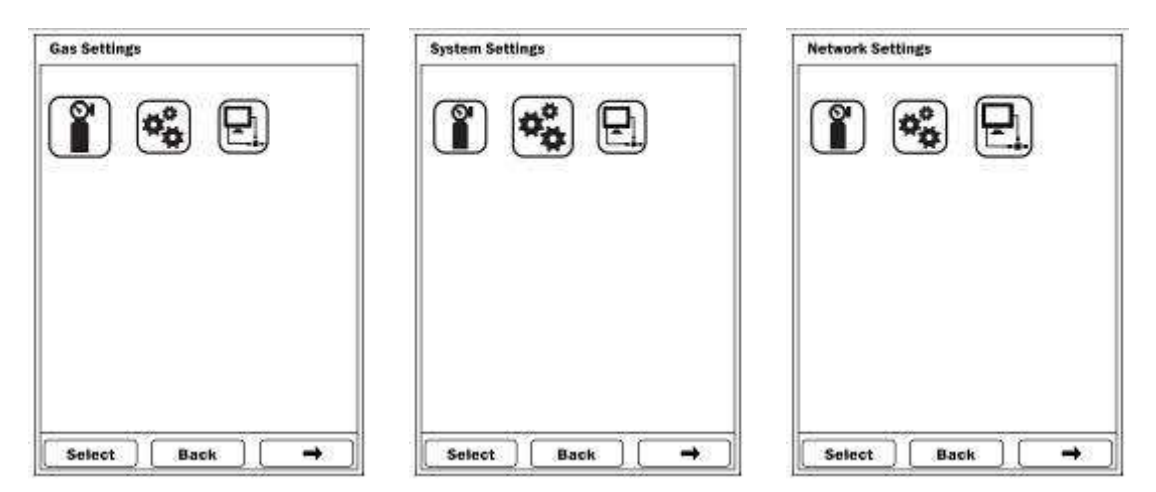

#### **20.8.1. Параметры газа**

В этом меню можно просмотреть параметры, установленные для каждого из пяти подводов газа.

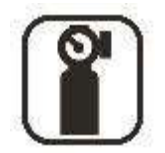

Чтобы переходить между настройками, нажимайте [N/-] (Нет/-). Внизу расположен ряд кружков, порядок которых соответствует пяти подводам. По пустому кружку можно определить, какое из окон сейчас отображается.

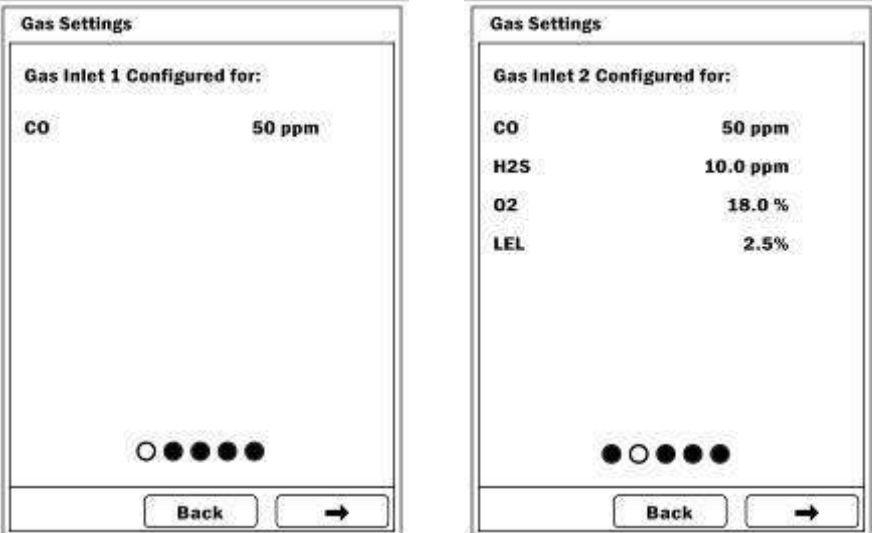

Чтобы выйти из параметров газа и вернуться к просмотру окна «Settings» (Настройки), нажмите клавишу [MODE] (Режим).

#### **20.8.2. Настройки системы**

В режиме расширенного доступа можно изменять настройки системы.

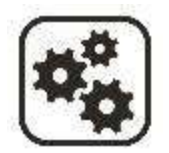

В настройках системы можно редактировать показанные ниже параметры (только в режиме расширенного доступа).

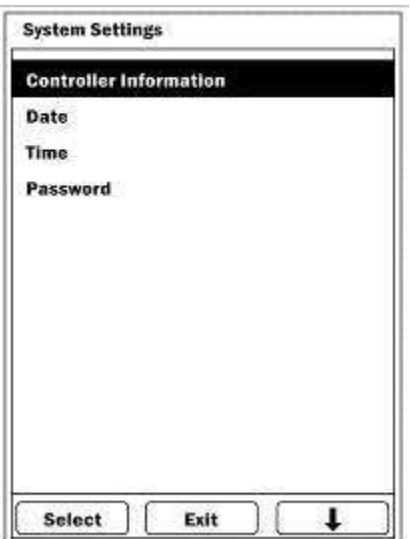

#### **Controller Information (Данные о контроллере)**

Ниже приведен список данных о контроллере AutoRAE 2, доступных только для чтения.

- Модель
- Серийный номер
- Прошивка
- Сборка

#### **Date (Дата)**

Дату можно установить согласно формату, задаваемому в программе ProRAE Studio II.

Нажмите [Y/+] (Да/+), чтобы изменить число на большее (от 0 до 9). Нажмите кнопку [N/-] (Нет/-), чтобы перейти к следующей цифре. Нажмите [MODE] (Режим), чтобы сохранить дату.

**Примечание.** Если вы уже установили дату с помощью программы ProRAE Studio II, нет необходимости делать это снова. В этом окне можно проверить, правильно ли установлены метки дат.

#### **Time (Время)**

Время можно установить согласно формату, задаваемому в программе ProRAE Studio II. Нажмите  $[Y/+]$  ( $\Pi$ a/+), чтобы изменить число на большее (от 0 до 9).

Нажмите кнопку [N/-] (Нет/-), чтобы перейти к следующей цифре. Нажмите [MODE] (Режим), чтобы сохранить время.

**Примечание.** Если вы уже установили время с помощью программы ProRAE Studio II, нет необходимости делать это снова. В этом окне можно проверить, правильно ли установлены метки времени.

#### **Password (Пароль)**

В этом окне можно изменить пароль. Оно содержит такие поля:

- Current Password (Текущий пароль);
- New Password (Новый пароль).
- Нажмите  $[Y/+]$  (Да/+), чтобы изменить число на большее (от 0 до 9).
- Нажмите кнопку [N/-] (Her/-), чтобы перейти к следующей цифре.
- Нажмите [MODE] (Режим), чтобы сохранить новый пароль.

#### **Action after Bump Failed (Действия в случае неудовлетворительных результатов тестирования)**

Можно выбрать, какое действие следует выполнять, если устройство не прошло тестирование. Доступные варианты:

- Calibration if Bump Test Fail (Выполнить калибровку, если тестирование завершилось неудачей).
- Bump Test Only (Выполнить только тестирование).
- Нажмите кнопку [N/-] (Нет/-), чтобы перейти к следующему варианту.
- Нажмите  $[Y/\dagger]$  (Да/+), чтобы выбрать выделенный вариант, [MODE] (Режим) — чтобы вернуться, [N/-] (Нет/-) — чтобы перейти к следующему варианту.
- Нажмите  $[Y/\dagger]$  (Да/+), чтобы сохранить изменения, или  $[N/\dagger]$  (Her/-), чтобы отменить их.

#### **20.8.3. Сетевые параметры**

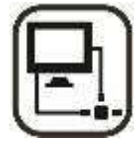

В этом меню можно установить параметры соединения с ПК.

- DHCP Enable/Disable (Включение/выключение протокола динамической конфигурации узла)
- Host IP Address (IP-адрес хоста)
- Subnet Mask (Маска подсети)
- Default Gateway (Основной шлюз)
- Port Number (Номер порта)

#### **DHCP Enable/Disable (Включение/выключение протокола динамической конфигурации узла)**

В этом окне можно включить или выключить протокол динамической конфигурации узла.

Перейдите к этому пункту в меню сетевых параметров и нажмите  $[Y/+]$  (Да/+), чтобы перейти к опциям включения и выключения. **Примечание.** Активированный вариант будет отображаться в поле вверху.

- Нажмите кнопку [N/-] (Her/-), чтобы перейти к следующему варианту.
- Нажмите  $[Y/+]$  ( $\text{Ia}/+)$ , чтобы выбрать выделенный вариант.
- Нажмите [MODE] (Режим), чтобы закрыть текущее окно и вернуться в главное меню.

#### **Host IP Address (IP-адрес хоста)**

Информация об IP-адресе хоста в этом окне предназначена только для чтения.

Перейдите к этому пункту в меню сетевых параметров и нажмите  $[Y/+]$  (Да/+), чтобы открыть окно с IP-адресом хоста.

 Нажмите [MODE] (Режим), чтобы закрыть текущее окно и вернуться в главное меню.

#### **Subnet Mask (Маска подсети)**

Информация о маске подсети в этом окне предназначена только для чтения.

Перейдите к этому пункту в меню сетевых параметров и нажмите  $[Y/+]$  (Да/+), чтобы открыть окно с информацией о маске подсети.

 Нажмите [MODE] (Режим), чтобы закрыть текущее окно и вернуться в главное меню.

#### **Default Gateway (Основной шлюз)**

Информация об основном шлюзе в этом окне предназначена только для чтения.

Перейдите к этому пункту в меню сетевых параметров и нажмите  $[Y/+]$  (Да/+), чтобы открыть окно с информацией об основном шлюзе.

 Нажмите [MODE] (Режим), чтобы закрыть текущее окно и вернуться в главное меню.

#### **Port Number (Номер порта)**

В этом окне можно просмотреть номер порта и изменить его.

Перейдите к этому пункту в меню сетевых параметров и нажмите  $[Y/+]$  (Да $/$ +), чтобы открыть окно с информацией о номере порта. **Примечание.** По умолчанию установлен номер «9800».

- Нажмите  $[Y/\dagger]$  (Да/+), чтобы изменить число на большее (от 0 до 9).
- Нажмите кнопку [N/-] (Нет/-), чтобы перейти к следующей цифре.
- Нажмите [MODE] (Режим), чтобы сохранить новый номер порта.

### 21. Установка на компьютере программных параметров для системы на базе контроллера **AutoRAE 2**

Некоторые параметры системы на базе контроллера AutoRAE 2 (например, дату и время) можно установить на ПК или непосредственно на экране контроллера. Другие настройки, такие как пароль системы AutoRAE 2, устанавливаются только непосредственно на контроллере, а параметры газа (настройки подводов газа) — только на ПК. Прошивку контроллера и подключенных к нему докстанций также можно обновлять только при помощи ПК.

Чтобы установить параметры системы на базе контроллера AutoRAE 2, нужны программное обеспечение для настройки устройства и управления данными ProRAE Studio II, соединительный кабель USB для ПК и подключенная к источнику питания система на базе контроллера AutoRAE 2.

- 1. Подсоедините контроллер AutoRAE 2 к ПК с установленной программой ProRAE Studio II с помощью кабеля USB.
- 2. Подсоедините к контроллеру AutoRAE 2 адаптер переменного тока, подключите его к сети и нажмите выключатель. Должен загореться красный светодиодный индикатор.
- 3. Запустите на ПК программное обеспечение ProRAE Studio II.
- 4. Выберите учетную запись Administrator (Администратор) и введите пароль (по умолчанию - «rae»).
- 5. Нажмите кнопку «Detect the instruments automatically» (Обнаруживать устройства автоматически) — значок с изображением увеличительного стекла и буквой «А». Через несколько секунд ПК распознает контроллер AutoRAE 2 и отобразит данные о нем (в том числе версию прошивки, серийный номер и СОМ-порт).
- 6. Нажмите «Select» (Выбрать).

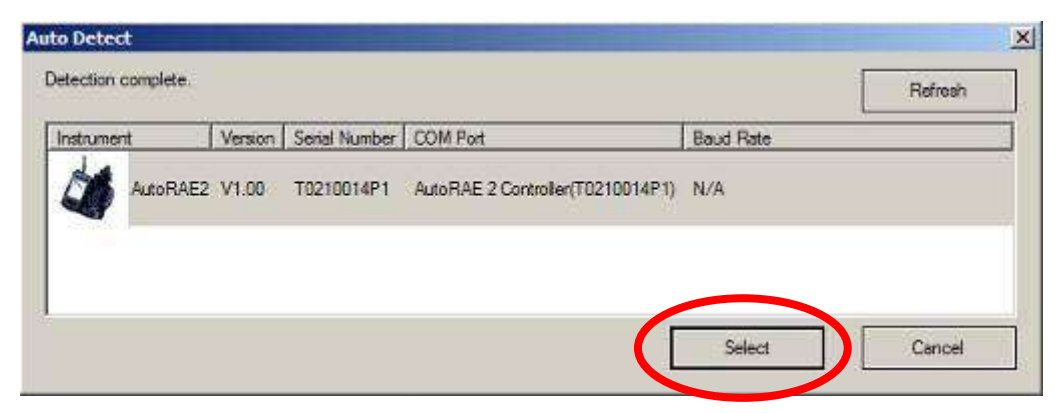

7. Нажмите «Setup» (Настройка).

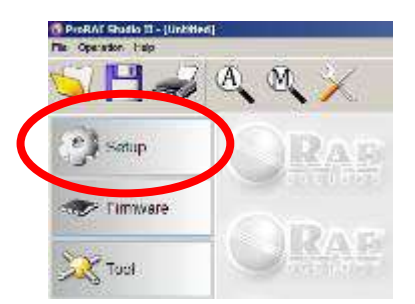

Программное обеспечение ProRAE Studio II загрузит данные конфигурации контроллера AutoRAE 2 и всех подсоединенных к нему док-станций (во время загрузки будет отображаться индикатор выполнения).

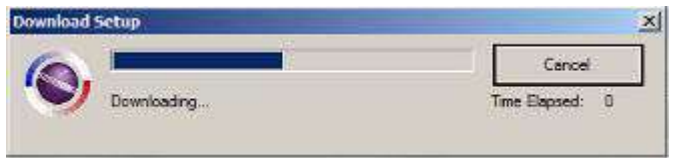

**Примечание.** Если контроллер AutoRAE 2 подключен к ПК, на котором запущена программа ProRAE Studio II, на экране контроллера будет отображаться приведенное ниже сообщение.

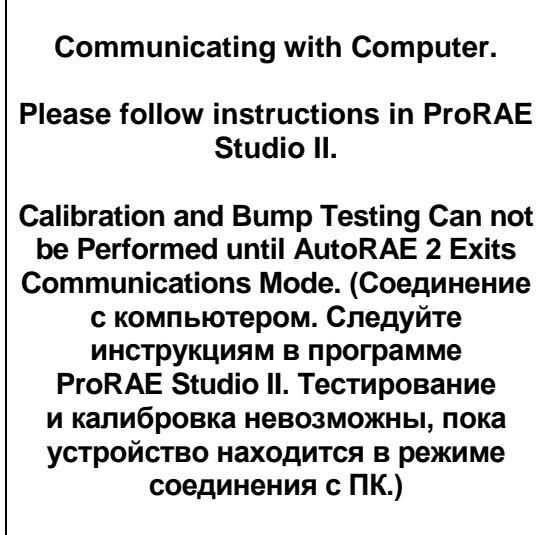

В разделе «Online» (Подключенные) программы ProRAE Studio II отображается контроллер AutoRAE 2 и его серийный номер.

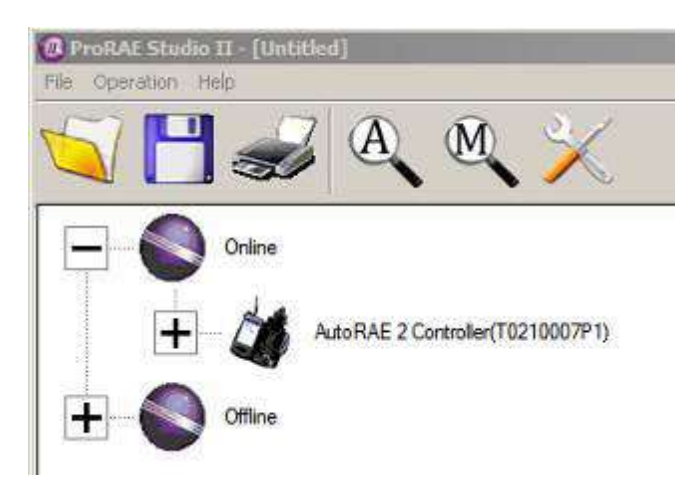

Представление данных можно развернуть, чтобы просмотреть информацию о подключенных к контроллеру док-станциях AutoRAE 2. Для этого нажмите на значок «+» слева от изображения контроллера AutoRAE 2.

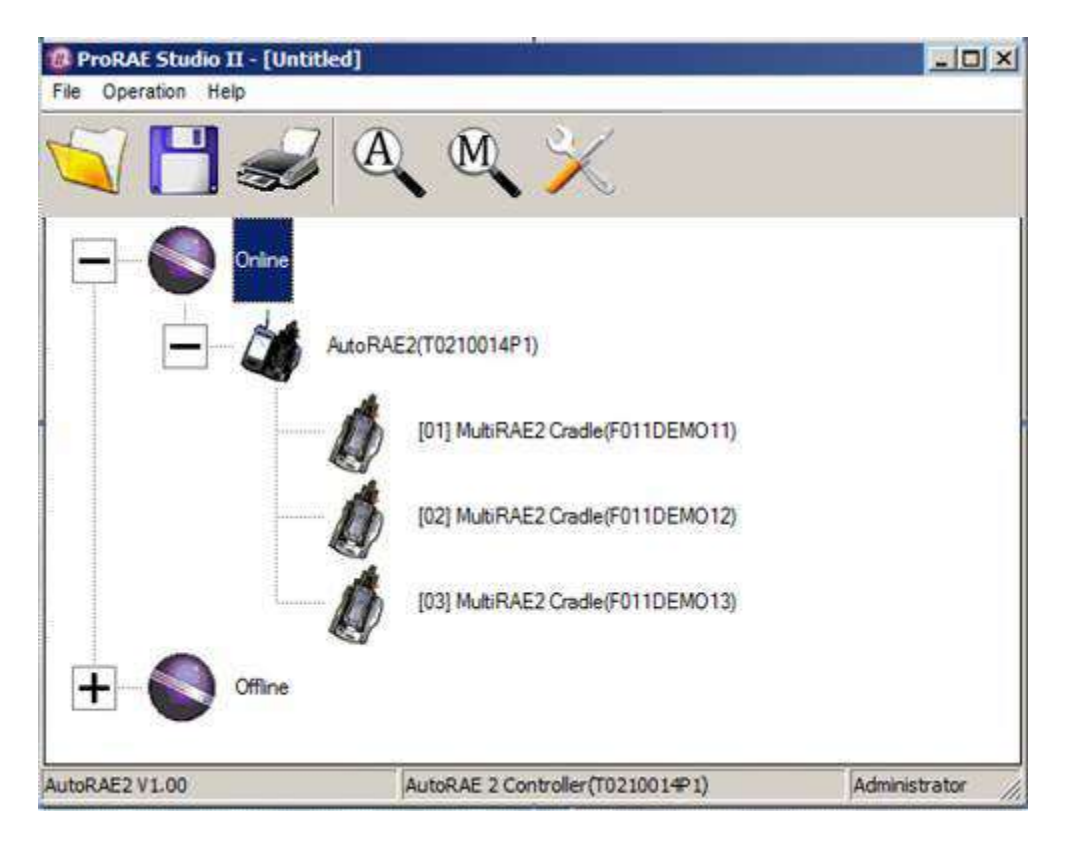

Дважды нажмите на значок контроллера AutoRAE 2, чтобы просмотреть настройки и установить необходимые параметры. Откроется окно установки/прошивки.

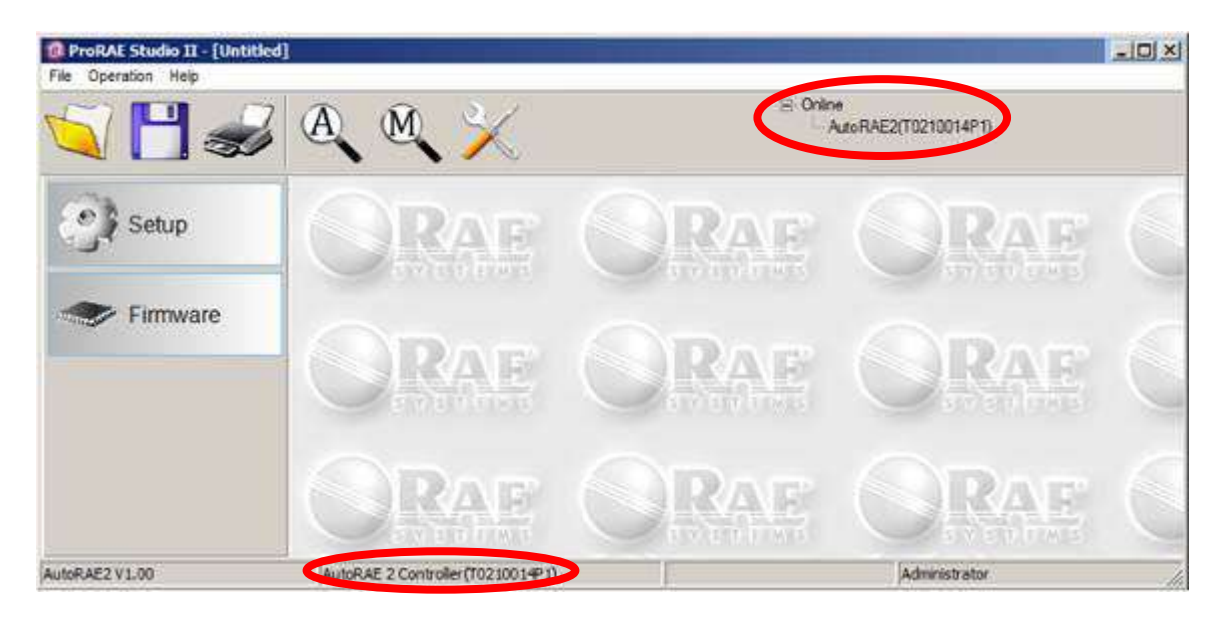

Обратите внимание: здесь активный контроллер AutoRAE 2 отображается в строке состояния и в иерархическом дереве вверху экрана.

Нажмите «Setup» (Настройка), чтобы установить необходимые параметры. Откроется окно настройки.

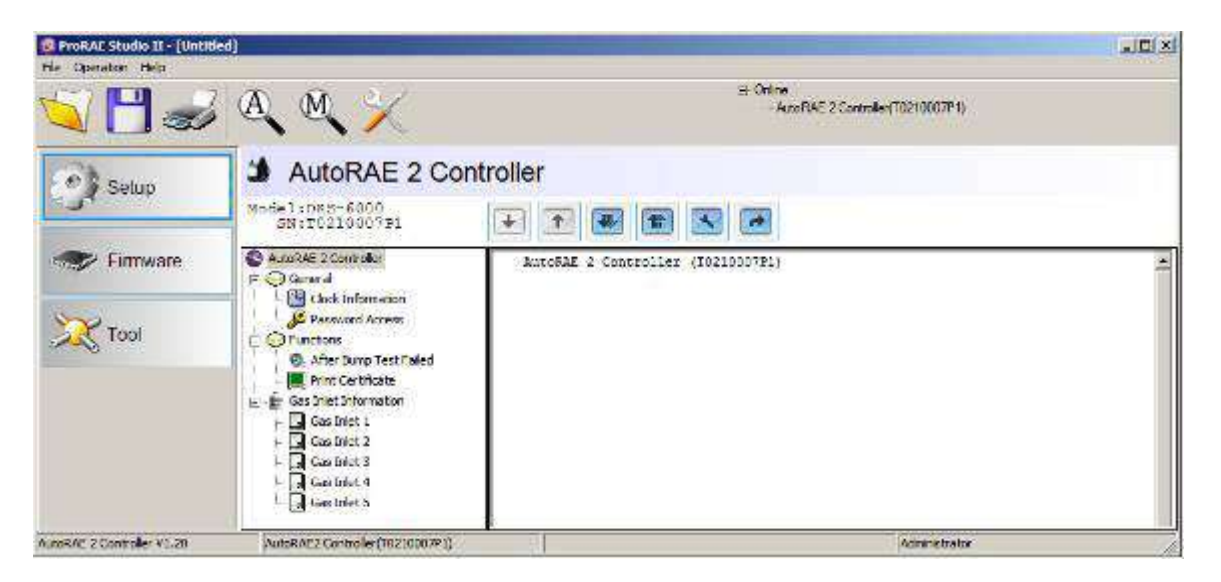

Нажмите «Clock Information» (Настройки даты и времени), чтобы проверить или установить время.

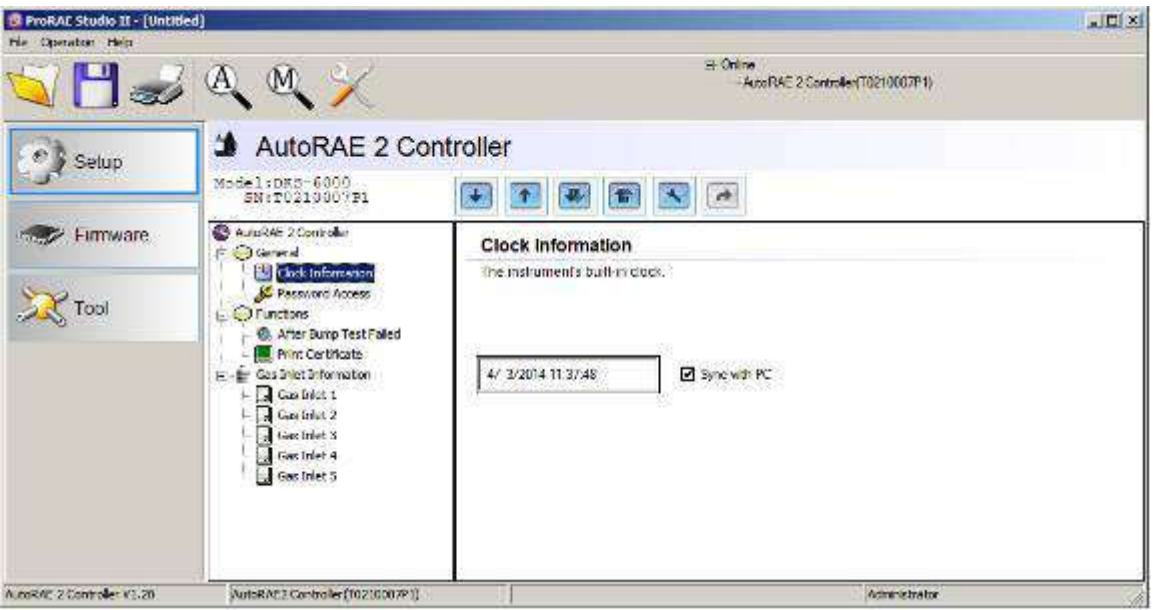

Если вы хотите синхронизировать дату и время контроллера AutoRAE 2 с настройками ПК, установите флажок в поле «Sync with PC» (Синхронизировать с ПК).

Задайте пароль доступа к AutoRAE 2.

**Примечание.** По умолчанию установлен пароль «0000».

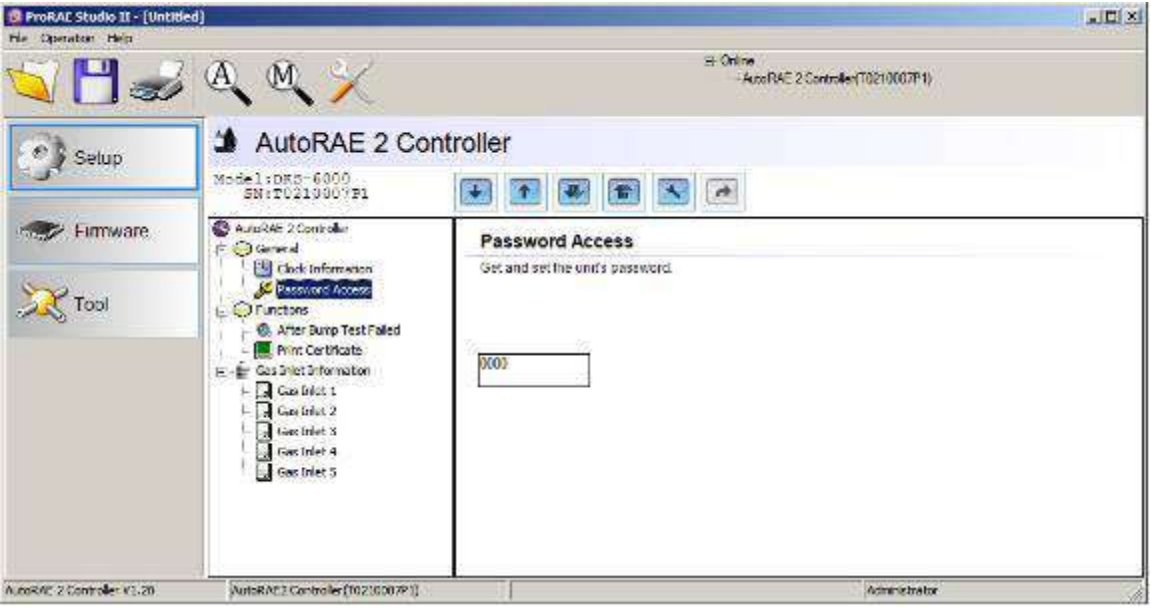

### **21.1. Настройки подводов газа**

В настройках «Gas Inlet Information» (Информация о подводах газа) можно задать виды газов, подаваемых к каждому подводу системы AutoRAE 2. В этом разделе представлены параметры конфигурации всех пяти подводов газа на контроллере AutoRAE 2. Для каждого из этих подводов можно просмотреть и установить тип газа, концентрацию, единицы концентрации, длительность продувки и время выдержки. Вы можете изменить эти настройки и загрузить их в устройство AutoRAE 2 (и наоборот: можно загрузить активные параметры контроллера в программу ProRAE Studio II).

Доступны пять конфигураций газа, которые отвечают пяти подводам. Для каждой из них можно устанавливать соответствующие подводам количества и типы газов.

Выберите нужный подвод в разделе «Gas Inlet Information» (Информация о подводах газа).

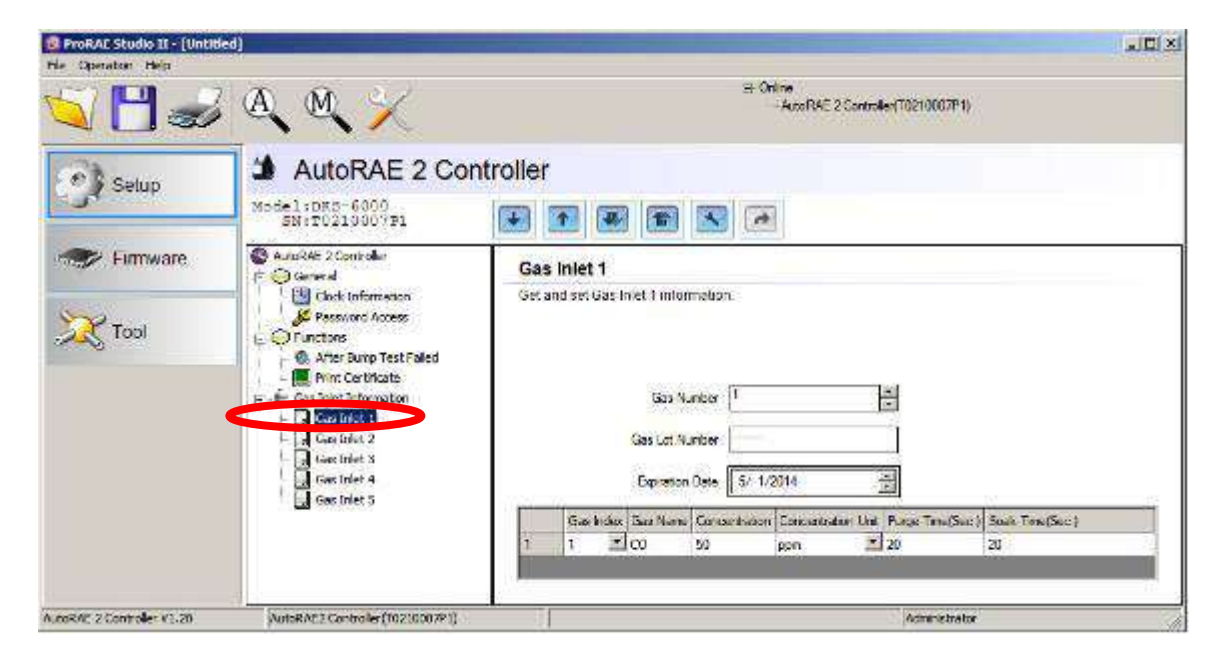

На экране отобразится запись для выбранного подвода (на рисунке показан подвод 1 — «Gas Inlet 1»), количество газов (количество газов в смеси, если в баллоне содержится более одного газа; в примере показан один газ), номер партии газа, срок годности, а также индекс и название газа, его концентрация, единицы концентрации, длительность продувки (с) и время выдержки (с).

### **21.2. Настройка подвода газа**

В разделах подводов газа можно задать отдельные газы и их смеси, соответствующие баллонам, которые будут использоваться с системой на базе контроллера AutoRAE 2. Кроме количества, можно изменить индекс и название газов, их концентрацию, единицы концентрации, длительность продувки и время выдержки, а также номер партии газа и сроки годности для каждого баллона.

#### **21.2.1. Gas Number (Количество газов)**

Для одного подвода можно задать до 8 газов. Нажимайте на стрелку вверх, чтобы увеличить количество газов, или на стрелку вниз, чтобы уменьшить. **Примечание.** Можно установить значение «0» (нуль). Тестирование и калибровка такого подвода производиться не будут.

#### **21.2.2. Gas Lot Number (Номер партии газа)**

Введите номера партий, указанные на газовых баллонах. Эти данные будут указаны в сертификатах о прохождении тестирования или калибровки для устройств, использующих такие газы.

#### **21.2.3. Expiration Date (Срок годности)**

Установите дату, указанную на газовом баллоне, нажимая на цифры и регулируя их с помощью стрелок вверх/вниз. Эти данные будут указаны в сертификатах о прохождении тестирования или калибровки для устройств, использующих такие газы.

#### **21.2.4. Gas Index (Индекс газа)**

Требуемые индексы газов можно выбрать с помощью ниспадающего меню. Поддерживаемые газы перечислены ниже.

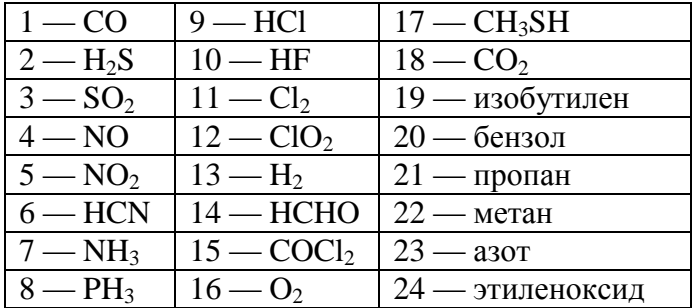

**Примечание.** Выбранный индекс и название газа будут выделены. Чтобы выбрать нужный газ, используйте полосу прокрутки.

#### **21.2.5. Gas Name (Название газа)**

Если вы выберете другой индекс газа и нажмете на любое поле таблицы, название газа обновится автоматически.

### **21.2.6. Concentration [Value] (Концентрация [Значение])**

Чтобы задать этот параметр, необходимо дважды нажать на поле концентрации газа и ввести нужное значение.

#### **21.2.7. Concentration Unit (Единицы концентрации)**

Необходимые единицы концентрации газа можно выбрать в ниспадающем меню (доступны и другие типы единиц).

```
ч/млн
%
ppb (миллиардные доли)
mg/m^3 (MT/M<sup>3</sup>)
ug/m^3 (мкг/м<sup>3</sup>)
%LEL (% НПВК)
%VOL (% летучей органической жидкости)
\%CH_4
```
#### **21.2.8. Purge Time (Sec.) (Длительность продувки (с))**

Укажите продолжительность продувки системы чистым воздухом после тестирования или калибровки (в секундах).

#### **21.2.9. Soak Time (Sec.) (Время выдержки (с))**

Укажите продолжительность предварительной подачи калибровочного газа на датчик перед тестированием или калибровкой (в секундах).

### **21.3. Загрузка настроек в устройство The AutoRAE 2**

Задав для газовых баллонов все параметры, загрузите эти данные в устройство AutoRAE 2. Для этого нажмите на значок «Upload all settings to the instrument» (Загрузить все настройки в устройство).

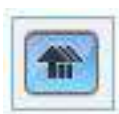

1. Появится показанное ниже диалоговое окно.

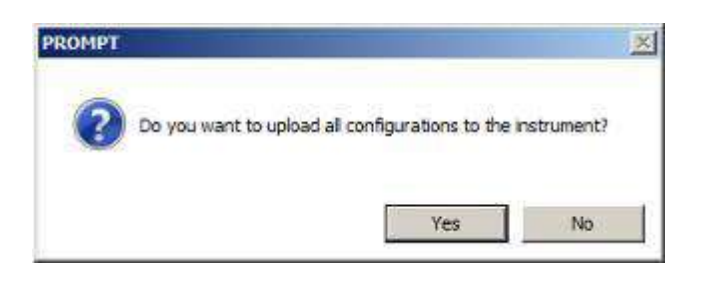

- Нажмите «No» (Нет), если вы не хотите загружать настройки.
- Нажмите «Yes» (Да), чтобы загрузить настройки.
- 2. Во время загрузки будет отображаться индикатор выполнения.

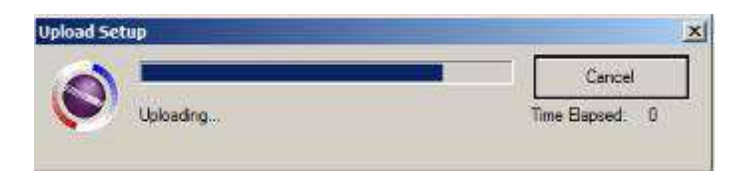

### **21.4. Загрузка отдельных параметров газовых баллонов**

Если вы хотите загрузить с устройства отдельный набор настроек газовых баллонов, нажмите название баллона (от «Gas Bottle 1» до «Gas Bottle 5»), а затем — кнопку «Get Current Content Settings» (Загрузить текущие настройки).

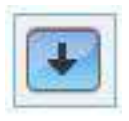

Если вы хотите загрузить на устройство отдельный набор настроек газовых баллонов, нажмите название баллона (от «Gas Bottle 1» до «Gas Bottle 5»), а затем — кнопку «Set Current Content Settings» (Установить текущие настройки).

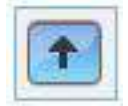

### **21.5. Сохранение файла настроек**

Если вы хотите сохранить настройки для дальнейшего использования либо как резервную копию, нажмите кнопку «Save Current Data» (Сохранить текущие данные) и сохраните файл. У файла будет расширение .prs (файл программы ProRAE Studio II).

### 21.6. Восстановление сохраненных настроек

Параметры из сохраненного файла настроек можно релактировать, а также применять к системе AutoRAE 2. Эта функция особенно полезна, если у вас несколько отдельных систем, для которых нужно установить похожие настройки.

- 1. Нажмите на значок папки «Open A Saved File» (Открыть сохраненный файл).
- 2. Найдите файл, созданный в программе ProRAE Studio (файл с расширением .prs), который нужно загрузить с ПК.
- 3. Нажмите «Open» (Открыть).

Примечание. Если открыть файл, записанные в нем настройки будут применены вместо параметров (измененных или неизмененных). которые в этот момент открыты в программе ProRAE Studio II.

Теперь настройки из открытого файла можно изменить или загрузить.

### 21.7. Загрузка настроек в несколько систем AutoRAE 2

Настройки можно применять к нескольким системам AutoRAE 2. Для этого полключите систему к ПК и загрузите настройки, как описано в прелылушем разделе. Затем отсоедините систему, подключите следующую и вновь загрузите настройки.

### 21.8. Выход из меню программных параметров

Установив и сохранив параметры, выполните указанные ниже действия.

- 1. Закройте программу ProRAE Studio II.
- 2. Чтобы выйти из режима соединения, нажмите на контроллере AutoRAE 2 кнопку [МОDE] (Режим).
- 3. Отсоедините кабель, через который контроллер AutoRAE 2 подключен к ПК.

### 22. Обновление прошивки на контроллере AutoRAE 2

Прошивку контроллера AutoRAE 2 можно обновить, загрузив ее в контроллер AutoRAE 2 с помощью программного обеспечения ProRAE Studio II, запущенного на ПК.

- Загрузите прошивку с веб-сайта RAE Systems или компакт-диска.  $1.$
- $2.$ Подключите ПК с запущенной программой ProRAE Studio II к контроллеру AutoRAE 2 с помощью кабеля USB.
- $3.$ Запустите программу ProRAE Studio II.

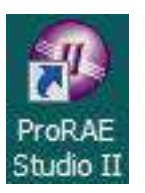

4. Выберите Administrator (Администратор).

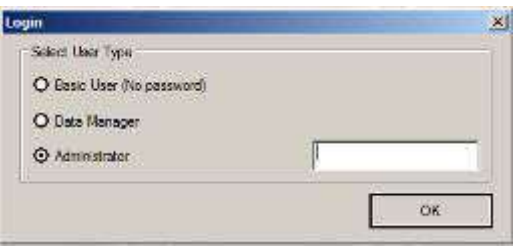

5. Введите пароль (по умолчанию «rae»).

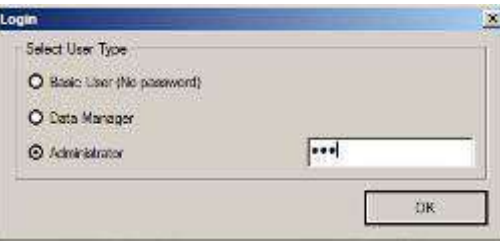

- Нажмите ОК. 6.
- $7.$ Щелкните «Detect the instruments automatically» (Обнаруживать устройства автоматически).

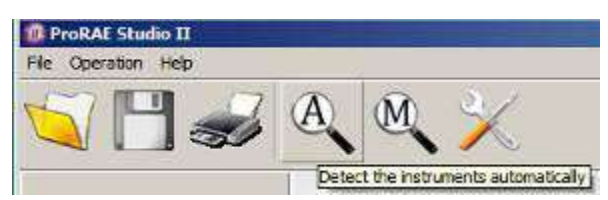

8. Выберите контроллер AutoRAE 2.

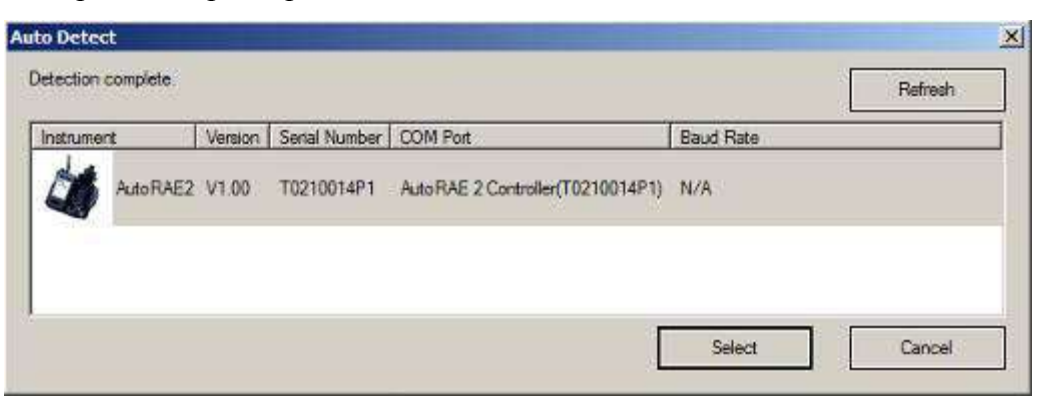

- 9. Нажмите «Select» (Выбрать).
- 10. Отобразится контроллер AutoRAE 2 с его серийным номером. Выберите «Firmware» (Прошивка).

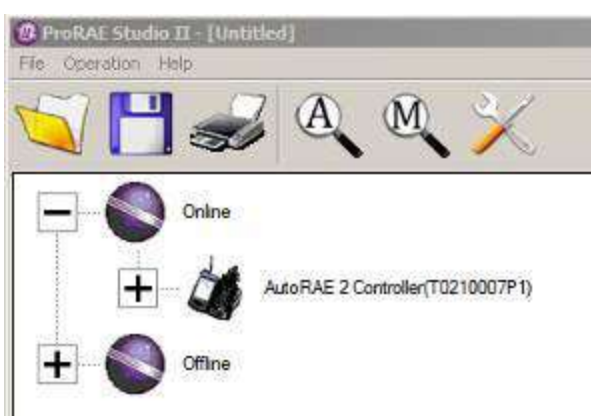

11. Дважды щелкните значок контроллера AutoRAE 2. Откроется показанное ниже окно.

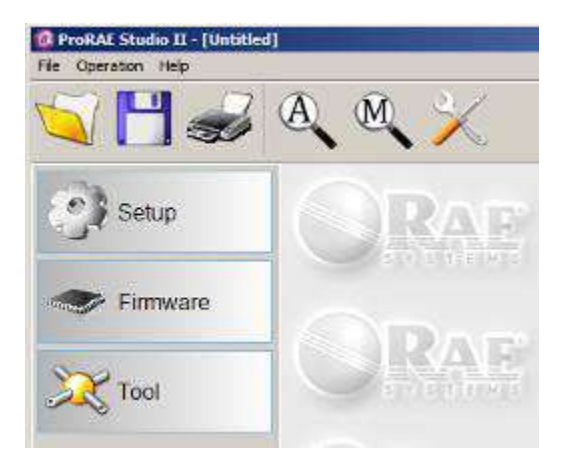

Слева отобразятся три опции: «Setup» (Настройка), «Firmware» (Прошивка) и «Tool» (Инструмент).

12. Нажмите кнопку «Firmware» (Прошивка). Появится показанное ниже окно.

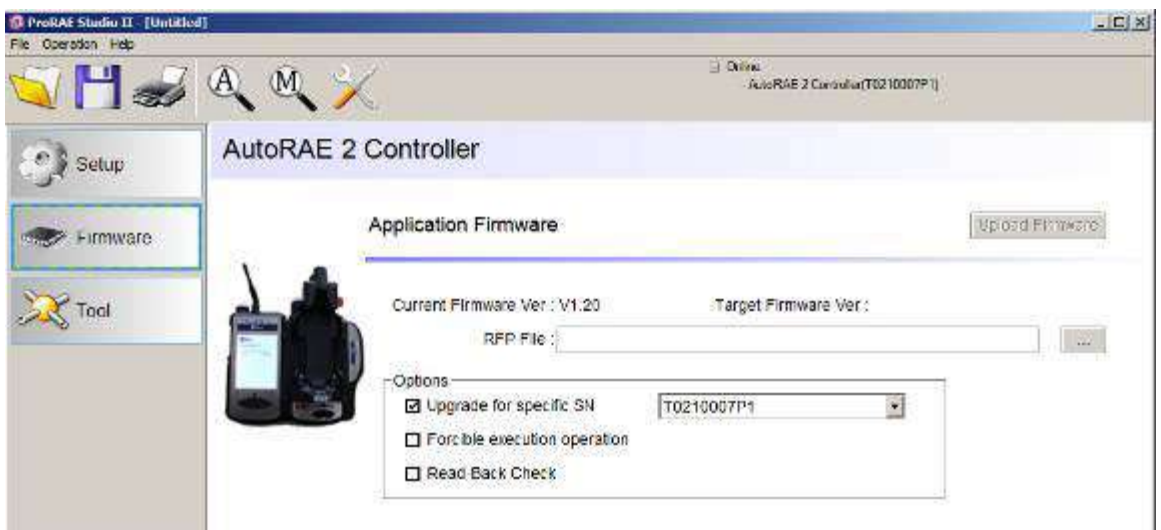

- 13. В поле «RFP File» (Файл в формате .rfp) нажмите кнопку «…» и найдите файл прошивки с расширением .rfp, после чего нажмите «Upload Firmware» (Обновить прошивку).
- 14. Щелкните флажок «Upgrade for specific SN» (Обновление для конкретного серийного номера), раскройте меню и выберите серийный номер, который совпадает с показанным справа вверху окна.

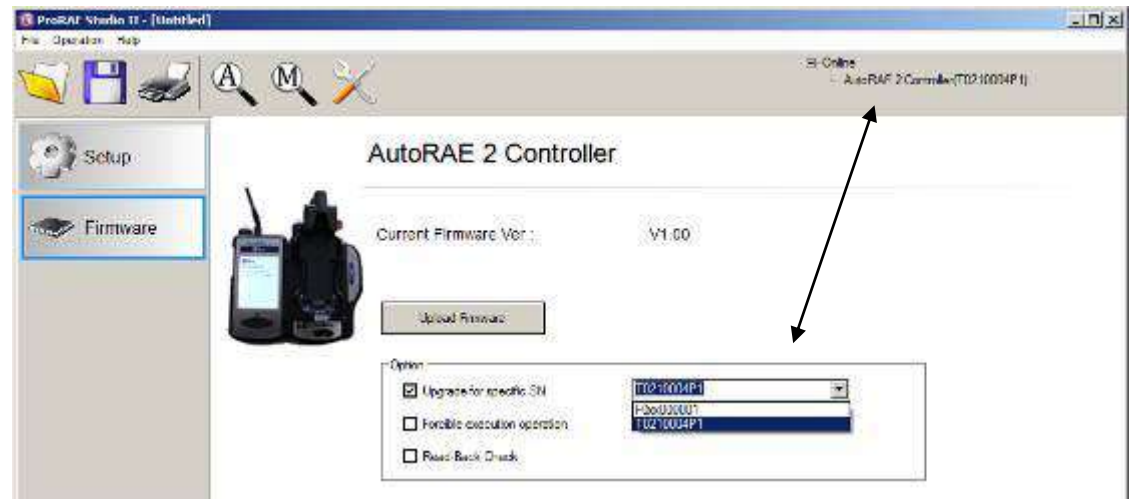

- 15. Щелкните «Upload Firmware» (Обновить прошивку).
- 16. Найдите и выберите файл прошивки с расширением .rfp.

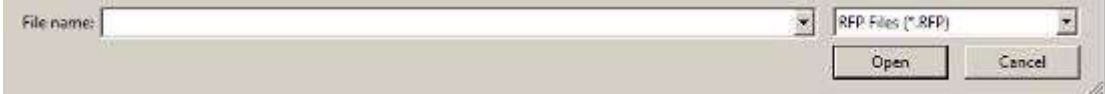

17. Нажмите «Open» (Открыть).

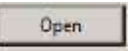

- 18. Файл прошивки загрузится на карту SD контроллера AutoRAE 2, а с нее в док-станцию или контроллер AutoRAE 2 соответственно.
- 19. Закройте программу ProRAE Studio II на ПК.
- 20. Отсоедините кабель USB.

### 23. Передача данных с контроллера AutoRAE 2 на компьютер

Данные выброса и калибровки записываются каждый раз при выполнении тестированияили калибровки устройства. Контроллер AutoRAE 2 записывает данные и сохраняет их на карте SD — это удобный способ сохранения и легкой передачи данных.

Для чтения данных калибровки и тестированияс контроллера AutoRAE 2 выполните следующую процедуру:

- 1. Подсоедините кабель USB к контроллеру AutoRAE 2 и ПК, на котором запущено программное обеспечение ProRAE Studio II.
- 2. Убедитесь, что контроллер AutoRAE 2 подсоединен к источнику питания и включен.
- 3. Запустите на ПК программное обеспечение ProRAE Studio II. Примечание. Отчеты могут просматривать пользователи с любым уровнем доступа.
- 4. Нажмите кнопку «Detect the instruments automatically» (Обнаруживать устройства автоматически) - значок с изображением увеличительного стекла и буквой «А». Через несколько секунд ПК распознает контроллер AutoRAE 2 и отобразит данные о нем (в том числе версию прошивки, серийный номер и СОМ-порт).
- 5. Нажмите «Select» (Выбрать).

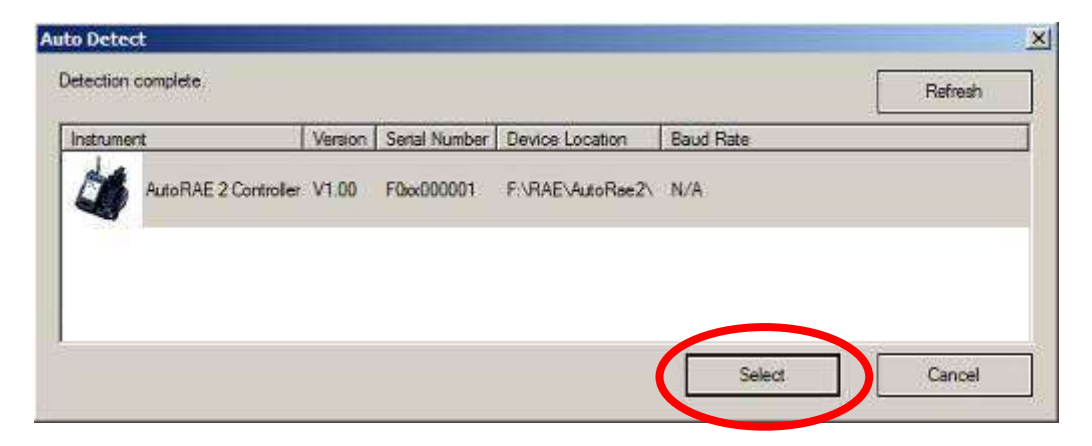
6. Появится следующий экран:

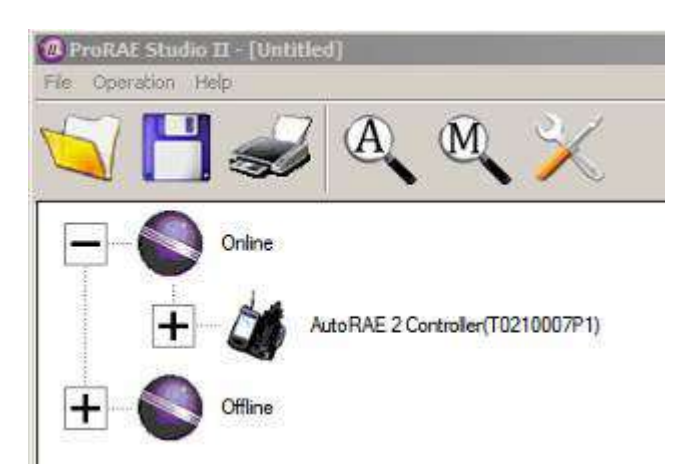

- 7. Раскройте пункт «Online» (Подключенные) или «Offline» (В автономном режиме) для просмотра устройств.
- 8. Нажмите «Instruments» (Устройства).

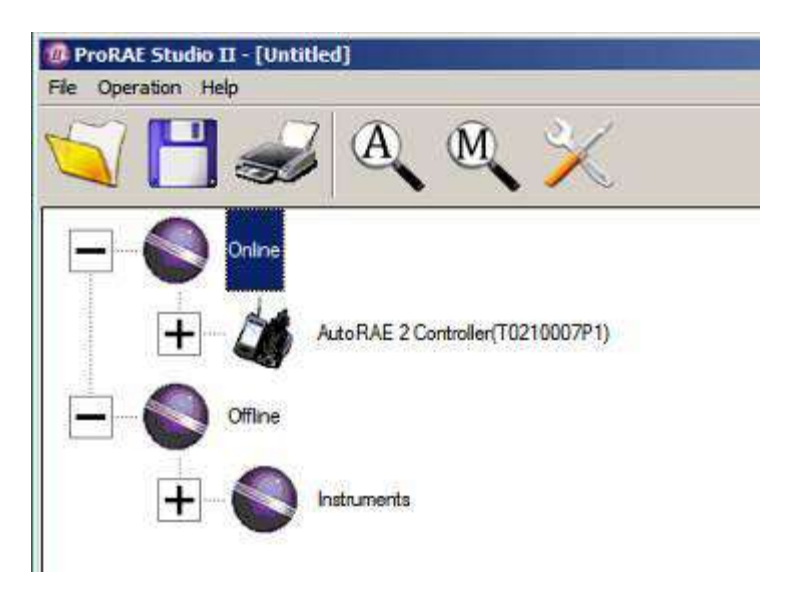

На экране отобразятся устройства, для которых производились тестирование и калибровка в системе с этим контроллером AutoRAE 2.

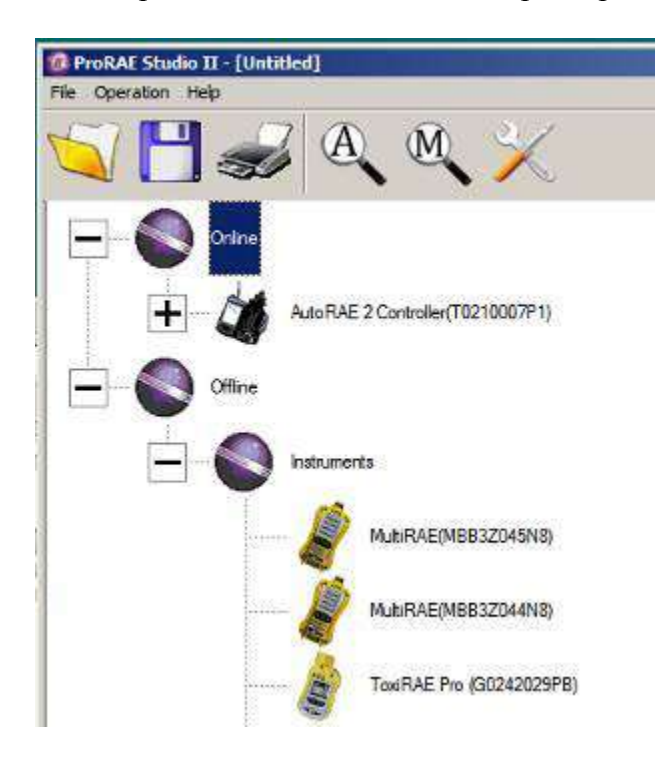

9. Дважды щелкните устройство, чтобы просмотреть отчеты для него:

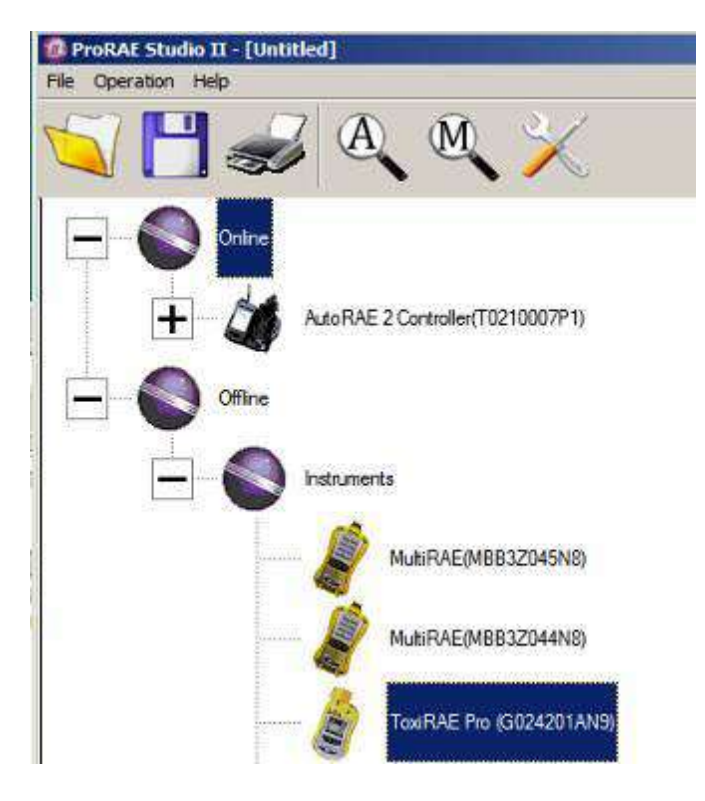

Откроется окно Reports (Отчеты) для данного устройства:

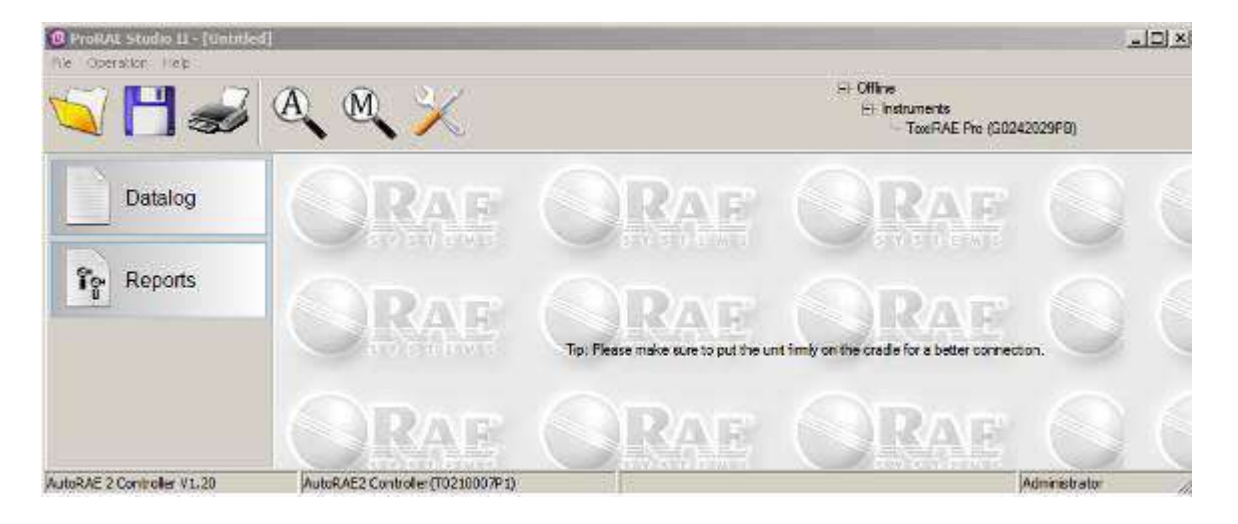

10. Щелкните «Reports» (Отчеты), после чего окно изменится:

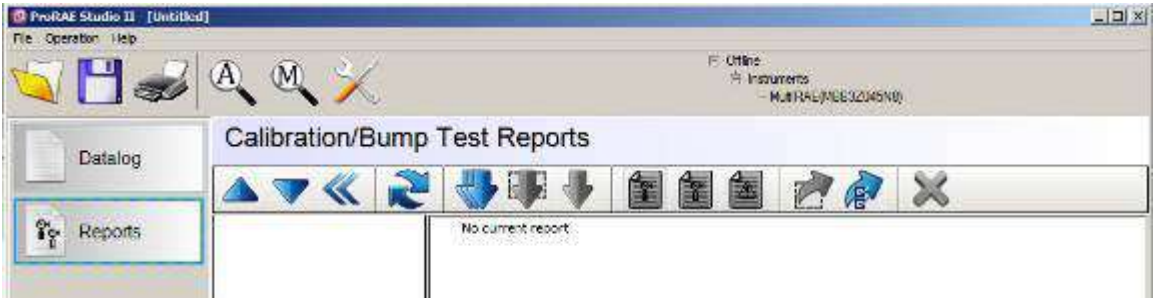

11. Нажмите кнопку «Download All Reports» (Загрузить все отчеты):

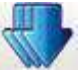

Если отчетов нет, появляется оповещение:

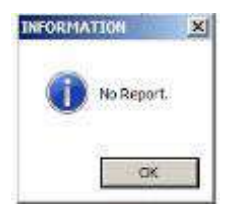

Если отчеты есть, они загружаются и помещаются в список в левом столбце:

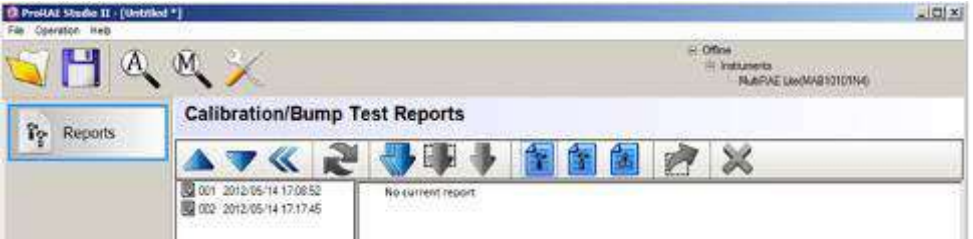

Если список длинный, можно изменить порядок (с 001, 002, 003 и т. д. на 003, 002, 001). Нажмите одну из этих двух кнопок, чтобы изменить порядок сортировки.

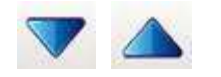

12. Выберите отчет, щелкнув его дату и номер.

**Примечание.** Можно изменить название отчета, дважды щелкнув его и затем отредактировав название в появившемся диалоговом окне.

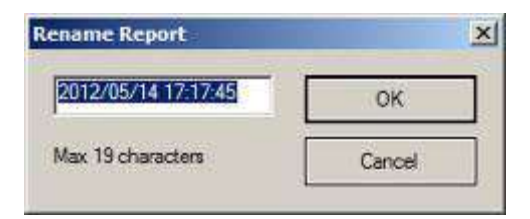

13. По окончании нажмите «OK».

**Внимание!** Если вы измените название отчета и нажмете кнопку «OK», изменение больше нельзя будет отменить. Для восстановления исходного имени отчета необходимо ввести его вручную.

Когда запись выделена, щелкните любой из трех типов отчета:

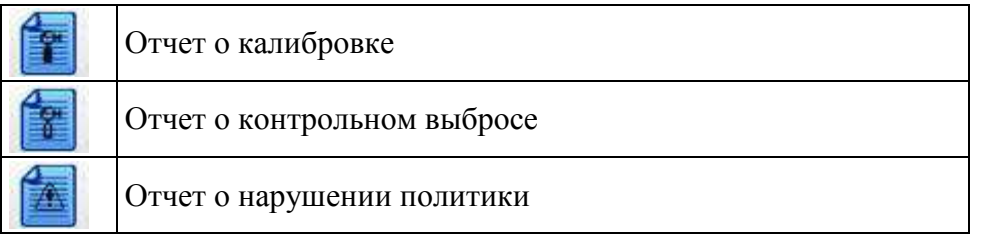

В окне справа отобразится стандартный отчет о тестировании и калибровке.

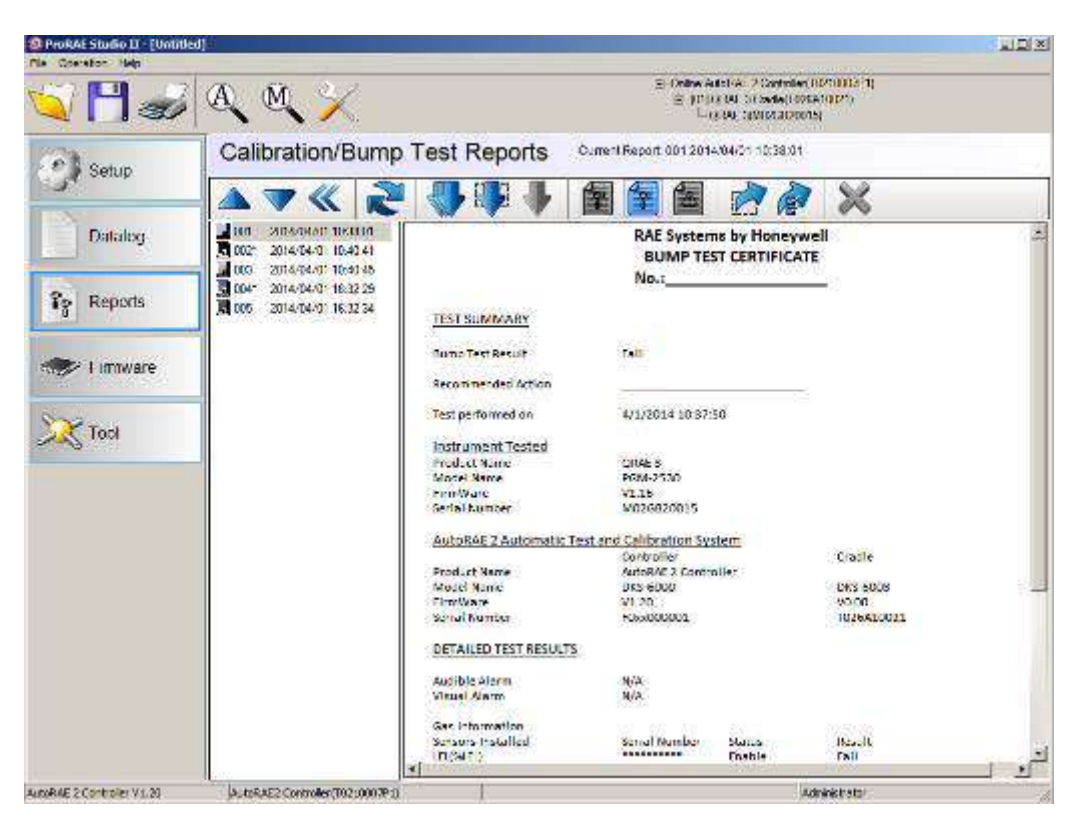

#### **23.1. Экспорт отчетов**

Отчет можно экспортировать для архивирования или отправки. Его можно сохранить в виде файла Rich Text Format (.rtf), который легко импортировать в большинство текстовых редакторов, или в виде текстового файла (.txt). Нажмите эту кнопку, укажите нужное место для сохранения файла, выберите тип файла (RTF или TXT), при желании переименуйте и нажмите «Save» (Сохранить).

#### **23.2. Сохранение конфигурации при выходе**

При закрытии программы ProRAE Studio II после загрузки отчетов или внесения изменений появляется следующий запрос:

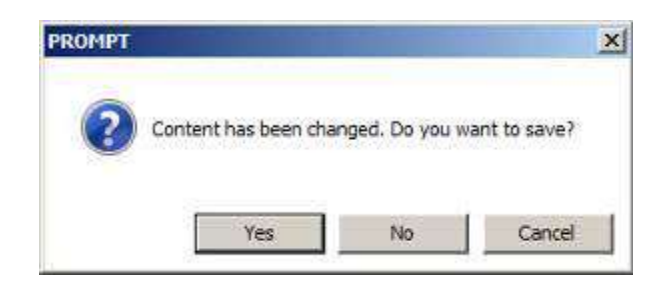

Если изменения конфигурации сохранять не нужно, нажмите «No» (Нет). Если изменения нужно сохранить, нажмите «Yes» (Да). Выберите имя файла, который будет сохранен в виде файла конфигурации ProRAE Studio с расширением .prs, и выберите место для сохранения. Затем нажмите «Save» (Сохранить).

#### **24. Использование беспроводных сетей**

С помощью беспроводной сети контроллер AutoRAE 2 может подключаться к ПК, на котором запущена программа ProRAE Studio II. При этом работа с контроллером ничем не будет отличаться от работы при проводном подключении. Для этого необходимо приобрести дополнительный WiFi-адаптер и настроить его для сети. Также нужно будет настроить и контроллер AutoRAE II.

Требования к программному обеспечению и прошивке:

- ПО ProRAE Studio 2 (PRS2) версии 1.8.1, сборка 133 (или новее);
- прошивка для контроллера AutoRAE 2 версии 1.20 (или новее);
- утилита для устройств AutoRAE 2 версии 1.02, сборка 105 (или новее).

**Примечание.** Эта процедура тестировалась с помощью универсального WiFiадаптера NetGear WNCE2001 (или похожего).

#### **24.1. Часть 1. Настройка сетевого интерфейса для устройств AutoRAE 2**

1. Подключите контроллер AutoRAE 2 к ПК с помощью кабеля Ethernet.

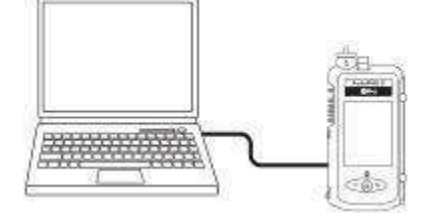

- 2. На экране контроллера AutoRAE 2 выберите «Function» (Функция), откройте меню «Settings» (Настройки) и нажмите «Select» (Выбрать).
- 3. Введите пароль в диалоговом окне. Выберите «Done» (Готово).
- 4. Установите сетевые параметры и вновь нажмите «Select» (Выбрать). Первый параметр — «DHCP Enable/Disable» (Включение/выключение протокола динамической конфигурации узла) (см. рис. 1).

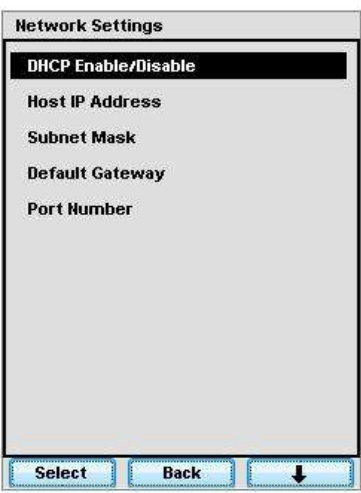

**Рис. 1. Меню установки сетевых параметров устройства AutoRAE 2**

- 5. Введите или подтвердите сетевые параметры. Ниже приведены параметры, которые будут действовать, если на ПК установлены соответствующие настройки.
	- a. Выключите протокол динамической конфигурации узла.
	- b. Введите IP-адрес хоста (т. е. адрес контроллера AutoRAE 2). (Приведенные ниже данные предназначены только для ознакомления. Устанавливайте параметры, соответствующие вашей сети.)

**Примечание.** Контроллер AutoRAE 2, подключенный к ПК с помощью сети Ethernet, работает как хост (или сервер).

IP-адрес: 172.16.121.25 Маска подсети: 255.255.255.0 Основной шлюз: 172.16.121.1 Номер порта: ваш номер порта

- 6. Перезапустите контроллер AutoRAE 2 (выключите его и снова включите).
- 7. Вручную задайте соответствующий IP-адрес порта Ethernet, маску подсети и основной шлюз, чтобы подключиться к устройству AutoRAE 2 (см. рис. 2).

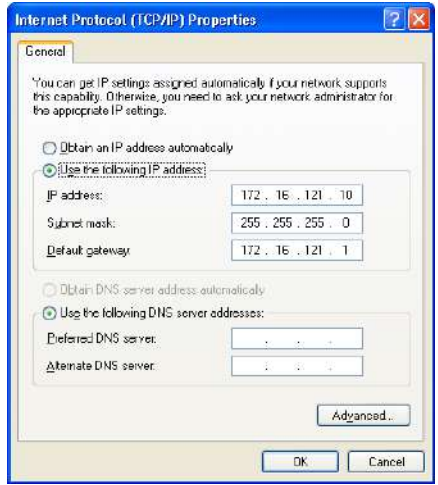

**Рис. 2. Установка сетевых свойств ПК вручную для подключения к устройству AutoRAE 2**

8. Запустите программу ProRAE Studio II. Она должна обнаружить контроллер AutoRAE 2 с помощью кабеля Ethernet и взаимодействовать с ним в обычном режиме.

#### **24.2. Часть 2. Настройка WiFi-адаптера и проверка сети**

Отсоедините кабель Ethernet от ПК и контроллера AutoRAE 2. Теперь вместо кабеля будут использоваться беспроводной модем, встроенный в ПК, и WiFiадаптер, подсоединенный к устройству AutoRAE 2. Соединение будет поддерживаться с помощью беспроводной сети.

- 1. Не изменяйте сетевые параметры, установленные на предыдущем этапе. Отсоедините кабель Ethernet.
- 2. Подсоедините WiFi-адаптер (советуем использовать универсальный WiFi-адаптер NetGear WNCE2001) к сетевому порту ПК с помощью кабеля Ethernet, поставляемого в комплекте с WiFi-адаптером. Подключите WiFi-адаптер к источнику питания.

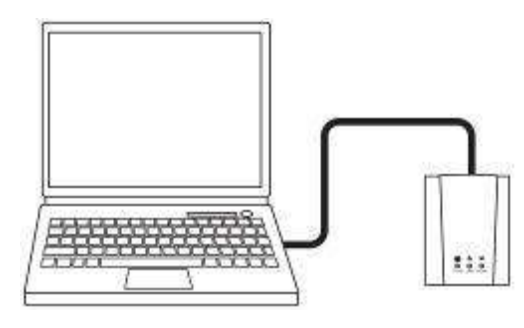

3. Откройте окно свойств интернет-протокола TCP/IP для сетевого порта ПК. Выберите для WiFi-адаптера опцию «Obtain an IP address automatically» (Получать IP-адрес автоматически), как показано на рис. 3. Также убедитесь, что выбрана опция «Obtain DNS server address automatically» (Получать адрес сервера DNS автоматически).

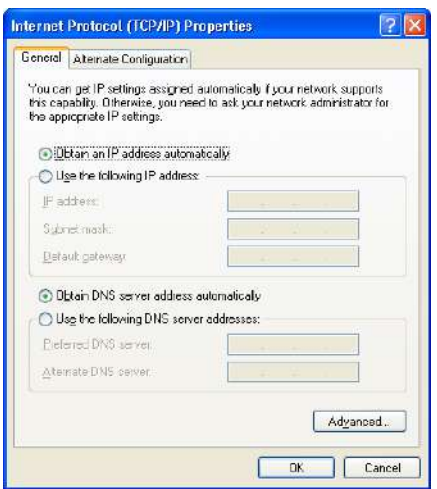

#### **Рис. 3. Установка автоматических настроек сетевых свойств на ПК для WiFi-адаптера**

- 4. Убедитесь, что в данный момент ПК взаимодействует только с WiFi-адаптером и ни с каким другим проводным или беспроводным соединением Ethernet. Откройте на ПК с ОС Windows интернет-браузер. Откроется меню настройки WiFi-адаптера, как показано на рис. 4–6. Примечание: необходимо будет выбрать местоположение. Нажмите кнопку «Continue» (Продолжить).
- 5. Выберите беспроводную сеть, введите пароль и подтвердите настройки/соединение, как показано на рис. 4–6.

| <b>B</b> (67004) Liturnetto from<br>еñ                    | D www.mywifiest.com/weksime.htm                                                                     |         |                     | ☆ ■ ■           |
|-----------------------------------------------------------|----------------------------------------------------------------------------------------------------|---------|---------------------|-----------------|
| <b>NETGEAR</b><br>MAITWIZARD<br>1-Select Existing Network | configuration assistant<br>D. Drovers/Will breezer Adopter resist WHEELERS                          |         |                     |                 |
| 2-Apply Security                                          | Please select the name of your existing network from the list and click "Continue"<br>button below. |         |                     |                 |
|                                                           | None (56 Ei)                                                                                        | Channel | Security.Type       | Siznal Strength |
| 3-Connect to Existing                                     | HOTPORT, MESH<br>o                                                                                  | m       | News                | 16%             |
| Network.                                                  | o                                                                                                   | m       | <b>WPARSKITHIP!</b> | 78%             |
|                                                           | (5) RADGN                                                                                           | Ħ       | WEN-PSK (TRIPADS)   | 25%             |
|                                                           | C RAFLAB                                                                                            | r.      | WEA2-PEK (TAPAADE)  | EGHL.           |
| <b>Il-Review Bettings</b>                                 | RAE                                                                                                 |         | <b>INPA EAP</b>     | EGN.            |
|                                                           | C RAELAR                                                                                            |         | WPA2-PSK (THP MES)  | EEN,            |
|                                                           | C RABCP                                                                                             | tt.     | <b>New</b>          | EGN.            |
|                                                           | RKE                                                                                                 | tτ      | WPA ENP             | EEN/            |
|                                                           | C RAEEND                                                                                            |         | WPASPBKIAEBL        | 66%             |
|                                                           | C RAECP                                                                                             |         | <b>Nore</b>         | EEM.            |
|                                                           |                                                                                                    |         |                     | 66%             |
|                                                           | C RAECN<br>RXE                                                                                      | r.      | WELFSKITKE/KEST     | 50%             |
|                                                           |                                                                                                    | m       | WPA E4 <sup>p</sup> |                 |
|                                                           | O RAELAB                                                                                            | ī.      | WPAS-PEK (THP MES). | 50%             |
|                                                           | TO TAXLAB                                                                                           |         | WPA2-PEK (THT INDS) | 52%             |
|                                                           | <b>FALL</b>                                                                                         | m       | WPA-EAP             | 52%             |
|                                                           | C RADENO                                                                                            | ı.      | MAX2-PSH: MOSE      | 44%             |
|                                                           | C RAFENO                                                                                            | H       | VERSPORTNED         | 44%             |
|                                                           | C RAECP                                                                                             |         | <b>NEED</b>         | 44%             |
|                                                           | C RAFENO                                                                                            |         | WEKE-PSK MEST       | 22%             |
|                                                           | RKE                                                                                                 |         | <b>INPA-EAR</b>     | 44%             |
|                                                           | C RABLAB                                                                                            | tt      | WPA2-PSK (THF MES)  | 44%             |
|                                                           | C RAEGN                                                                                             |         | INPWPSK (TIKIP/MES) | 36%             |
|                                                           | C RAECP                                                                                             | 6       | NEEE                | 34%             |
|                                                           | C. RXELAB                                                                                           | ë       | WPA2-PSK (THP MES)  | 54%             |
|                                                           | C. RAEON                                                                                            | 6       | WPA-PSKITKP/AES)    | 28%             |
|                                                           | C RAEENS                                                                                            |         | VENJPBEMENT         | 28%             |
|                                                           |                                                                                                    |         |                     |                 |
|                                                           | <b>YEAR</b>                                                                                         | ė       | WEA EAT             | 14%             |
|                                                           | MK1                                                                                                 |         | WPA3-EAF            | 20%             |

**Рис. 4. Выбор беспроводной сети (в примере показаны все доступные сети в пределах досягаемости; выберите свой вариант)**

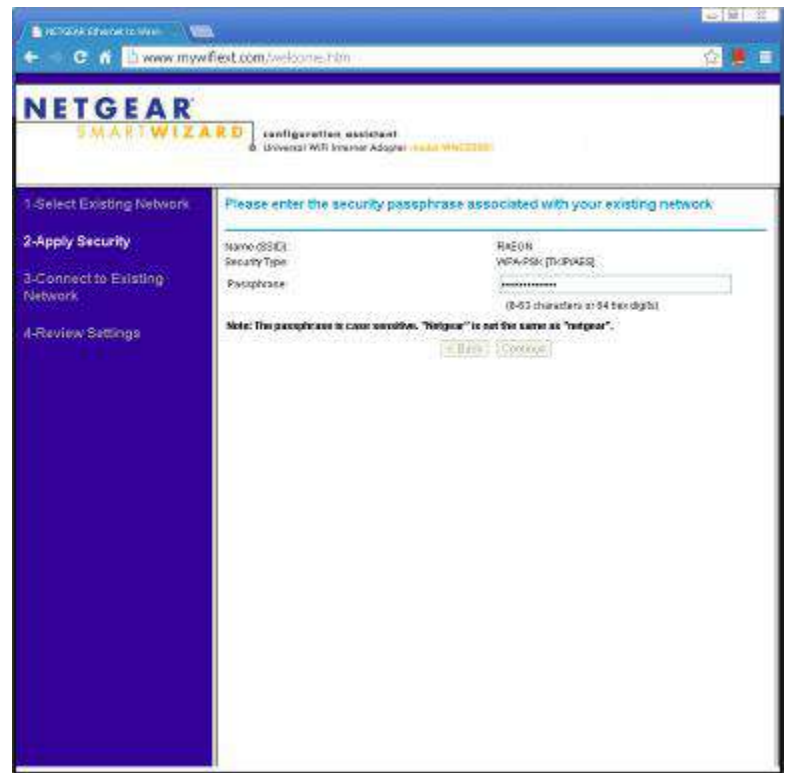

**Рис. 5. Ввод пароля для получения доступа к выбранной беспроводной сети**

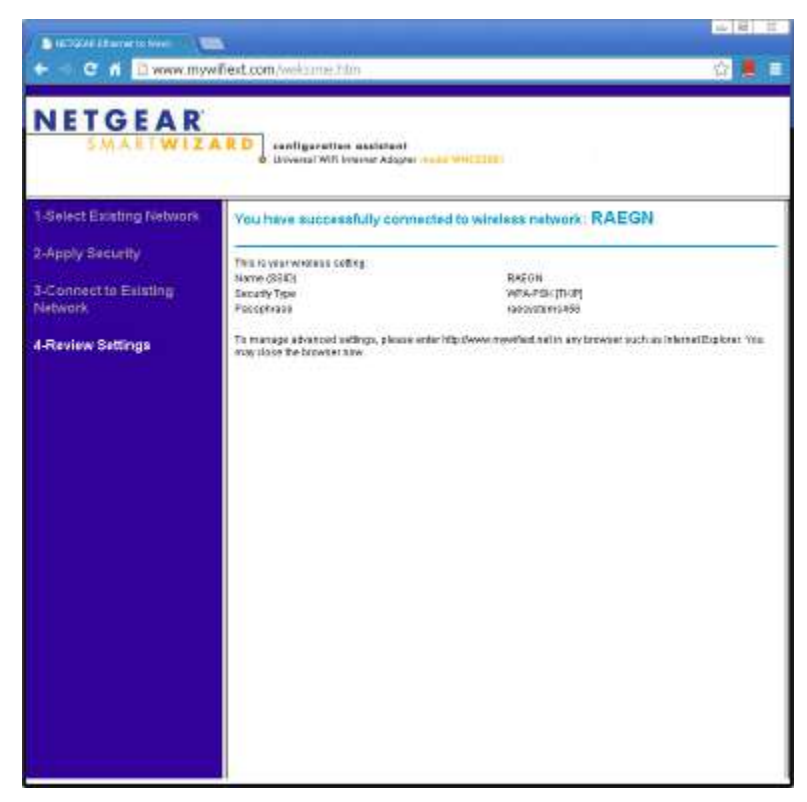

**Рис. 6. Подтверждение успешного подключения WiFi-адаптера к выбранной сети** 

- 6. Выйдите из меню настроек WiFi-адаптера. Отсоедините от ПК кабель Ethernet, ведущий к WiFi-адаптеру, и подключите его к контроллеру AutoRAE 2.
- 7. Перезапустите контроллер AutoRAE 2.
- 8. Отключите порт Ethernet.
- 9. Включите беспроводное соединение и подключите ПК к той же беспроводной сети, что и WiFi-адаптер (на рис. 4 и других иллюстрациях показан пример с использованием сети «RAEGN»).
- 10. Можно установить соединение вручную или автоматически.

**А. Соединение вручную.** Откройте окно свойств TCP/IP для WiFi-порта ПК. Вручную установите IP-адрес, маску подсети и основной шлюз (как показано на рис. 4) для подключения к контроллеру AutoRAE 2 при отключенном протоколе динамической конфигурации узла.

**Б. Автоматическое соединение (при включенном протоколе динамической конфигурации узла).** Откройте меню сетевых параметров AutoRAE 2 (см. рис. 3). Включите протокол динамической конфигурации узла (DHCP) для порта Ethernet и переведите контроллер AutoRAE 2 в обычный режим. Установите настройки беспроводного порта ПК, как показано на рис. 3 (т. е. включите автоматическое получение IP-адреса).

- 9. Закройте диалоговое окно сетевых свойств и подождите несколько секунд. Установится беспроводное соединение между ПК и контроллером AutoRAE 2.
- 10. Запустите программу ProRAE Studio II, которая обнаружит контроллер AutoRAE 2 и будет с ним взаимодействовать через WiFi-соединение.

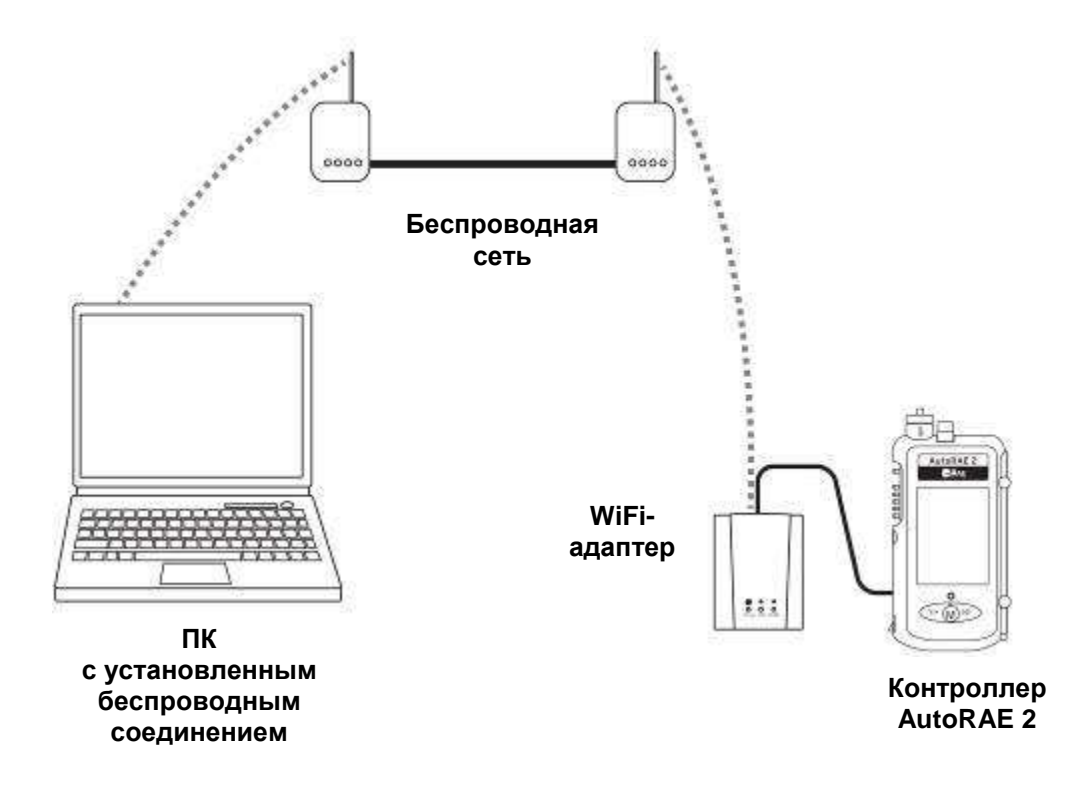

#### **25. Крепление контроллера и док-станций на стену**

Устройства AutoRAE 2 можно устанавливать как на плоской поверхности, так и на стене. Для этого необходимо просверлить отверстия в стене и установить винты, чтобы закрепить устройство AutoRAE 2.

**Примечание.** Док-станции для портативных газоанализаторов с PID не крепятся к стене.

**Внимание!** Убедитесь, что стена достаточно прочна и способна выдержать вес контроллера AutoRAE 2 с подсоединенными док-станциями AutoRAE 2. При необходимости закрепите на стене фанеру или любой другой усиливающий материал.

Используйте две рейки DIN TS35 с отверстиями (высота — 35 мм, глубина — 7,5 мм). Рейки должны быть немного длиннее, чем устанавливаемая система. С помощью низкопрофильных винтов закрепите их на стену или любую другую твердую поверхность. Расстояние между центрами реек должно составлять 135 мм.

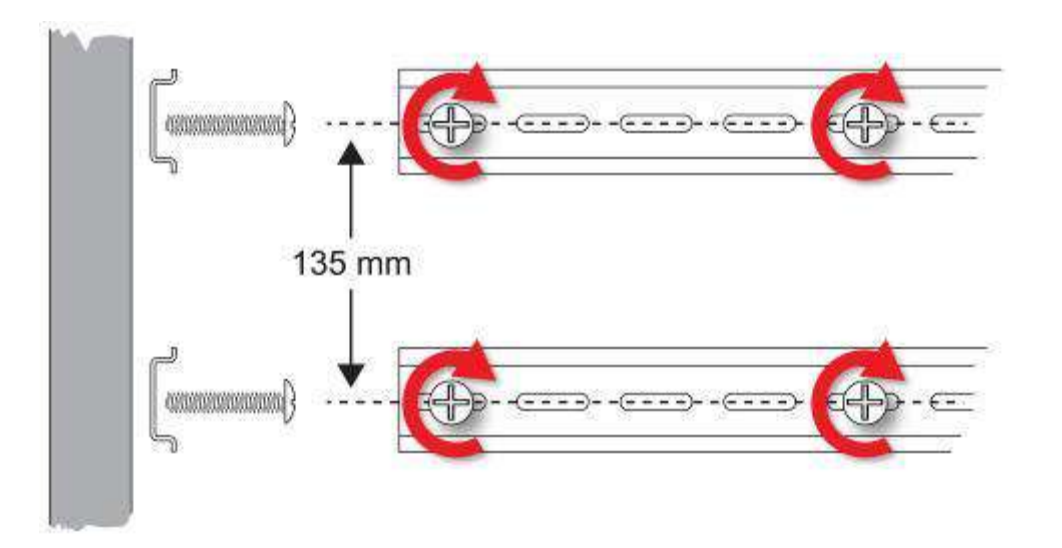

Надвиньте контроллер AutoRAE 2 на закрепленные рейки (слева направо). Справа надвиньте док-станции AutoRAE 2. Убедитесь, что к последней док-станции подсоединен терминальный адаптер.

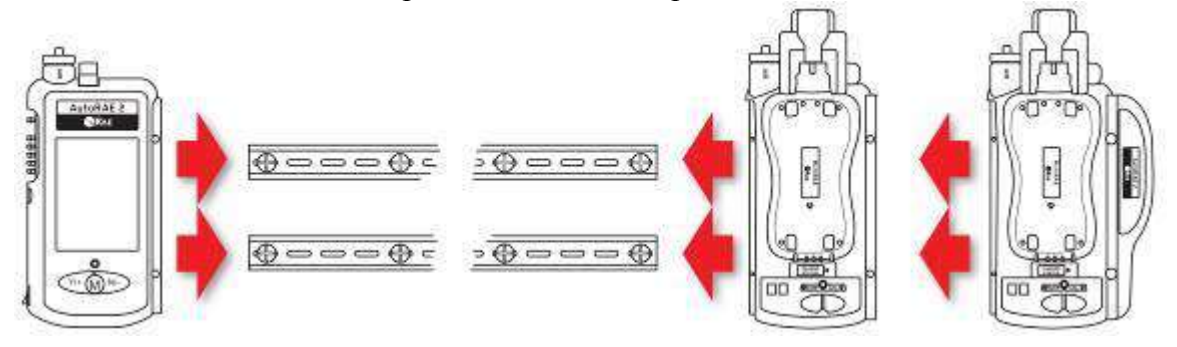

Разместив на рейках все устройства системы AutoRAE 2, придвиньте их друг к другу. Вставьте и затяните крепящие винты, закрыв их сверху пластиковыми заглушками. С более подробными инструкциями по сборке системы можно ознакомиться на стр. [56.](#page-56-0)

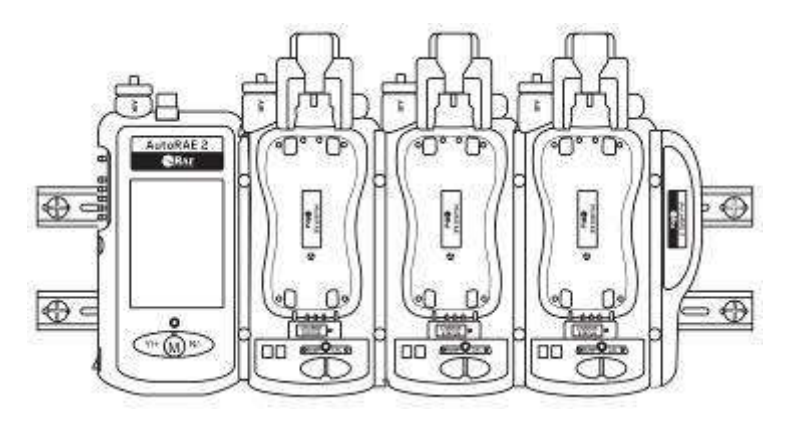

Убедитесь, что шнур питания, адаптер переменного тока и все газопроводы надлежащим образом защищены от повреждений и несанкционированного вмешательства.

#### **26. Передача данных тестирования и калибровки**

Каждый раз при выполнении тестирования или калибровки данные о них записываются в журнал MultiRAE. Чтобы загрузить эти данные, ознакомьтесь с руководством пользователя MultiRAE.

### **27. Техническое обслуживание**

Рекомендуем периодически очищать поверхность контроллера и док-станций AutoRAE 2. Протирайте внешний корпус и зоны подсоединения влажной тканью. Для смачивания ткани используйте только воду. Не добавляйте никаких растворителей, очищающих средств и спиртосодержащих веществ.

Осмотрите порты док-станций и области вокруг них. Проверьте поверхности между кнопками и корпусом. Если обнаружите загрязнение, продуйте его сжатым воздухом.

Проверьте газовые соединения и убедитесь, что трубки газовых баллонов не повреждены и не испорчены.

Осмотрите оптические датчики на док-станциях и убедитесь, что они чистые. Из-за загрязнений светодиодные индикаторы тревоги работают хуже, в результате чего прибор может не пройти проверку.

Регулярно осматривайте фильтры подводов чистого воздуха: в них не должны скапливаться частички грязи и инородных веществ, которые могут негативно повлиять на работу устройства.

**Внимание!** Не используйте острые предметы или растворители для удаления мелких засорений. Если в контроллер или док-станцию AutoRAE 2 попали инородные частицы, которые не удается удалить с помощью сжатого воздуха или влажной ткани, обратитесь к специалистам по техническому обслуживанию.

#### **28. Техническая поддержка**

Ниже приведены контактные данные и время работы группы технической поддержки RAE Systems.

С понедельника по пятницу с 7:00 до 17:00 по тихоокеанскому времени (США) **Номер телефона (для бесплатных звонков)**: +1 877-723-2878 **Тел.:** +1 408-952-8200 **Факс:** +1 408-952-8480 **Эл. почта:** RAE-tech@honeywell.com

#### **29. Контактные данные компании RAE Systems**

#### **RAE Systems от Honeywell World Headquarters**

3775 N. First St. San Jose, CA 95134-1708 USA (США) **Тел.:**+1 888-723-4800 **Эл. почта:** RAE-tech@honeywell.com **Веб-сайт:** www.raesystems.com

#### **Обучение**

**Тел.:**+1 408-952-8260 **Эл. почта:** training@raesystems.com

За пределами Северной и Южной Америки **Эл. почта:** HZexpert@honeywell.com

#### **Honeywell Analytics Ltd.**

4 Stinsford Road Nuffield Industrial Estate Poole, Dorset, BH17 0RZ United Kingdom (Великобритания) Тел.: +44 (0) 1202 645 544 Факс: +44 (0) 1202 645 555

#### **Honeywell Analytics**

Elsenheimerstrasse 43 80687 München Germany (Германия) Тел.: +49 89 791 92 20 Факс: +49 89 791 92 43

#### **Honeywell Analytics**

ZAC Athélia 4 – 375 avenue du Mistral Bât B, Expace Mistral 13600 La Ciotat France (Франция) Тел.: +33 (0) 4 42 98 17 75 Факс: +33 (0) 4 42 71 97 05

#### **Honeywell Analytics**

P.O. Box-45595 6th Street Musaffah Industrial Area Abu Dhabi UAE (ОАЭ) Тел.: +971 2 554 6672 Факс: +971 2 554 6672

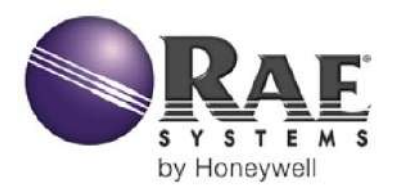

# **AutoRAE 2** Руководство пользователя

**ЦЕНТРАЛЬНЫЙ ОФИС RAE Systems от Honeywell** 3775 North First Street San Jose, CA 95134 USA Тел.: 408.952.8200 Факс: 408.952.8480 RAE-tech@honeywell.com

#### **МЕЖДУНАРОДНЫЕ ОТДЕЛЫ ПРОДАЖ**

**США/Канада** 1.877.723.2878 **Европа:** +800.333.222.44/+41.44.943.4380 **Средний Восток:** +971.4.450.5852 **Китай** +86.10.5885.8788-3000 **Азиатско-тихоокеанский регион** +852.2669.0828

#### **Редакция G**

Май 2016 г. P/N T02-4001-000

www.raesystems.ru